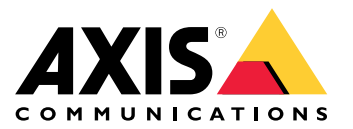

**M11 Mk II Series AXIS M1135 Mk II Box Camera AXIS M1137 Mk II Box Camera**

Manual do usuário

# Sumário

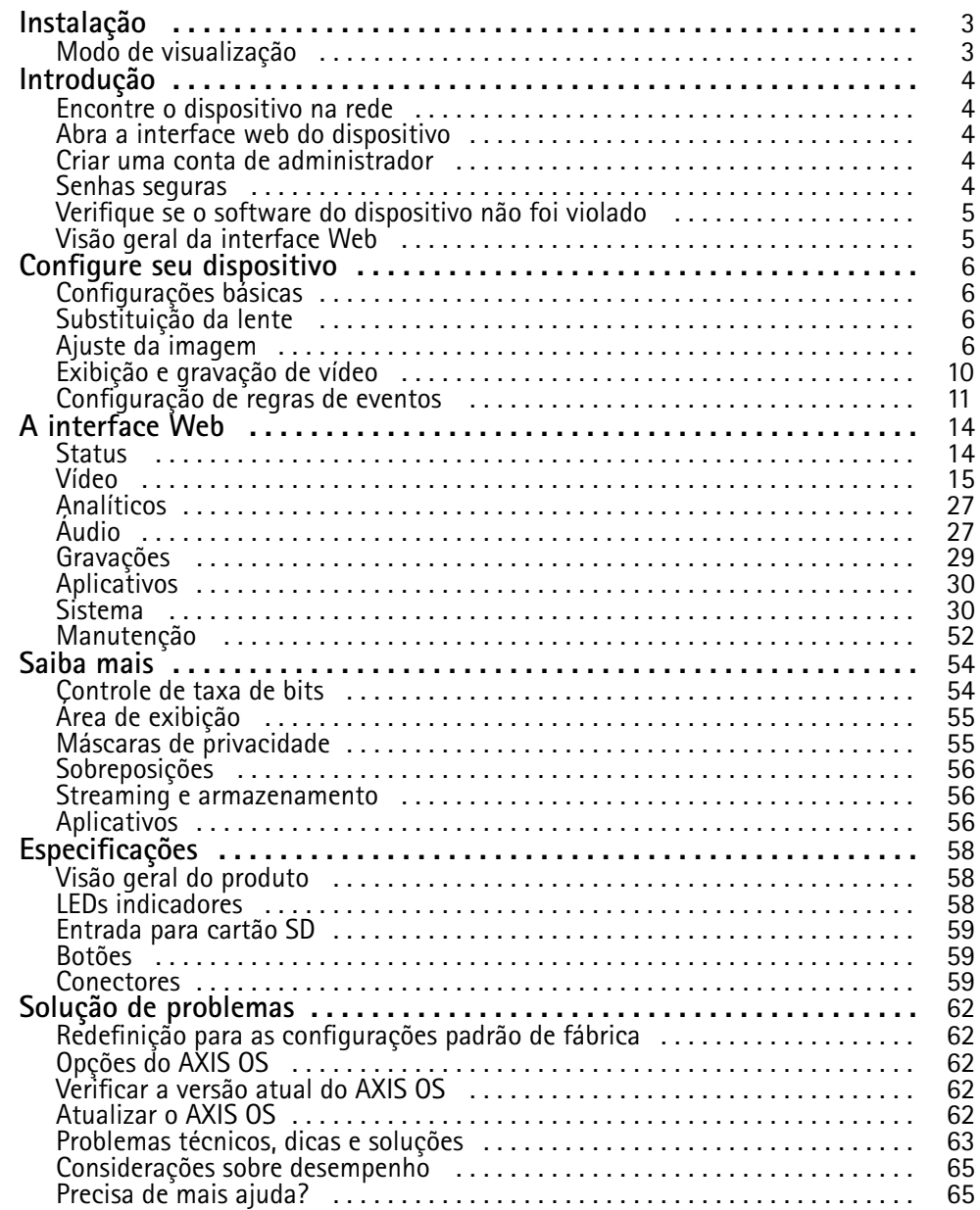

## <span id="page-2-0"></span>Instalação

## Instalação

## **Modo de visualização**

O modo de visualização é ideal para os instaladores durante <sup>o</sup> ajuste fino da exibição da câmera durante <sup>a</sup> instalação. Não há necessidade de login para acessar <sup>a</sup> exibição da câmera no modo de visualização. Ele está disponível somente no estado padrão de fábrica por um tempo limitado ao alimentar <sup>o</sup> dispositivo.

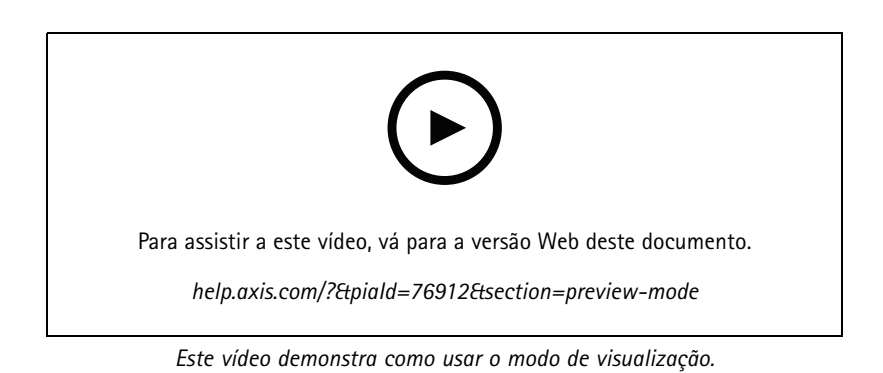

**3**

## <span id="page-3-0"></span>Introdução

## Introdução

### **Encontre <sup>o</sup> dispositivo na rede**

Para encontrar dispositivos Axis na rede <sup>e</sup> atribuir endereços IP <sup>a</sup> eles no Windows®, use <sup>o</sup> AXIS IP Utility ou <sup>o</sup> AXIS Device Manager. Ambos os aplicativos são grátis <sup>e</sup> podem ser baixados de *[axis.com/support](https://www.axis.com/support)*.

Para obter mais informações sobre como encontrar <sup>e</sup> atribuir endereços IP, acesse *Como atribuir um endereço IP <sup>e</sup> acessarseu [dispositivo](https://help.axis.com/access-your-device)*.

### **Suporte <sup>a</sup> navegadores**

O dispositivo pode ser usado com os seguintes navegadores:

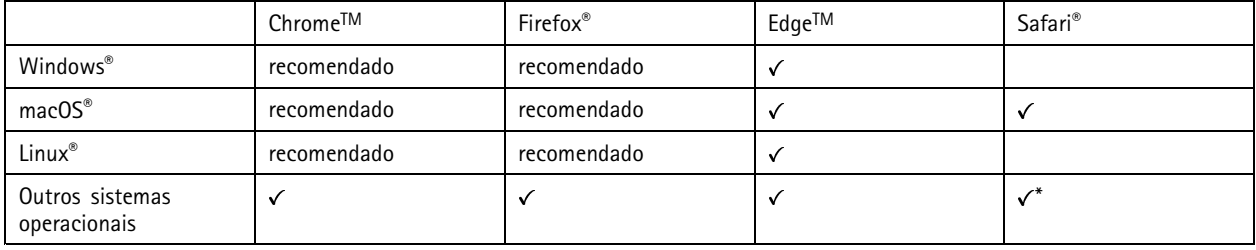

\*Para usar a interface Web do AXIS OS com o iOS 15 ou iPadOS 15, acesse Ajustes > Safari > Avançado > Recursos e desative *NSURLSession Websocket.*

Se você precisar de mais informações sobre navegadores recomendados, acesse <sup>o</sup> *[Portal](https://help.axis.com/axis-os#browser-support) do AXIS OS*.

### **Abra <sup>a</sup> interface web do dispositivo**

1. Abra um navegador <sup>e</sup> digite <sup>o</sup> endereço IP ou <sup>o</sup> nome de host do dispositivo Axis.

Se você não souber <sup>o</sup> endereço IP, use <sup>o</sup> AXIS IP Utility ou <sup>o</sup> AXIS Device Manager para localizar <sup>o</sup> dispositivo na rede.

2. Digite <sup>o</sup> nome de usuário <sup>e</sup> <sup>a</sup> senha. Ao acessar <sup>o</sup> dispositivo pela primeira vez, você deverá criar uma conta de administrador. Consulte .

Para obter descrições de todos os controles <sup>e</sup> opções presentes na interface Web do dispositivo, consulte .

### **Criar uma conta de administrador**

Na primeira vez que fizer login no dispositivo, você deverá criar uma conta de administrador.

- 1. Insira um nome de usuário.
- 2. Insira uma senha. Consulte .
- 3. Insira a senha novamente.
- 4. Aceite <sup>o</sup> contrato de licença.
- 5. Clique em **Add account (Adicionar conta)**.

#### Importante

O dispositivo não possui conta padrão. Se você perder <sup>a</sup> senha da sua conta de administrador, deverá redefinir <sup>o</sup> dispositivo. Consulte .

## <span id="page-4-0"></span>Introdução

### **Senhas seguras**

#### Importante

Os dispositivos Axis enviam <sup>a</sup> senha definida inicialmente na forma de texto plano via rede. Para proteger seu dispositivo após <sup>o</sup> primeiro login, configure uma conexão HTTPS segura <sup>e</sup> criptografada <sup>e</sup> altere <sup>a</sup> senha.

A senha do dispositivo é <sup>a</sup> proteção primária para seus dados <sup>e</sup> serviços. Os dispositivos Axis não impõem uma política de senhas, pois os produtos podem ser usados em vários tipos de instalações.

Para proteger seus dados, recomendamos enfaticamente que você:

- Use uma senha com pelo menos 8 caracteres, preferencialmente criada por um gerador de senhas.
- Não exponha <sup>a</sup> senha.
- Altere <sup>a</sup> senha em um intervalo recorrente pelo menos uma vez por ano.

### **Verifique se <sup>o</sup> software do dispositivo não foi violado**

Para certificar-se de que <sup>o</sup> dispositivo tenha <sup>o</sup> AXIS OS original ou para assumir <sup>o</sup> controle total do dispositivo após um ataque de segurança:

1. Restauração das configurações padrão de fábrica. Consulte .

Após <sup>a</sup> redefinição, uma inicialização segura garantirá <sup>o</sup> estado do dispositivo.

2. Configure <sup>e</sup> instale <sup>o</sup> dispositivo.

### **Visão geral da interface Web**

Este vídeo oferece uma visão geral sobre <sup>a</sup> interface Web do dispositivo.

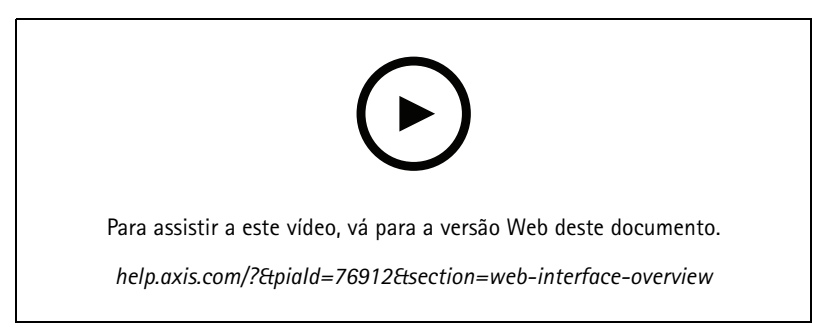

*Interface Web de um dispositivo Axis*

### <span id="page-5-0"></span>Configure seu dispositivo

### Configure seu dispositivo

### **Configurações básicas**

**Defina <sup>a</sup> frequência da linha de alimentação**

- 1. Vá para Video > Installation > Power line frequency (Vídeo > Instalação > Frequência da linha de alimentação).
- 2. Clique em **Change (Alterar)**.
- 3. Selecione uma frequência de linha de alimentação <sup>e</sup> clique em **Save and restart (Salvar <sup>e</sup> reiniciar)**.

#### **Definição da orientação**

- 1. Vá para **Video <sup>&</sup>gt; Installation <sup>&</sup>gt; Rotate (Vídeo <sup>&</sup>gt; Instalação <sup>&</sup>gt; Girar)**.
- 2. Selecione **0**, **90**, **180** ou **270** graus.

Consulte também .

### **Substituição da lente**

- 1. Interrompa todas as gravações <sup>e</sup> desconecte <sup>a</sup> alimentação do dispositivo.
- 2. Desconecte <sup>o</sup> cabo da lente <sup>e</sup> remova <sup>a</sup> lente padrão.
- 3. Coloque <sup>a</sup> lente nova <sup>e</sup> conecte <sup>o</sup> cabo da lente.
- 4. Reconecte <sup>a</sup> alimentação.
- 5. Para que as alterações entrem em vigor, <sup>é</sup> necessário reiniciar <sup>o</sup> dispositivo. Vá para **Maintenance (Manutenção)** <sup>e</sup> clique em **Restart (Reiniciar)**.
- 6. Ajuste <sup>o</sup> zoom <sup>e</sup> <sup>o</sup> foco.

### **Ajuste da imagem**

Esta seção contém instruções sobre como configurar um dispositivo. Se desejar saber mais sobre como determinados recursos funcionam, acesse .

### **Nivelamento da câmera**

Para ajustar <sup>o</sup> modo de exibição em relação <sup>a</sup> uma área de referência ou um objeto, use <sup>a</sup> grade de nível combinada com um ajuste mecânico da câmera.

1. Vá para **Video <sup>&</sup>gt; Image <sup>&</sup>gt; (Vídeo <sup>&</sup>gt; Imagem >)** <sup>e</sup> clique em .

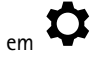

2. Clique em  $\bigotimes$  para exibir a grade de nível.

3. Ajuste <sup>a</sup> câmera mecanicamente até <sup>a</sup> posição da área de referência ou do objeto estar alinhada à grade de nível.

### **Seleção do modo de exposição**

Para aumentar <sup>a</sup> qualidade da imagem em cenas de vigilância específicas, use os modos de exposição. Os modos de exposição permitem que você controle <sup>a</sup> abertura, <sup>a</sup> velocidade do obturador <sup>e</sup> <sup>o</sup> ganho. Vá para **Video <sup>&</sup>gt; Image <sup>&</sup>gt; Exposure (Vídeo <sup>&</sup>gt; Imagem <sup>&</sup>gt; Exposição)** <sup>e</sup> selecione entre os seguintes modos de exposição:

## Configure seu dispositivo

- Para <sup>a</sup> maioria dos casos de uso, selecione <sup>a</sup> exposição **Automatic (Automática)**.
- •Para ambientes com determinada iluminação artificial, por exemplo, iluminação fluorescente, selecione **Sem cintilação**.

Selecione <sup>a</sup> mesma frequência da linha de alimentação.

• Para ambientes com determinadas iluminações artificiais <sup>e</sup> luz brilhante, por exemplo, áreas externas com iluminação fluorescente <sup>e</sup> sol durante <sup>o</sup> dia, selecione **Redução de cintilação**.

Selecione <sup>a</sup> mesma frequência da linha de alimentação.

•Para manter as configurações de exposição atuais, selecione **Hold current (Manter atuais)**.

#### **Benefício da luz IR em condições de pouca iluminação usando <sup>o</sup> modo noturno**

Sua câmera usa luz visível para fornecer imagens coloridas durante <sup>o</sup> dia. No entanto, como <sup>a</sup> luz visível diminui, as imagens coloridas tornam-se menos nítidas <sup>e</sup> claras. Se você alternar para <sup>o</sup> modo noturno quando isso acontecer, <sup>a</sup> câmera usará luz visível <sup>e</sup> quase infravermelha para fornecer imagens em preto <sup>e</sup> branco detalhadas <sup>e</sup> claras. A câmera pode ser configurada para alternar para <sup>o</sup> modo noturno automaticamente.

- 1. Vá para Video > Image > Day-night mode (Vídeo > Imagem > Modo diurno/noturno) e verifique se o IR cut filter (Filtro **de bloqueio de IR)** está definido como **Auto**.
- 2. Para definir em que nível de luz você deseja que <sup>a</sup> câmera alterne para <sup>o</sup> modo noturno, mova <sup>o</sup> controle deslizante **Threshold (Limite)** para **Bright (Claro)** ou **Dark (Escuro)**.

#### Observação

Se você definir <sup>a</sup> mudança para modo noturno para ocorrer quando estiver mais claro, <sup>a</sup> imagem permanecerá mais nítida, pois haverá menos ruído de baixa iluminação. Se você definir <sup>a</sup> mudança para ocorrer quando estiver mais escuro, as cores da imagem serão mantidas por mais tempo, mas haverá mais desfoque na imagem devido ao ruído de baixa iluminação.

### **Como reduzir ruídos em condições de pouca iluminação**

Para reduzir ruídos em condições de pouca iluminação, ajuste uma ou mais das seguintes configurações:

- • Ajuste <sup>a</sup> compensação entre ruído <sup>e</sup> desfoque por movimento. Vá para **Video <sup>&</sup>gt; Image <sup>&</sup>gt; Exposure (Vídeo <sup>&</sup>gt; Imagem <sup>&</sup>gt; Exposição)** <sup>e</sup> mova <sup>o</sup> controle deslizante **Blur-noise trade-off (Compensação desfoque/ruído)** para **Low noise (Baixo ruído)**.
- Defina <sup>o</sup> modo de exposição como automático.

### Observação

O valor máximo do obturador pode resultar em desfoque por movimento.

• Para reduzir <sup>a</sup> velocidade do obturador, defina <sup>o</sup> obturador máximo para <sup>o</sup> maior valor possível.

#### Observação

Quando <sup>o</sup> ganho máximo é reduzido, <sup>a</sup> imagem pode ficar mais escura.

- Defina <sup>o</sup> ganho máximo como um valor menor.
- •Se possível, mova <sup>o</sup> controle deslizante na **Aperture (Abertura)** na direção de **Open (Abrir)**.

#### **Reduza <sup>o</sup> desfoque por movimento em condições de pouca iluminação**

Para reduzir <sup>o</sup> desfoque por movimento em condições de pouca luz, ajuste uma ou mais das seguintes configurações em **Video <sup>&</sup>gt; Image <sup>&</sup>gt; Exposure (Vídeo <sup>&</sup>gt; Imagem <sup>&</sup>gt; Exposição)**:

• Mova <sup>o</sup> controle deslizante **Blur-noise trade-off (Compromisso desfoque/ruído)** na direção de **Low motion blur (Desfoque de movimento baixo)**.

### Configure seu dispositivo

#### Observação

Quando <sup>o</sup> ganho é aumentado, <sup>o</sup> ruído da imagem também aumenta.

• Defina **Max shutter (Obturador máximo)** como um tempo mais curto <sup>e</sup> **Max gain (Ganho máximo)** como um valor mais alto.

Se ainda houver problemas com <sup>o</sup> desfoque de movimento:

- Aumente o nível de luz na cena.
- Monte <sup>a</sup> câmera para que os objetos se movam em sua direção ou se afastem dela, <sup>e</sup> não para os lados.

#### **Manuseio de cenas com luz de fundo forte**

Alcance dinâmico é <sup>a</sup> diferença entre os níveis de luz em uma imagem. Em alguns casos, <sup>a</sup> diferença entre as áreas mais escuras <sup>e</sup> mais claras pode ser significativa. O resultado é, muitas vezes, uma imagem em que somente as áreas escuras ou claras são visíveis. O amplo alcance dinâmico (WDR) torna tanto as áreas escuras quanto as áreas claras da imagem visíveis.

- 1. Vá para **Video <sup>&</sup>gt; Image <sup>&</sup>gt; Wide dynamic range (Vídeo <sup>&</sup>gt; Imagem <sup>&</sup>gt; Amplo alcance dinâmico)**.
- 2. Use <sup>o</sup> controle deslizante **Tone mapping (Mapeamento de tons)** para ajustar <sup>a</sup> quantidade de WDR.
- 3. Se ainda houver problemas, vá para **Exposure (Exposição)**<sup>e</sup> ajuste <sup>a</sup> **Exposure zone (Zona de exposição)** para cobrir a área de interesse.

Para saber mais sobre WDR <sup>e</sup> aprender <sup>a</sup> usá-lo, visite *[axis.com/web-articles/wdr](https://www.axis.com/sv-se/learning/web-articles/wide-dynamic-range/index)*.

### **Verifique <sup>a</sup> resolução de pixels**

Para verificar que uma parte definida da imagem contém pixels suficientes, por exemplo, para reconhecer <sup>o</sup> rosto de uma pessoa, você pode usar <sup>o</sup> contador de pixels.

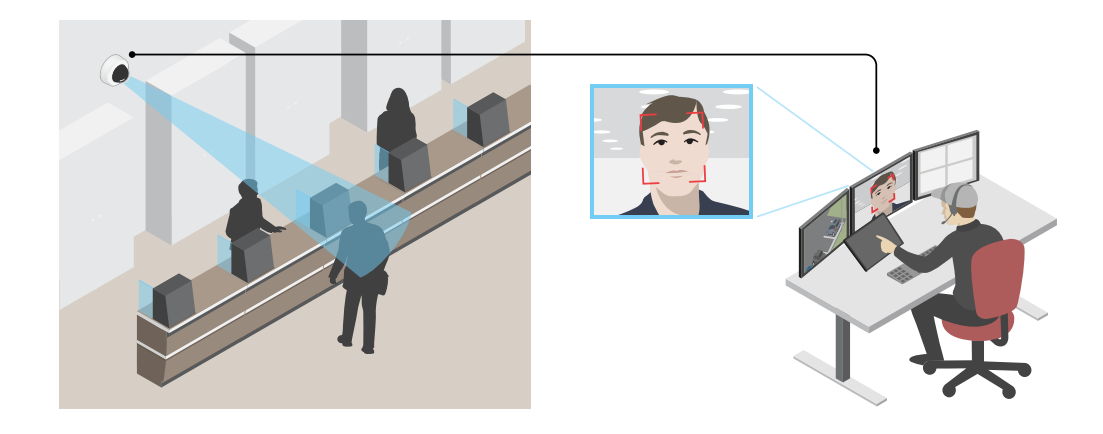

- 1. Vá para **Video <sup>&</sup>gt; Image (Vídeo <sup>&</sup>gt; Imagem)** <sup>e</sup> clique em .
- 2. Clique em para **Pixel counter (Contador de pixels)**.
- 3. Na vista ao vivo da câmera, ajuste <sup>o</sup> tamanho <sup>e</sup> posição do retângulo ao redor da área de interesse, por exemplo, onde você espera que os rostos apareçam.

Você pode ver <sup>o</sup> número de pixels para cada lado do retângulo <sup>e</sup> decidir se os valores são suficientes para as suas necessidades.

### Configure seu dispositivo

#### **Ocultar partes da imagem com máscaras de privacidade**

Você pode criar uma ou várias máscaras de privacidade para ocultar partes da imagem.

- 1. Vá para **Video <sup>&</sup>gt; Privacy masks (Vídeo <sup>&</sup>gt; Máscaras de privacidade)**.
- 2. Clique em  $+$
- 3. Clique na nova máscara <sup>e</sup> digite um nome.
- 4. Ajuste <sup>o</sup> tamanho <sup>e</sup> <sup>o</sup> posicionamento da máscara de privacidade de acordo com suas necessidades.
- 5. Para alterar <sup>a</sup> cor de todas as máscaras de privacidade, clique em **Privacy masks (Máscaras de privacidade)** <sup>e</sup> selecione uma cor.

Consulte também .

### **Mostrar uma sobreposição de imagem**

Você pode adicionar uma imagem como um sobreposição na transmissão de vídeo.

- 1. Vá para **Video <sup>&</sup>gt; Overlays (Vídeo <sup>&</sup>gt; Sobreposições)**.
- 2. Selecione **Image (Imagem)** <sup>e</sup> clique em .
- 3. Clique em **Images (Imagens)**.
- 4. Arraste <sup>e</sup> solte uma imagem.
- 5. Clique em **Upload (Carregar)**.
- 6. Clique em **Manage overlay (Gerenciar sobreposição)**.
- 7. Selecione <sup>a</sup> imagem <sup>e</sup> <sup>a</sup> posição. Você também pode arrastar <sup>a</sup> imagem de sobreposição na visualização ao vivo para alterar <sup>a</sup> posição.

#### **Exibição de uma sobreposição de texto no stream de vídeo quando <sup>o</sup> dispositivo detectar um objeto**

Este exemplo explica como exibir <sup>o</sup> texto "Motion detected" (Movimento detectado) quando <sup>o</sup> dispositivo detecta um objeto.

- 1. Inicie <sup>o</sup> aplicativo se ele ainda não estiver em execução.
- 2. Certifique-se de ter configurado <sup>o</sup> aplicativo de acordo com suas necessidades.

Adicione <sup>o</sup> texto de sobreposição:

- 1. Vá para **Video <sup>&</sup>gt; Overlays (Vídeo <sup>&</sup>gt; Sobreposições)**.
- 2. Em **Overlays (Sobreposições)**, selecione **Text (Texto)** <sup>e</sup> clique em .
- 3. Insira #D no campo de texto.
- 4. Escolha <sup>o</sup> tamanho <sup>e</sup> <sup>a</sup> aparência do texto.
- 5. Para posicionar a sobreposição de texto, clique em  $\Box$  e selecione uma opção.

Crie uma regra:

1. Vá para **System <sup>&</sup>gt; Events (Sistema <sup>&</sup>gt; Eventos)** <sup>e</sup> adicione uma regra:

### <span id="page-9-0"></span>Configure seu dispositivo

- 2. Digite um nome para <sup>a</sup> regra.
- 3. Na lista de ações, em **Overlay text (Sobreposição de texto)**, selecione **Use overlay text (Usar sobreposição de texto)**.
- 4. Selecione um canal de vídeo.
- 5. Em **Text (Texto)**, digite "Motion detected" (Movimento detectado).
- 6. Defina <sup>a</sup> duração.
- 7. Clique em **Save (Salvar)**.

#### Observação

Se você atualizar <sup>o</sup> texto de sobreposição, ele será automaticamente atualizado em todos os streams de vídeo dinamicamente.

### **Exibição <sup>e</sup> gravação de vídeo**

Esta seção contém instruções sobre como configurar um dispositivo. Para saber mais sobre como <sup>o</sup> streaming <sup>e</sup> <sup>o</sup> armazenamento funcionam, acesse .

### **Redução de largura de banda <sup>e</sup> armazenamento**

#### Importante

- A redução da largura de banda pode levar à perda de detalhes na imagem.
- 1. Vá para **Video <sup>&</sup>gt; Stream (Vídeo <sup>&</sup>gt; Stream)**.

2. Clique em  $\sum$  na visualização ao vivo.

- 3. Selecione <sup>o</sup> **Video format (Formato de vídeo) H.264**.
- 4. Vá para **Video <sup>&</sup>gt; Stream <sup>&</sup>gt; General (Vídeo <sup>&</sup>gt; Sistema <sup>&</sup>gt; Geral)** <sup>e</sup> aumente **Compression (Compactação)**.
- 5. Vá para **Video <sup>&</sup>gt; Stream <sup>&</sup>gt; Zipstream (Vídeo <sup>&</sup>gt; Stream <sup>&</sup>gt; Zipstream)** <sup>e</sup> siga um ou mais dos seguintes procedimentos:

#### Observação

As configurações de **Zipstream** são usadas para H. 264 <sup>e</sup> H. 265.

- Selecione <sup>a</sup> **Strength (Intensidade)** da Zipstream que deseja usar.
- Ative **Optimize for storage (Otimizar para armazenamento)**. Esse recurso só poderá ser usado se <sup>o</sup> software de gerenciamento de vídeo oferecer suporte <sup>a</sup> quadros B.
- Ative <sup>o</sup> **Dynamic FPS (FPS dinâmico)**.
- Ative **Dynamic GOP (Grupo de imagens dinâmico)** <sup>e</sup> defina um valor alto para **Upper limit (Limite superior)** do comprimento do GOP.

### Observação

A maioria dos navegadores da Web não oferece suporte à decodificação H.265. Por isso, <sup>o</sup> dispositivo não é compatível com essa decodificação em sua interface da Web. Em vez disso, você pode usar um aplicativo ou sistema de gerenciamento de vídeo compatível com <sup>a</sup> decodificação H.265.

#### **Configurar <sup>o</sup> armazenamento de rede**

Para armazenar registros na rede, você precisa configurar <sup>o</sup> seu armazenamento de rede.

1. Vá para **System <sup>&</sup>gt; Storage (Sistema <sup>&</sup>gt; Armazenamento)**.

## <span id="page-10-0"></span>Configure seu dispositivo

- 2. Clique em **Add network storage (Adicionar armazenamento de rede)** em **Network storage (Armazenamento de rede)**.
- 3. Digite <sup>o</sup> endereço IP do servidor host.
- 4. Digite <sup>o</sup> nome do local compartilhado no servidor host em **Network share (Compartilhamento de rede)**.
- 5. Digite <sup>o</sup> nome de usuário <sup>e</sup> <sup>a</sup> senha.
- 6. Selecione <sup>a</sup> versão SMB ou deixe em **Auto**.
- 7. Selecione **Add share without testing (Adicionar compartilhamento sem testar)** se você experimentar problemas de conexão temporários ou se <sup>o</sup> compartilhamento ainda não tiver sido configurado.
- 8. Clique em **Add (Adicionar)**.

### **Como gravar <sup>e</sup> assistir vídeo**

**Gravar vídeo diretamente da câmera**

- 1. Vá para **Video <sup>&</sup>gt; Image (Vídeo <sup>&</sup>gt; Imagem)**.
- 2. Para iniciar uma gravação, clique em

Se você não configurou nenhum armazenamento, clique em  $\overline{\Xi\Theta}$  e em  $\overline{\bullet}$ . Para obter instruções sobre como configurar <sup>o</sup> armazenamento de rede, consulte

3. Para interromper a gravação, clique em novamente.

#### **Watch video (Assistir vídeo)**

- 1. Vá para **Recordings (Gravações)**.
- 

2. Clique em para obter sua gravação na lista.

### **Configuração de regras de eventos**

Você pode criar regras para fazer com que <sup>o</sup> dispositivo realize ações quando certos eventos ocorrem. Uma regra consiste em condições <sup>e</sup> ações. As condições podem ser usadas para acionar as ações. Por exemplo, <sup>o</sup> dispositivo pode iniciar uma gravação ou enviar um email quando detecta movimento ou mostrar um texto de sobreposição enquanto <sup>o</sup> dispositivo está gravando.

Para saber mais, consulte nosso guia *[Introdução](https://help.axis.com/get-started-with-rules-for-events) <sup>a</sup> regras de eventos*.

#### **Acionar uma ação**

- 1. Vá para **System <sup>&</sup>gt; Events (Sistema <sup>&</sup>gt; Eventos)** <sup>e</sup> adicione uma regra: A regra define quando <sup>o</sup> dispositivo executará determinadas ações. Você pode configurar regras como agendadas, recorrentes ou acionadas manualmente.
- 2. Insira um **Name (Nome)**.
- 3. Selecione <sup>a</sup> **Condition (Condição)** que deve ser atendida para acionar <sup>a</sup> ação. Se você especificar mais de uma condição para <sup>a</sup> regra, todas as condições deverão ser atendidas para acionar <sup>a</sup> ação.
- 4. Selecione qua<sup>l</sup> **Action (Ação)** <sup>o</sup> dispositivo deverá executar quando as condições forem atendidas.

#### Observação

Se você fizer alterações em uma regra ativa, <sup>a</sup> regra deverá ser ativada novamente para que as alterações entrem em vigor.

### Configure seu dispositivo

### **Gravação de vídeo quando <sup>a</sup> câmera detecta um objeto**

Este exemplo explica como configurar <sup>o</sup> dispositivo para iniciar <sup>a</sup> gravação no cartão SD quando <sup>a</sup> câmera detecta um objeto. A gravação incluirá cinco segundos antes da detecção <sup>e</sup> um minuto após <sup>o</sup> término da detecção.

Antes de começar:

- Certifique-se de ter um cartão SD instalado.
- 1. Inicie <sup>o</sup> aplicativo se ele ainda não estiver em execução.
- 2. Certifique-se de ter configurado <sup>o</sup> aplicativo de acordo com suas necessidades.

Crie uma regra:

- 1. Vá para **System <sup>&</sup>gt; Events (Sistema <sup>&</sup>gt; Eventos)** <sup>e</sup> adicione uma regra:
- 2. Digite um nome para <sup>a</sup> regra.
- 3. Na lista de ações, em **Recordings (Gravações)**, selecione **Record video while the rule is active (Gravar vídeo enquanto <sup>a</sup> regra estiver ativa)**.
- 4. Na lista de opções de armazenamento, selecione **SD\_DISK**.
- 5. Selecione uma câmera <sup>e</sup> um perfil de stream.
- 6. Defina <sup>o</sup> tempo do pré-buffer como 5 segundos.
- 7. Defina <sup>o</sup> tempo do pós-buffer como <sup>1</sup> minuto.
- 8. Clique em **Save (Salvar)**.

### **Gravação de vídeo quando <sup>a</sup> câmera detecta ruídos altos**

Este exemplo explica como configurar <sup>a</sup> câmera para começar <sup>a</sup> gravar no cartão SD cinco segundos antes de detectar ruídos fortes <sup>e</sup> parar dois minutos depois.

#### Observação

As instruções <sup>a</sup> seguir exigem que um microfone esteja conectado à entrada de áudio.

Ative o áudio:

1. Configure <sup>o</sup> perfil de stream para incluir áudio, consulte .

Ative <sup>a</sup> detecção de áudio:

- 1. Vá para **System <sup>&</sup>gt; Detectors <sup>&</sup>gt; Audio detection (Sistema <sup>&</sup>gt; Detectores <sup>&</sup>gt; Detecção de áudio)**.
- 2. Ajuste <sup>o</sup> nível sonoro de acordo com suas necessidades.

Crie uma regra:

- 1. Vá para **System <sup>&</sup>gt; Events (Sistema <sup>&</sup>gt; Eventos)** <sup>e</sup> adicione uma regra:
- 2. Digite um nome para <sup>a</sup> regra.
- 3. Na lista de condições, em **Audio (Áudio)**, selecione **Audio Detection (Detecção de áudio)**.
- 4. Na lista de ações, em **Recordings (Gravações)**, selecione **Record video (Gravar vídeo)**.
- 5. Na lista de opções de armazenamento, selecione **SD\_DISK**.
- 6. Selecione <sup>o</sup> perfil de stream em que <sup>o</sup> áudio foi ativado.
- 7. Defina <sup>o</sup> tempo do pré-buffer como 5 segundos.

### Configure seu dispositivo

- 8. Defina <sup>o</sup> tempo do pós-buffer como 2 minutos.
- 9. Clique em **Save (Salvar)**.

### **Envio de um email automático se alguém borrifar tinta na lente**

Ativar <sup>a</sup> detecção de violação:

- 1. Vá para **System <sup>&</sup>gt; Detectors <sup>&</sup>gt; Camera tampering (Sistema <sup>&</sup>gt; Detectores <sup>&</sup>gt; Violação da câmera)**.
- 2. Defina um valor para **Trigger delay (Retardo do acionador)**. O valor indica <sup>o</sup> tempo que deve ser transcorrido antes que um email seja enviado.
- 3. Ative **Trigger on dark images (Acionar em imagens escuras)** para detectar se <sup>a</sup> lente é borrifada, coberta ou tirada significativamente de foco.

Adicionar um destinatário de email:

- 4. Vá para **System <sup>&</sup>gt; Events <sup>&</sup>gt; Recipients (Sistema <sup>&</sup>gt; Eventos <sup>&</sup>gt; Destinatários)** <sup>e</sup> adicione um destinatário.
- 5. Digite um nome para <sup>o</sup> destinatário.
- 6. Selecione **Email**.
- 7. Digite um endereço de email para <sup>o</sup> qual <sup>a</sup> mensagem será enviada.
- 8. A câmera não tem seu próprio servidor de email, portanto, será necessário fazer login em outro servidor de email para enviar emails. Preencha as demais informações de acordo com seu provedor de email.
- 9. Para enviar um email de teste, clique em **Test (Testar)**.
- 10. Clique em **Save (Salvar)**.

Criar uma regra:

- 11. Vá para **System <sup>&</sup>gt; Events <sup>&</sup>gt; Rules (Sistema <sup>&</sup>gt; Eventos <sup>&</sup>gt; Regras)** <sup>e</sup> adicione uma regra:
- 12. Digite um nome para <sup>a</sup> regra.
- 13. Na lista de condições, em **Video (Vídeo)**, selecione **Tampering (Violação)**.
- 14. Na lista de ações, em **Notifications (Notificações)**, selecione **Send notification to email (Enviar notificação para email)** e, em seguida, selecione <sup>o</sup> destinatário na lista.
- 15. Digite um assunto <sup>e</sup> uma mensagem para <sup>o</sup> email.
- 16. Clique em **Save (Salvar)**.

## <span id="page-13-0"></span>A interface Web

## A interface Web

Para alcançar <sup>a</sup> interface Web do dispositivo, digite <sup>o</sup> endereço IP do dispositivo em um navegador da Web.

### Observação

O suporte aos recursos e às configurações descritas nesta seção variam para cada dispositivo. Este ícone indica que o recurso ou configuração está disponível somente em alguns dispositivos.

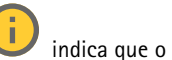

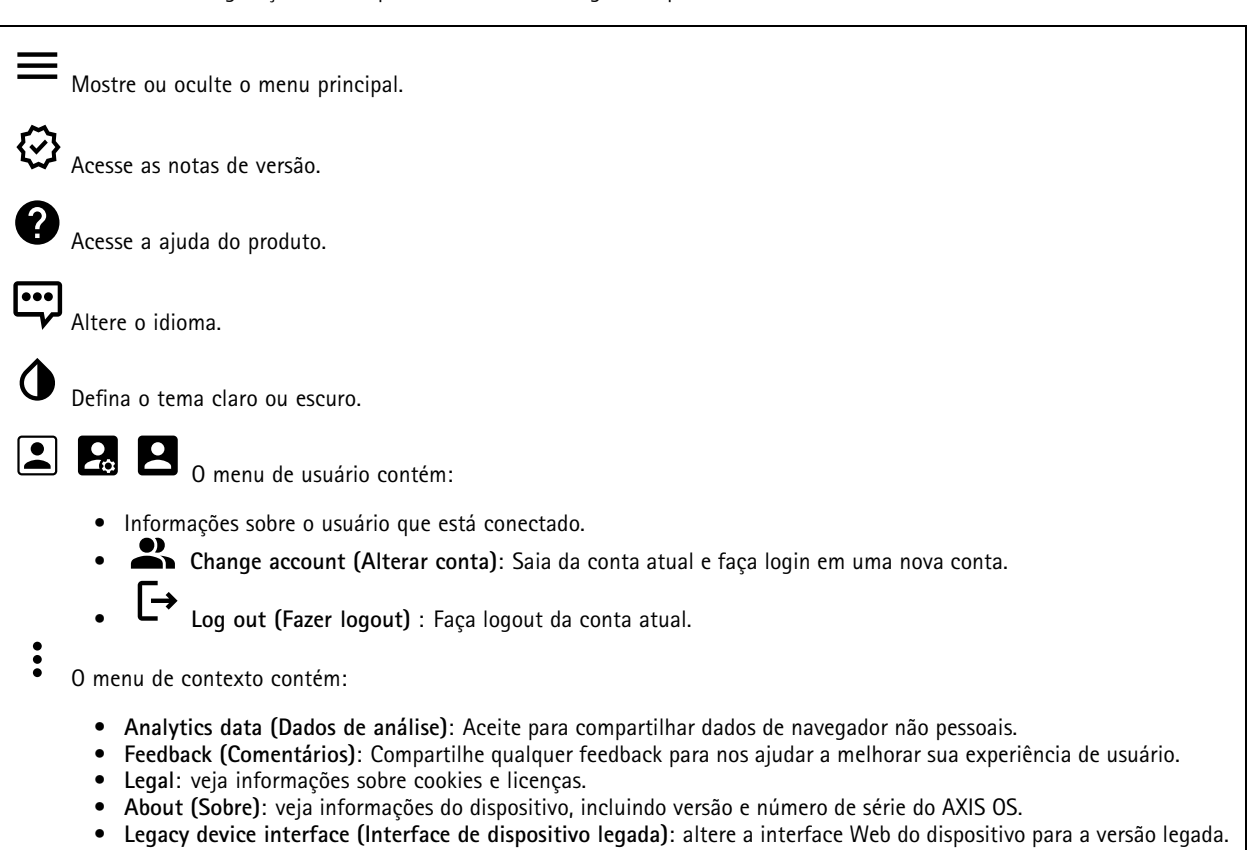

### **Status**

### **Security (Segurança)**

Mostra os tipos de acesso ao dispositivo que estão ativos, quais protocolos de criptografia estão em uso <sup>e</sup> se aplicativos não assinados são permitidos. Recomendações para as configurações são baseadas no Guia de Fortalecimento do AXIS OS.

**Hardening guide (Guia de fortalecimento)**: Clique para ir para <sup>o</sup> *Guia de [Fortalecimento](https://help.axis.com/en-us/axis-os-hardening-guide) do AXIS OS*, onde você poderá aprender mais sobre segurança cibernética em dispositivos Axis <sup>e</sup> práticas recomendadas.

#### **Status de sincronização de horário**

Mostra as informações de sincronização de NTP, incluindo se <sup>o</sup> dispositivo está em sincronia com um servidor NTP <sup>e</sup> <sup>o</sup> tempo restante até <sup>a</sup> próxima sincronização.

## <span id="page-14-0"></span>A interface Web

**NTP settings (Configurações de NTP)**: Exiba <sup>e</sup> atualize as configurações de NTP. Leva você para <sup>a</sup> página **Date and time (Data <sup>e</sup> hora)** na qual é possível alterar as configurações de NTP.

#### **Device info (Informações do dispositivo)**

Mostra as informações do dispositivo, incluindo versão <sup>e</sup> <sup>o</sup> número de série do AXIS OS.

**Upgrade AXIS OS (Atualizar <sup>o</sup> AXIS OS)**: atualize <sup>o</sup> software em seu dispositivo. Abre <sup>a</sup> página Maintenance (Manutenção), na qual é possível atualizar.

#### **Gravações em andamento**

Mostra as gravações em andamento <sup>e</sup> seu espaço de armazenamento designado.

**Gravações:** Exibir gravações em andamento <sup>e</sup> filtradas <sup>e</sup> suas fontes. Para obter mais informações, consulte .

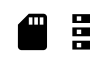

Mostra <sup>o</sup> espaço de armazenamento no qual <sup>a</sup> gravação é salva.

**Connected clients (Clientes conectados)**

Mostra o número de conexões e os clientes conectados.

**View details (Exibir detalhes)**: Exiba <sup>e</sup> atualize <sup>a</sup> lista dos clientes conectados. A lista mostra <sup>o</sup> endereço IP, <sup>o</sup> protocolo, <sup>a</sup> porta <sup>e</sup> <sup>o</sup> PID/Processo de cada conexão.

### **Vídeo**

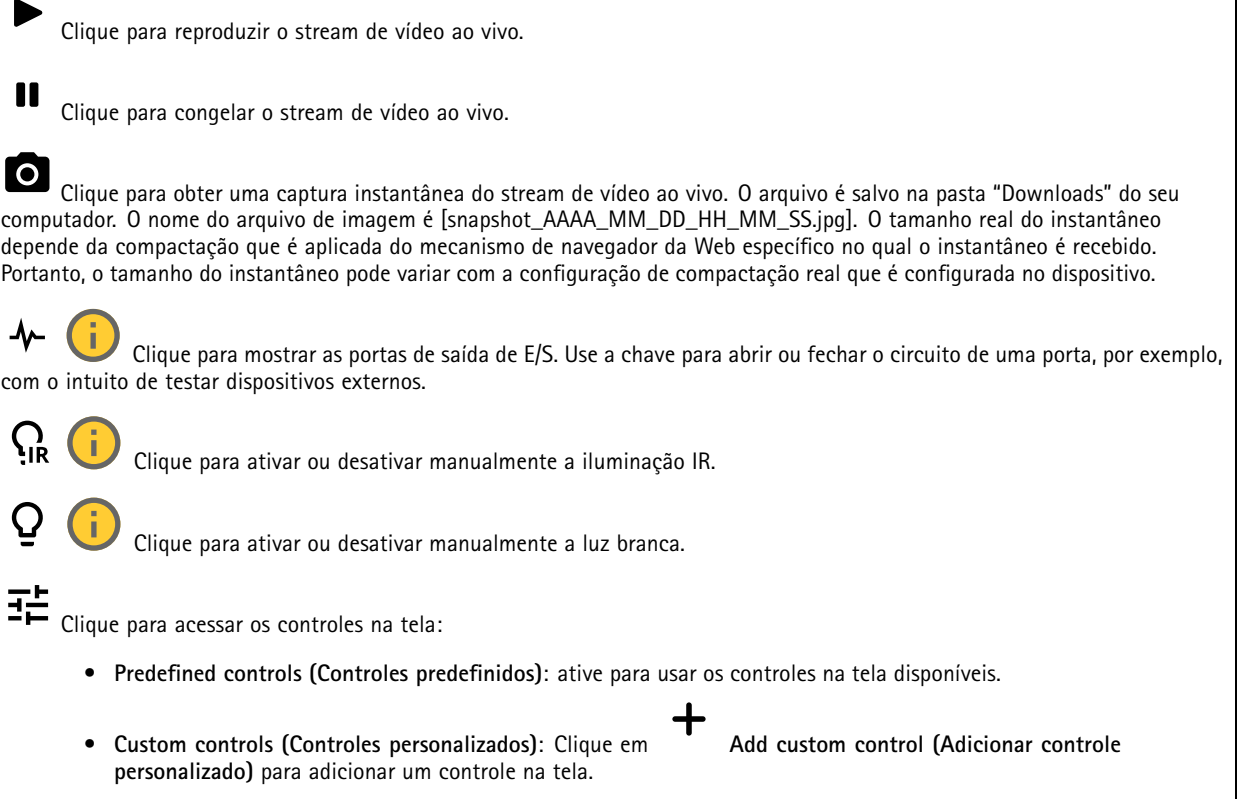

# A interface Web

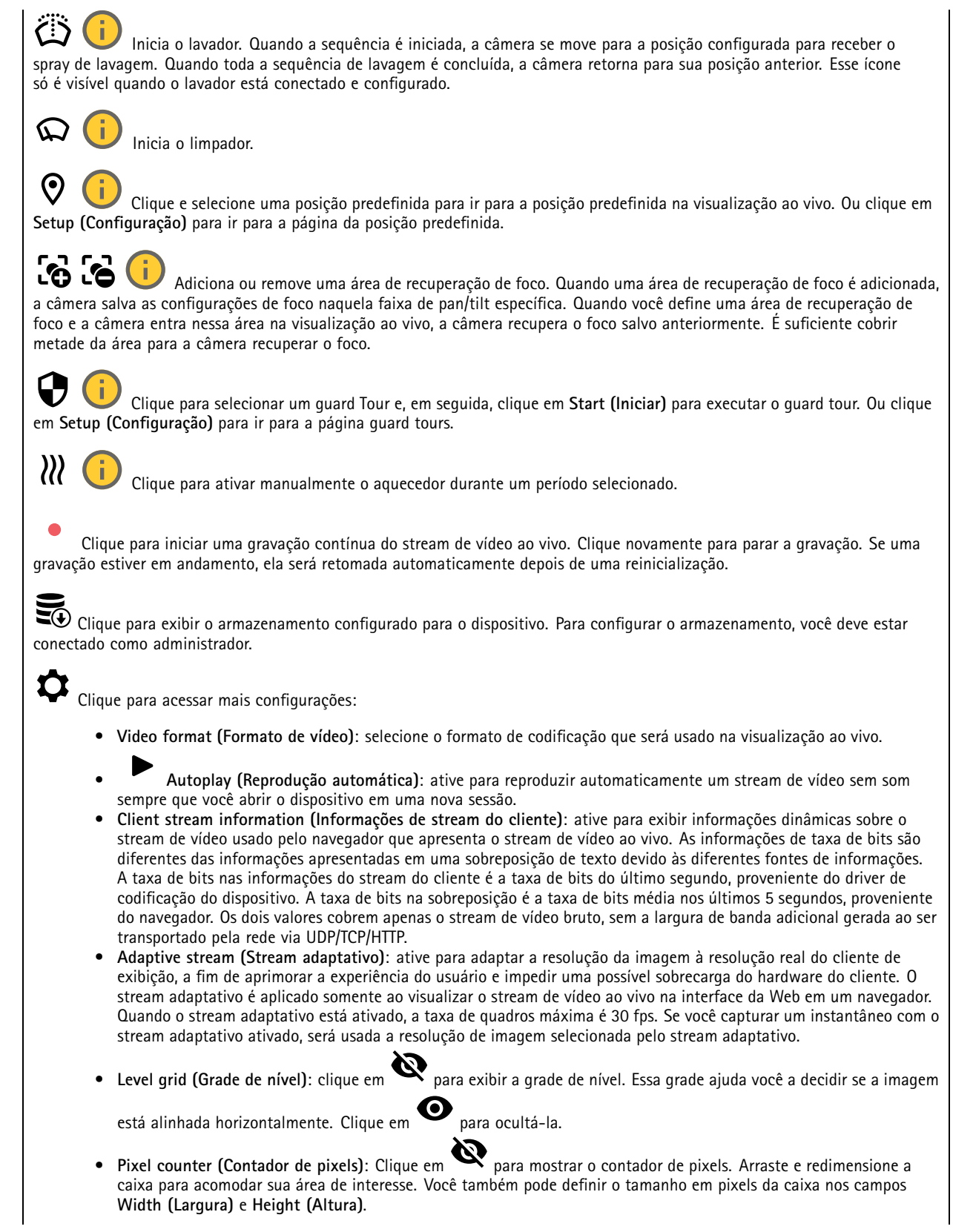

## A interface Web

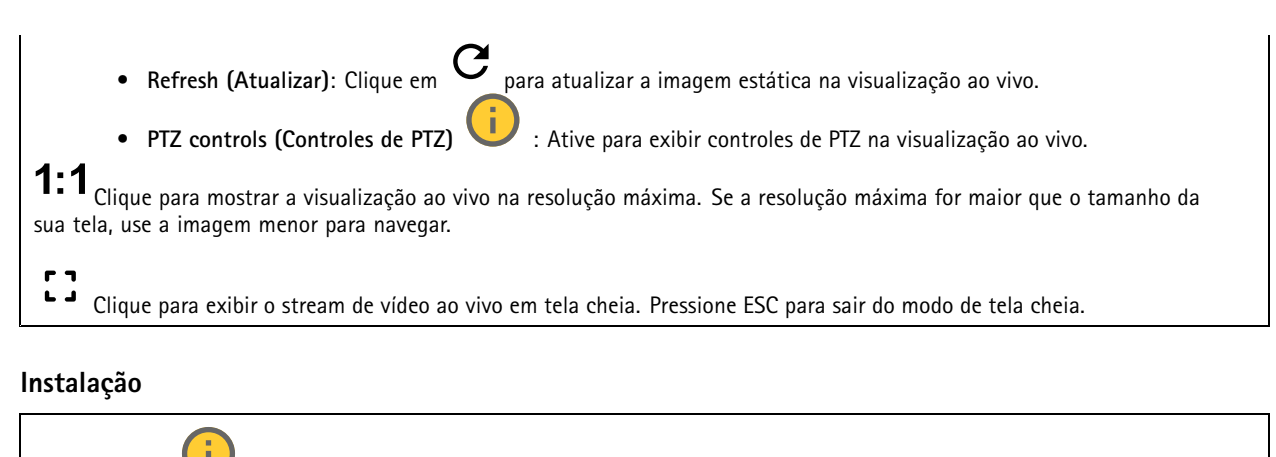

**Capture mode** : um modo de captura é uma configuração predefinida que determina como <sup>a</sup> câmera captura as imagens. Quando você altera <sup>o</sup> modo de captura, várias outras configurações podem ser afetadas, como áreas de exibição <sup>e</sup> máscaras de privacidade.

**Mounting position (Posição de montagem)** : <sup>a</sup> orientação da imagem pode mudar de acordo com <sup>a</sup> montagem da câmera.

**Power line frequency (Frequência da linha de alimentação)**: Para minimizar <sup>a</sup> cintilação da imagem, selecione <sup>a</sup> frequência utilizada em sua região. As regiões norte-americanas <sup>e</sup> <sup>o</sup> Brasil normalmente usam 60 Hz. O resto do mundo usa principalmente 50 Hz. Se não tiver certeza sobre <sup>a</sup> frequência da linha de alimentação da sua região, entre em contato com as autoridades locais.

**Rotate (Girar)**: selecione <sup>a</sup> orientação desejada para <sup>a</sup> imagem.

### **Imagem**

**Aparência**

**Scene profile (Perfil de cena)** : selecione um perfil de cena adequado para seu cenário de monitoramento. Um perfil de cena otimiza as configurações de imagem, incluindo nível de cor, brilho, nitidez, contraste <sup>e</sup> contraste local, para um ambiente ou uma finalidade específica.

- **Forensic (Forense)**: adequado para fins de vigilância.
- •**Indoor (Áreas internas)** : adequado para ambientes internos.

- Outdoor (Áreas externas) **Outdoor (Áreas externas)** : adequado para ambientes externos.
- •**Vivid (Vívido)**: útil para fins de demonstração.
- •**Traffic overview (Visão geral do tráfego)**: adequado para monitorar tráfego de veículos.

**Saturation (Saturação)**: use <sup>o</sup> controle deslizante para ajustar <sup>a</sup> intensidade das cores. Por exemplo, <sup>é</sup> possível gerar uma imagem em tons de cinza.

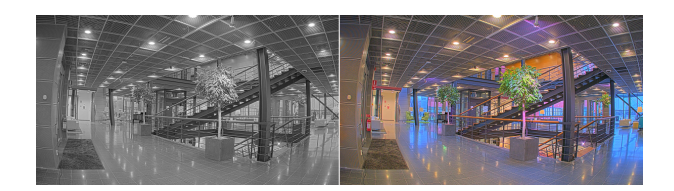

**Contrast (Contraste)**: use <sup>o</sup> controle deslizante para ajustar <sup>a</sup> diferença entre claro <sup>e</sup> escuro.

## A interface Web

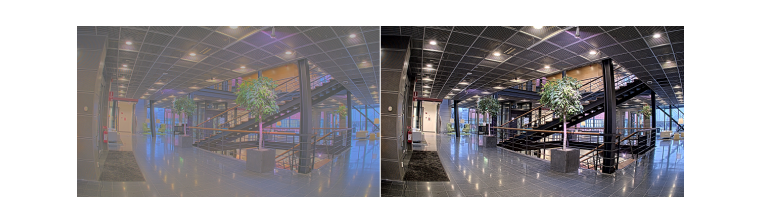

**Brightness (Brilho)**: use <sup>o</sup> controle deslizante para ajustar <sup>a</sup> intensidade de luz. Isso pode facilitar <sup>a</sup> visualização dos objetos. O brilho é aplicado após <sup>a</sup> captura da imagem <sup>e</sup> não afeta as informações existentes na imagem. Para obter mais detalhes de uma área escura, geralmente é melhor aumentar <sup>o</sup> ganho ou <sup>o</sup> tempo de exposição.

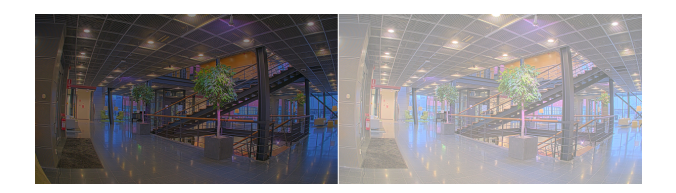

**Sharpness (Nitidez)**: use <sup>o</sup> controle deslizante para fazer com que os objetos na imagem pareçam mais nítidos por meio do ajuste do contraste das bordas. Se você aumentar <sup>a</sup> nitidez, também aumentará <sup>a</sup> taxa de bits e, consequentemente, <sup>o</sup> espaço de armazenamento necessário.

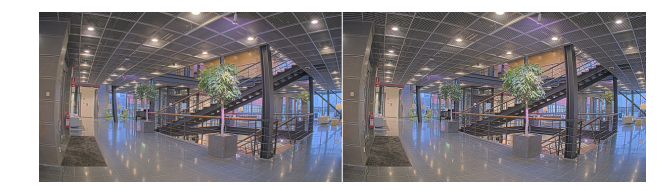

#### **Amplo alcance dinâmico**

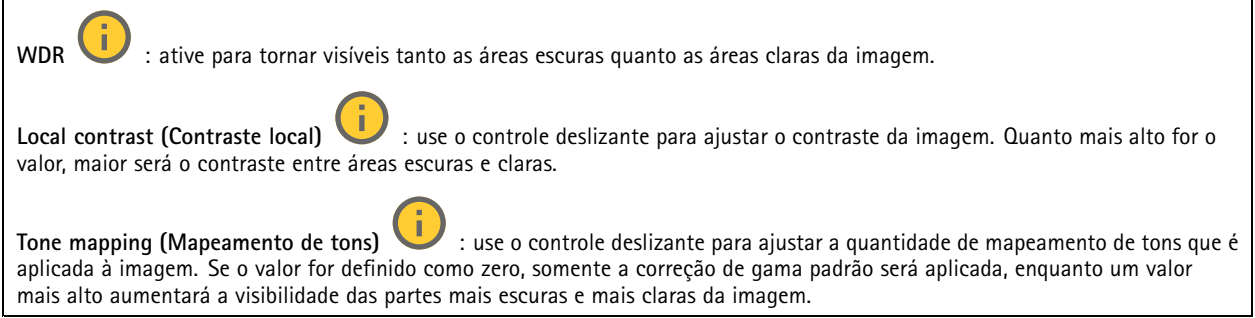

#### **Balanço de branco**

Quando <sup>a</sup> câmera detecta <sup>a</sup> temperatura da cor da luz recebida, ela pode ajustar <sup>a</sup> imagem para fazer as cores parecerem mais naturais. Se isso não for suficiente, você pode selecionar uma fonte de luz adequada na lista.

A configuração de balanço de branco automático reduz <sup>o</sup> risco de cintilação das cores adaptando-se <sup>a</sup> mudanças de forma gradual. Se <sup>a</sup> iluminação for alterada, ou quando <sup>a</sup> câmera for ligada pela primeira vez, até 30 segundos poderão ser necessários para <sup>a</sup> adaptação à nova fonte de luz. Se houver mais de um tipo de fonte de luz em uma cena, ou seja, elas apresentam temperatura de cores diferentes, <sup>a</sup> fonte de luz dominante atuará como referência para <sup>o</sup> algoritmo de balanço de branco automático. Esse comportamento poderá ser sobrescrito com <sup>a</sup> escolha de uma configuração de balanço de branco fixa que corresponda à fonte de luz que você deseja usar como referência.

## A interface Web

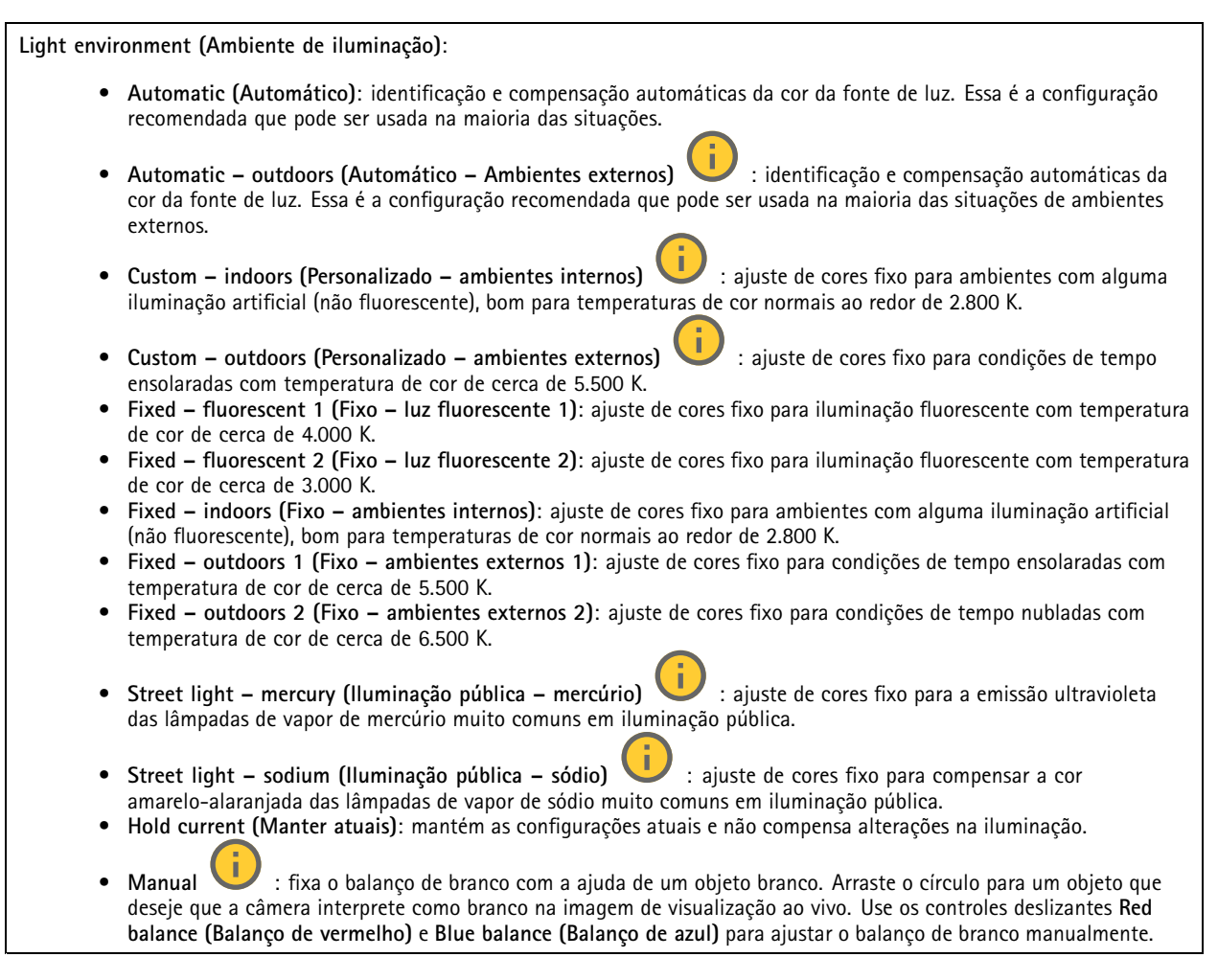

**Day-night mode (diurno/noturno)**

**IR-cut filter (Filtro de bloqueio de infravermelho)**:

- **Auto**: selecione para ativar <sup>e</sup> desativar automaticamente <sup>o</sup> filtro de bloqueio de infravermelho. Quando <sup>a</sup> câmera está no modo diurno, <sup>o</sup> filtro de bloqueio de infravermelho é ativado <sup>e</sup> bloqueia luz infravermelha recebida. No modo noturno, <sup>o</sup> filtro de bloqueio de infravermelho é desativado <sup>e</sup> aumenta <sup>a</sup> sensibilidade da câmera à luz.
- • **On (Ativado)**: selecione para ativar <sup>o</sup> filtro de bloqueio de infravermelho. A imagem está em cores, mas com sensibilidade reduzida à luz.
- • **Off (Desativado)**: selecione para desativar <sup>o</sup> filtro de bloqueio de infravermelho. A imagem permanece em preto <sup>e</sup> branco para uma maior sensibilidade à luz.

**Threshold (Limite)**: use <sup>o</sup> controle deslizante para ajustar <sup>o</sup> limiar de luz em que <sup>a</sup> câmera alterna do modo diurno para <sup>o</sup> modo noturno.

- Mova <sup>o</sup> controle deslizante em direção <sup>a</sup> **Bright (Brilho)** para reduzir <sup>o</sup> limite para <sup>o</sup> filtro de bloqueio de infravermelho. A câmera alternará para <sup>o</sup> modo noturno mais cedo.
- • Mova <sup>o</sup> controle deslizante em direção <sup>a</sup> **Dark (Escuro)** para aumentar <sup>o</sup> limite do filtro de bloqueio de infravermelho. A câmera alternará para <sup>o</sup> modo noturno mais tarde.

î. **Luz IR**

se <sup>o</sup> seu dispositivo não tiver iluminação integrada, esses controles estarão disponíveis somente quando você conectar um acessório Axis compatível.

## A interface Web

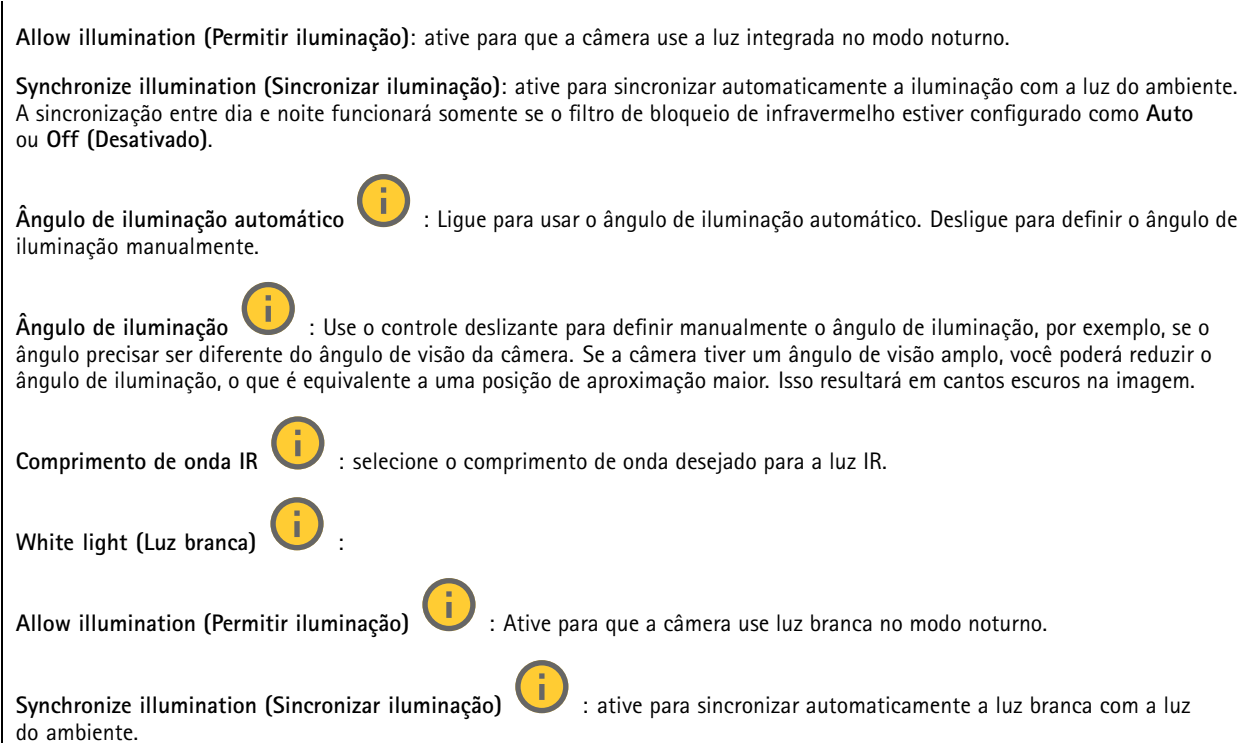

#### **Exposure (Exposição)**

selecione um modo de exposição para reduzir efeitos irregulares altamente variáveis na imagem, por exemplo, cintilação produzida por diferentes tipos de fontes de iluminação. Recomendamos <sup>o</sup> uso do modo de exposição automática, ou <sup>o</sup> uso da mesma frequência da sua rede elétrica.

**Exposure mode (Modo de exposição)**:

- **Automatic (Automático)**: <sup>a</sup> câmera ajusta <sup>a</sup> abertura, <sup>o</sup> ganho <sup>e</sup> <sup>o</sup> obturador automaticamente.
- • **Automatic aperture (Abertura automática)** : A câmera ajusta <sup>a</sup> abertura <sup>e</sup> <sup>o</sup> ganho automaticamente. O obturador é fixo.
- •**Obturador automático** : A câmera ajusta <sup>o</sup> obturador <sup>e</sup> <sup>o</sup> ganho automaticamente. A abertura é fixa.
- •**Hold current (Manter atuais)**: Bloqueia as configurações de exposição atuais.
- • **Flicker-free (Sem cintilação)** : <sup>a</sup> câmera ajusta <sup>a</sup> abertura <sup>e</sup> <sup>o</sup> ganho automaticamente, <sup>e</sup> usa somente as seguintes velocidades de obturador: 1/50 <sup>s</sup> (50 Hz) <sup>e</sup> 1/60 <sup>s</sup> (60 Hz).
- · Flicker-free 50 Hz (Sem cintilação 50 Hz) **Flicker-free <sup>50</sup> Hz (Sem cintilação <sup>50</sup> Hz)** : <sup>a</sup> câmera ajusta <sup>a</sup> abertura <sup>e</sup> <sup>o</sup> ganho automaticamente, <sup>e</sup> usa <sup>a</sup> velocidade de obturador de 1/50 s.
- · Flicker-free 60 Hz (Sem cintilação 60 Hz) **Flicker-free <sup>60</sup> Hz (Sem cintilação <sup>60</sup> Hz)** : <sup>a</sup> câmera ajusta <sup>a</sup> abertura <sup>e</sup> <sup>o</sup> ganho automaticamente, <sup>e</sup> usa <sup>a</sup> velocidade de obturador de 1/60 s.
- • **Flicker-reduced (Redução de cintilação)** : <sup>o</sup> mesmo que sem cintilação, mas <sup>a</sup> câmera pode usar velocidades de obturador superiores <sup>a</sup> 1/100 <sup>s</sup> (50 Hz) <sup>e</sup> 1/120 <sup>s</sup> (60 Hz) para cenas mais claras.
- • **Flicker-reduced <sup>50</sup> Hz (Redução de cintilação <sup>50</sup> Hz)** : <sup>o</sup> mesmo que sem cintilação, mas <sup>a</sup> câmera pode usar velocidades de obturador superiores <sup>a</sup> 1/100 <sup>s</sup> para cenas mais claras.

## A interface Web

• **Flicker-reduced <sup>60</sup> Hz (Redução de cintilação <sup>60</sup> Hz)** : <sup>o</sup> mesmo que sem cintilação, mas <sup>a</sup> câmera pode usar velocidades de obturador superiores <sup>a</sup> 1/120 <sup>s</sup> para cenas mais claras. • **Manual** : A abertura, <sup>o</sup> ganho <sup>e</sup> <sup>o</sup> obturador são fixos. **Exposure zone** (Zona de exposição) : Use zonas de exposição para otimizar <sup>a</sup> exposição em uma parte selecionada da cena, por exemplo, <sup>a</sup> área na frente de uma porta de entrada. Observação As zonas de exposição estão relacionadas à imagem original (sem rotação), <sup>e</sup> os nomes das zonas aplicam-se à imagem original. Isso significa que, por exemplo, se <sup>o</sup> stream de vídeo for girado em 90°, <sup>a</sup> zona **superior** se tornará <sup>a</sup> zona **direita** <sup>e</sup> <sup>a</sup> **esquerda** passará <sup>a</sup> ser <sup>a</sup> **inferior** no stream. • **Automatic (Automático)**: opção adequada para <sup>a</sup> maioria das situações. • **Center (Centro)**: usa uma área fixa no centro da imagem para calcular <sup>a</sup> exposição. A área tem tamanho <sup>e</sup> posição fixos na visualização ao vivo. • **Full (Total)** : usa <sup>a</sup> visualização ao vivo inteira para calcular <sup>a</sup> exposição. • **Upper (Superior)** : usa uma área com tamanho <sup>e</sup> posição fixos na parte superior da imagem para calcular <sup>a</sup> exposição. • **Lower (Inferior)** : usa uma área com tamanho <sup>e</sup> posição fixos na parte inferior da imagem para calcular <sup>a</sup> exposição. • **Left (Esquerda)** : usa uma área com tamanho <sup>e</sup> posição fixos na parte esquerda da imagem para calcular <sup>a</sup> exposição. • **Right (Direita)** : usa uma área com tamanho <sup>e</sup> posição fixos na parte direita da imagem para calcular <sup>a</sup> exposição. • **Spot (Pontual)**: usa uma área com tamanho <sup>e</sup> posição fixos na visualização ao vivo para calcular <sup>a</sup> exposição. • **Custom (Personalizada)**: usa uma área na visualização ao vivo para calcular <sup>a</sup> exposição. É possível ajustar <sup>o</sup> tamanho <sup>e</sup> <sup>a</sup> posição da área. **Max shutter (Obturador máximo)**: selecione <sup>a</sup> velocidade do obturador para proporcionar <sup>a</sup> melhor imagem. Velocidades de obturador mais lentas (exposição mais longa) podem causar desfoque quando há movimento. Velocidades muito altas podem afetar <sup>a</sup> qualidade da imagem. O obturador máximo trabalha em conjunto com <sup>o</sup> ganho máximo para aprimorar <sup>a</sup> imagem. **Max gain (Ganho máximo)**: selecione <sup>o</sup> ganho máximo adequado. Se você aumentar <sup>o</sup> ganho máximo, <sup>o</sup> nível de visibilidade dos detalhes em imagens escuras aumentará, mas <sup>o</sup> nível de ruído também aumentará. O aumento no ruído também pode resultar no aumento do uso de largura de banda <sup>e</sup> de requisitos de capacidade de armazenamento. Se você definir <sup>o</sup> ganho máximo como um valor elevado, as imagens poderão diferir bastante se as condições de iluminação forem muito diferentes entre <sup>o</sup> dia <sup>e</sup> <sup>a</sup> noite. O ganho máximo trabalha em conjunto com <sup>o</sup> obturador máximo para aprimorar <sup>a</sup> imagem. **Motion-adaptive exposure (Exposição adaptativa ao movimento)** : Selecione para reduzir <sup>o</sup> desfoque por movimento em condições de pouca iluminação. **Blur-noise trade-off (Compromisso desfoque/ruído)**: use <sup>o</sup> controle deslizante para ajustar <sup>a</sup> prioridade entre desfoque por movimento <sup>e</sup> ruído. Se desejar priorizar <sup>a</sup> largura de banda reduzida <sup>e</sup> obter menos ruído às custas de detalhes em objetos móveis, mova <sup>o</sup> controle deslizante para **Low noise (Ruído baixo)**. Se desejar priorizar <sup>a</sup> preservação de detalhes em objetos móveis às custas de ruído <sup>e</sup> largura de banda, mova <sup>o</sup> controle deslizante para **Low motion blur (Desfoque por movimento baixo)**. Observação Você pode alterar <sup>a</sup> exposição mediante <sup>o</sup> ajuste do tempo de exposição ou do ganho. Se você aumentar <sup>o</sup> tempo de

exposição, obterá mais desfoque por movimento. Se aumentar <sup>o</sup> ganho, obterá mais ruído. Se você ajustar <sup>o</sup> **Blur-noise trade-off (Compromisso desfoque/ruído)** para **Low noise (Ruído baixo)**, <sup>a</sup> exposição automática priorizará tempos de exposição mais longos em relação ao ganho crescente, bem como <sup>o</sup> contrário se você ajustar <sup>o</sup> compromisso para **Low motion blur (Desfoque por movimento baixo)**. O ganho <sup>e</sup> <sup>o</sup> tempo de exposição eventualmente atingirão seus valores máximos em condições de pouca iluminação, independentemente da prioridade definida.

## A interface Web

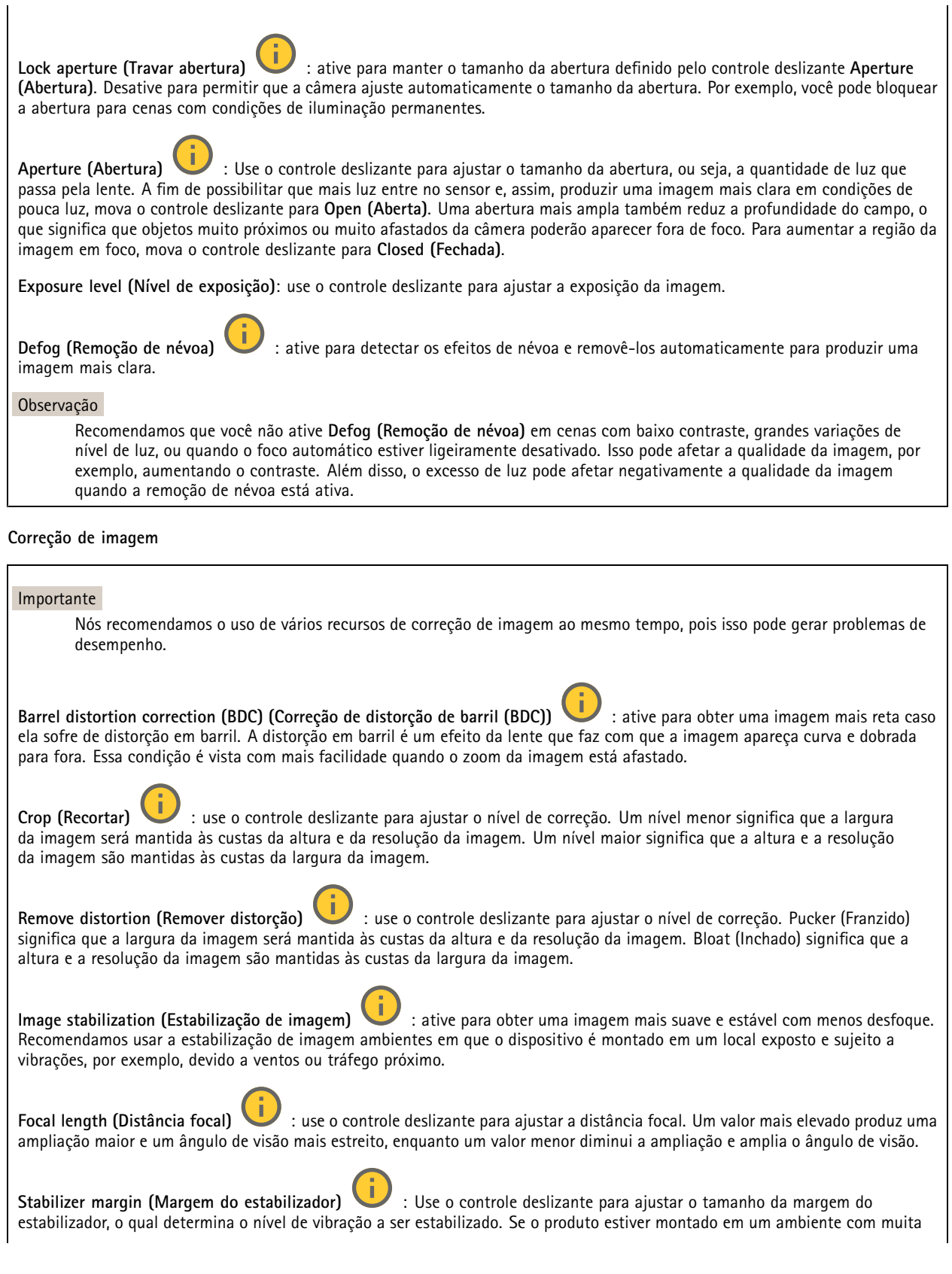

## A interface Web

vibração, mova <sup>o</sup> controle deslizante para **Max (Máximo)**. O resultado será <sup>a</sup> captura de uma cena menor. Se <sup>o</sup> ambiente apresentar menos vibrações, mova <sup>o</sup> controle deslizante para **Min (Mínimo)**.

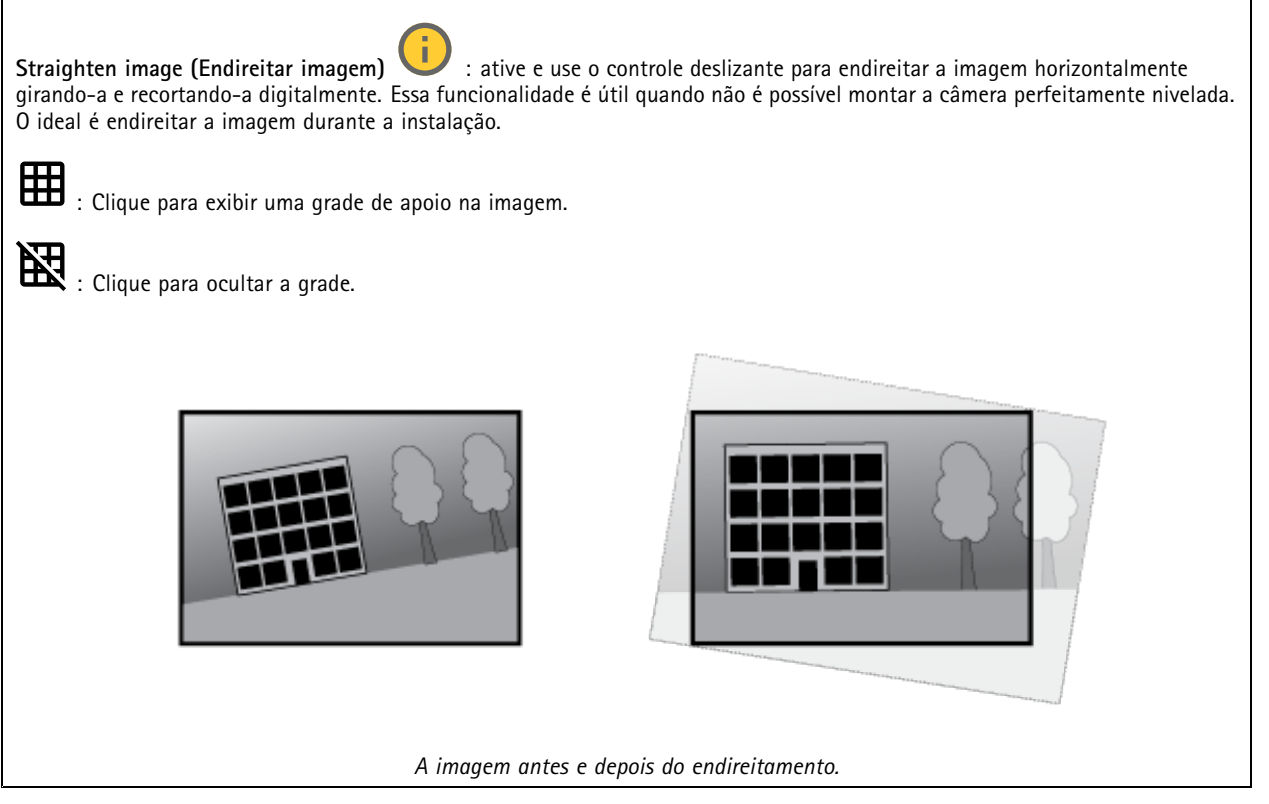

### **Stream**

#### **General (Geral)**

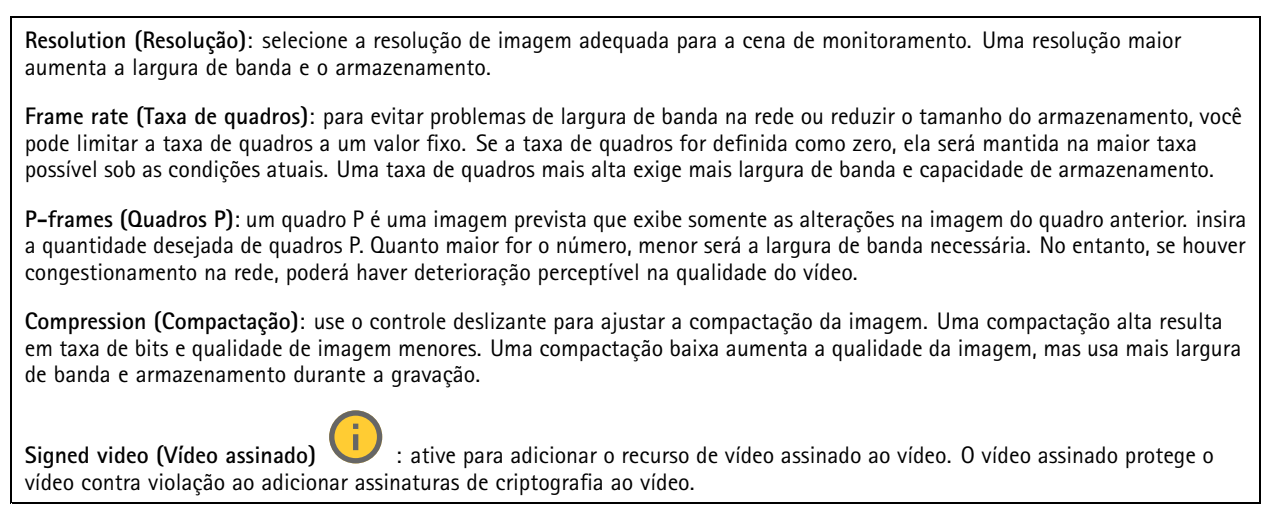

#### **Zipstream**

Zipstream é uma tecnologia de redução da taxa de bits otimizada para monitoramento por vídeo que reduz <sup>a</sup> taxa de bits média em um stream H.264 ou H.265 em tempo real. A Axis Zipstream aplica uma taxa de bits elevada em cenas com muitas regiões de interesse, por exemplo, em cenas que contêm objetos móveis. Quando <sup>a</sup> cena é mais estática, <sup>a</sup> Zipstream aplica uma taxa de bits inferior, reduzindo <sup>a</sup> necessidade de armazenamento. Para saber mais, consulte *Redução da taxa de bits com Axis [Zipstream](https://www.axis.com/learning/web-articles/reducing-the-bit-rate-with-axis-zipstream)*

## A interface Web

Selecione <sup>a</sup> **Strength (Intensidade)** da redução de taxa de bits:

- **Off (Desativada)**: sem redução da taxa de bits.
- **Low (Baixa)**: não há degradação de qualidade visível na maioria das cenas. Essa é <sup>a</sup> opção padrão <sup>e</sup> pode ser usada em todos os tipos de cenas para reduzir <sup>a</sup> taxa de bits.
- • **Medium (Médio)**: efeitos visíveis em algumas cenas com menos ruído <sup>e</sup> nível de detalhes ligeiramente inferior em regiões de menos interesse (por exemplo, quando não houver movimento).
- • **High (Alto)**: efeitos visíveis em algumas cenas com menos ruído <sup>e</sup> nível de detalhes inferior em regiões de menos interesse (por exemplo, quando não houver movimento). Recomendamos esse nível para dispositivos conectados à nuvem <sup>e</sup> dispositivos que usam armazenamento local.
- • **Higher (Mais alto)**: efeitos visíveis em algumas cenas com menos ruído <sup>e</sup> nível de detalhes inferior em regiões de menos interesse (por exemplo, quando não houver movimento).

• **Extreme (Extremo)**: efeitos visíveis na maioria das cenas. A taxa de bits é otimizada para minimizar <sup>o</sup> armazenamento. **Optimize for storage (Otimizar para armazenamento)**: Ative-a para minimizar <sup>a</sup> taxa de bits enquanto mantém <sup>a</sup> qualidade. A otimização não se aplica ao stream mostrado no cliente Web. Esse recurso só poderá ser usado se seu VMS oferecer suporte <sup>a</sup> quadros B. Ativar <sup>a</sup> opção **Optimize for storage (Otimizar para armazenamento)** também ativa <sup>o</sup> **Dynamic GOP (Grupo de imagens dinâmico)**.

**Dynamic FPS (FPS dinâmico)** (quadros por segundo): ative para que <sup>a</sup> largura de banda varie com base no nível de atividade na cena. Mais atividade exigirá mais largura de banda.

**Lower limit (Limite inferior)**: insira um valor para ajustar <sup>a</sup> taxa de quadros entre FPS mínimo <sup>e</sup> <sup>o</sup> fps padrão do stream com base na movimentação na cena. Nós recomendamos que você use <sup>o</sup> limite inferior em cenas com movimentação muito baixa, em que <sup>o</sup> fps pode cair para <sup>1</sup> ou menos.

**Dynamic GOP (Grupo de imagens dinâmico)**: ative para ajustar dinamicamente <sup>o</sup> intervalo entre quadros I com base no nível de atividade na cena.

**Upper limit (Limite superior)**: insira um comprimento de GOP máximo, ou seja, <sup>o</sup> número máximo de quadros P entre dois quadros I. Um quadro I é um quadro de imagem autônomo independente de outros quadros.

**Bitrate control (Controle de taxa de bits)**

• **Average (Média)**: selecione para ajustar automaticamente <sup>a</sup> taxa de bits durante um período mais longo <sup>e</sup> proporcionar <sup>a</sup> melhor qualidade de imagem possível com base no armazenamento disponível. Clique para calcular <sup>a</sup> taxa-alvo de bits com base em armazenamento disponível, tempo de retenção <sup>e</sup> limite da taxa de bits. **Target bitrate (Taxa-alvo de bits)**: insira <sup>a</sup> taxa-alvo de bits desejada. **Retention time (Tempo de retenção)**: insira <sup>o</sup> número de dias que deseja manter as gravações. **Storage (Armazenamento)**: mostra <sup>o</sup> armazenamento estimado que pode ser usado para <sup>o</sup> stream. **Maximum bitrate (Taxa de bits máxima)**: ative para definir um limite para <sup>a</sup> taxa de bits. **Bitrate limit (Limite da taxa de bits)**: insira um limite para <sup>a</sup> taxa de bits que seja superior à taxa-alvo de bits. • **Maximum (Máxima)**: selecione para definir uma taxa de bits máxima instantânea do stream com base na largura de banda da rede. **Maximum (Máxima)**: insira <sup>a</sup> taxa de bits máxima.

• **Variable (Variável)**: selecione para permitir que <sup>a</sup> taxa de bits varie de acordo com <sup>o</sup> nível de atividade na cena. Mais atividade exigirá mais largura de banda. Recomendamos essa opção para <sup>a</sup> maioria das situações.

**Orientation (Orientação)**

**Mirror (Espelhar)**: Ative para espelhar <sup>a</sup> imagem.

**Audio (Áudio)**

## A interface Web

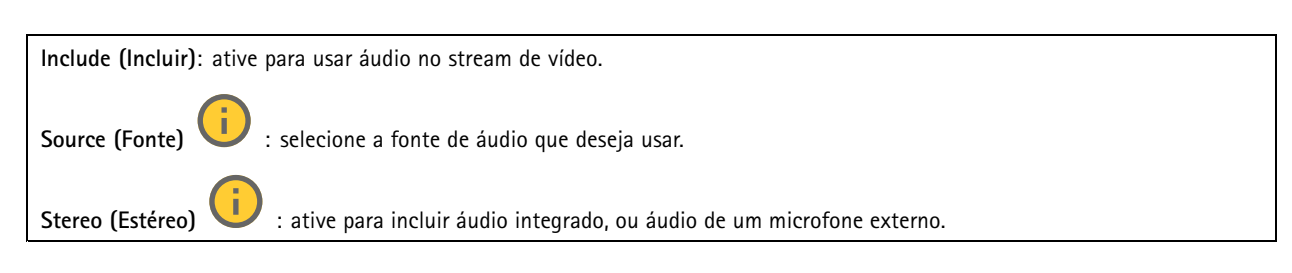

### **Sobreposições**

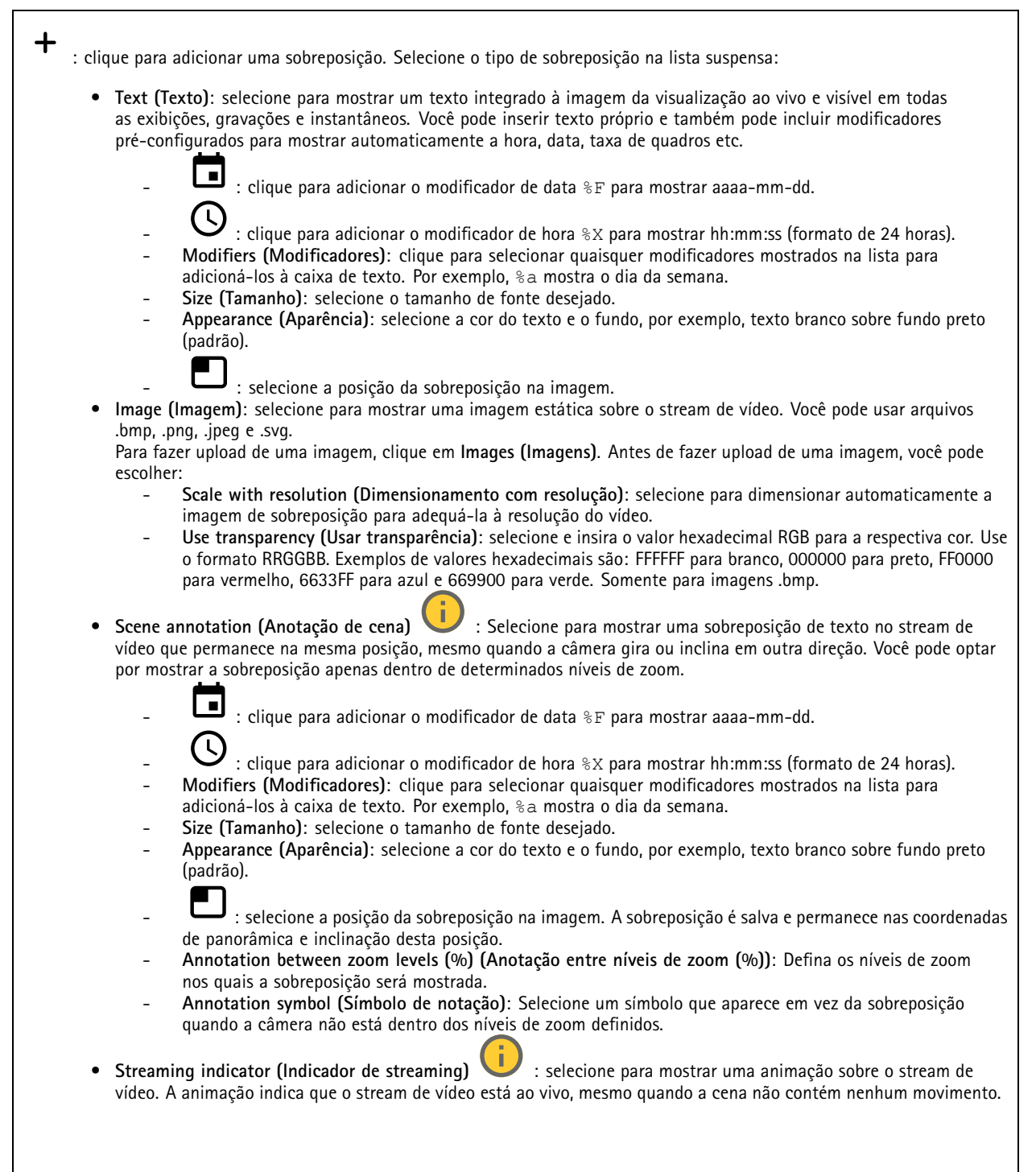

# A interface Web

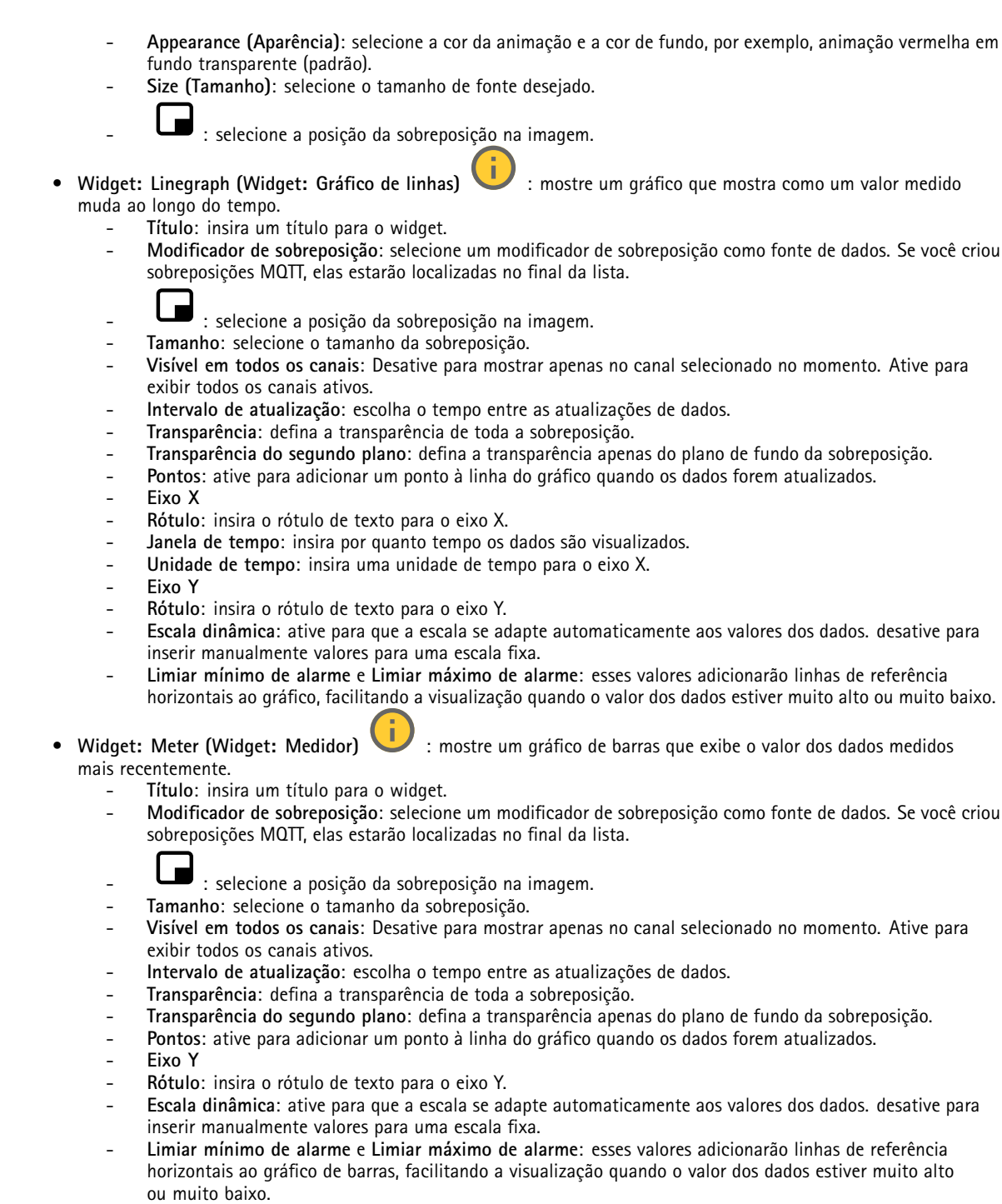

## <span id="page-26-0"></span>A interface Web

### **Áreas de exibição**

: Clique para criar uma área de exibição. Clique na área de exibição para acessar as configurações. **Name (Nome)**: insira um nome para <sup>a</sup> área de exibição. O comprimento máximo é <sup>64</sup> caracteres. **Aspect ratio (Proporção)**: selecione <sup>a</sup> proporção desejada. <sup>A</sup> resolução será ajustada automaticamente. **PTZ**: ative para usar <sup>a</sup> funcionalidade pan, tilt <sup>e</sup> zoom na área de exibição.

### **Máscaras de privacidade**

┿ : Clique para criar uma máscara de privacidade.

**Privacy masks (Máscaras de privacidade)**: clique para mudar <sup>a</sup> cor de todas as máscaras de privacidade ou excluir todas as máscaras permanentemente.

**Mask <sup>x</sup> (Máscara x)**: clique para renomear, desativar ou excluir permanentemente <sup>a</sup> máscara.

### **Analíticos**

### **AXIS Object Analytics**

**Start (Iniciar)**: Clique para iniciar AXIS Object Analytics. O aplicativo será executado em segundo plano <sup>e</sup> você poderá criar regras para eventos com base nas configurações atuais do aplicativo.

**Open (Abrir)**: Clique em para abrir AXIS Object Analytics. O aplicativo abre em uma nova janela onde você pode configurar suas configurações.

**Não instalado**: O AXIS Object Analytics não está instalado neste dispositivo. Atualize <sup>o</sup> AXIS OS para <sup>a</sup> versão mais recente para obter <sup>a</sup> versão mais recente do aplicativo.

### **Visualização de metadados**

A câmera detecta objetos em movimento <sup>e</sup> os classifica de acordo com <sup>o</sup> tipo de objeto. Na exibição, um objeto classificado possui uma caixa delimitadora colorida ao seu redor junto com <sup>o</sup> ID atribuído.

**ID**: um número de identificação exclusivo para <sup>o</sup> objeto identificado <sup>e</sup> <sup>o</sup> tipo. Esse número é mostrado na lista <sup>e</sup> na exibição.

**Type (Tipo)**: classifica um objeto móvel como humano, rosto, carro, ônibus, caminhão, moto ou placa de licença. A cor da caixa delimitadora depende da classificação do tipo.

**Confidence (Confiança)**: <sup>a</sup> barra indica <sup>o</sup> nível de confiança na classificação do tipo de objeto.

### **Áudio**

### **Configurações do dispositivo**

**Input (Entrada)**: ative ou desative <sup>a</sup> entrada de áudio. Mostra <sup>o</sup> tipo de entrada.

## A interface Web

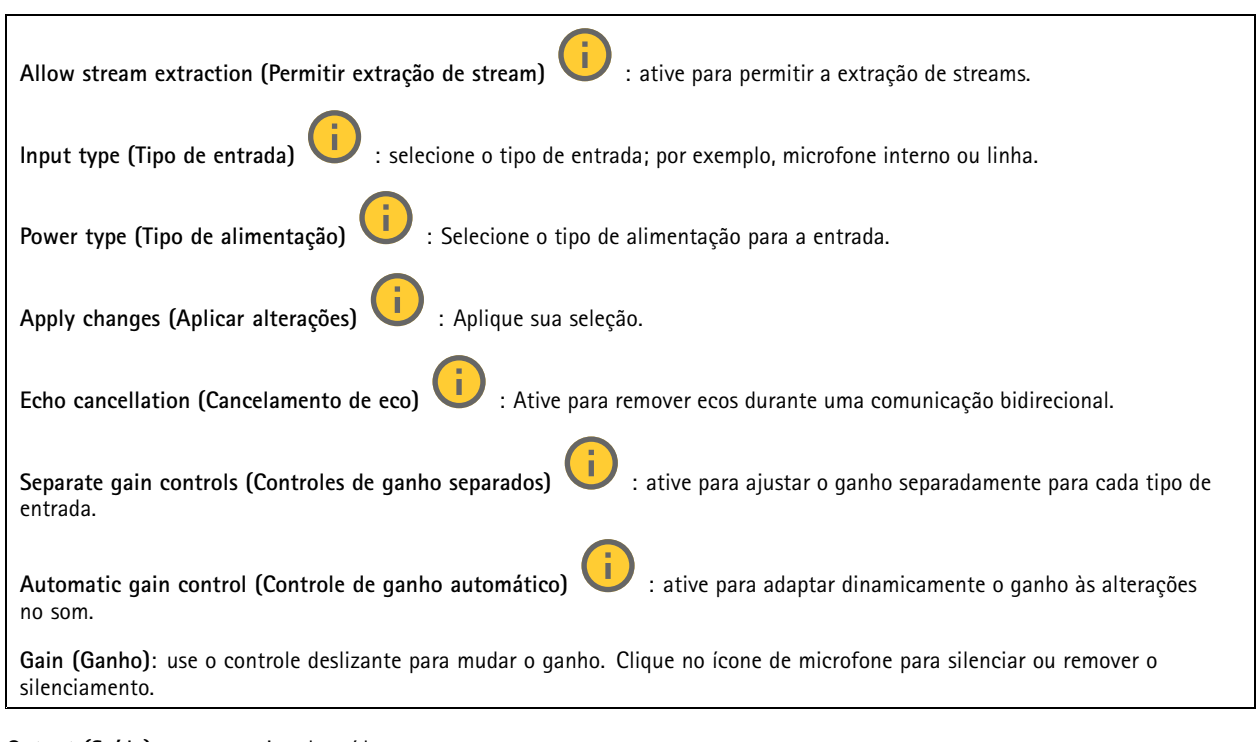

**Output (Saída)**: mostra <sup>o</sup> tipo de saída.

**Gain (Ganho)**: use <sup>o</sup> controle deslizante para mudar <sup>o</sup> ganho. Clique no ícone de alto-falante para silenciar ou remover <sup>o</sup> silenciamento.

### **Stream**

**Encoding (Codificação)**: selecione <sup>a</sup> codificação que será usada para <sup>o</sup> streaming da fonte de entrada. Você só poderá escolher <sup>a</sup> codificação se <sup>a</sup> entrada de áudio estiver ativada. Se <sup>a</sup> entrada de áudio estiver desativada, clique em **Enable audio input (Ativar entrada de áudio)** para ativá-la.

### **Melhoria de áudio**

### **Input (Entrada)**

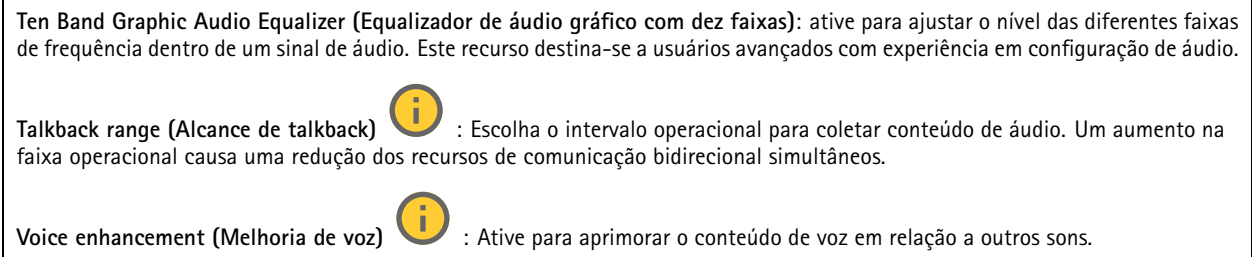

## <span id="page-28-0"></span>A interface Web

### **Gravações**

Clique para filtrar as gravações. **From (De)**: mostra as gravações realizadas depois de determinado ponto no tempo. **To (Até)**: mostra as gravações até determinado ponto no tempo. **Source (Fonte)** : mostra gravações com base na fonte. A fonte refere-se ao sensor. **Event (Evento)**: mostra gravações com base em eventos. **Storage (Armazenamento)**: mostra gravações com base no tipo de armazenamento. **Gravações em andamento**: Mostre todas as gravações em andamento no dispositivo. Inicie uma gravação no dispositivo. Escolha em que dispositivo de armazenamento salvar.

Pare uma gravação no dispositivo.

**Gravações acionadas** serão paradas manualmente ou quando <sup>o</sup> dispositivo for desligado.

**Gravações contínuas** continuarão até serem paradas manualmente. Mesmo se <sup>o</sup> dispositivo for desligado, <sup>a</sup> gravação continuará quando <sup>o</sup> dispositivo iniciar novamente.

Reproduza <sup>a</sup> gravação.

Pare de reproduzir <sup>a</sup> gravação.

Mostre ou oculte informações sobre <sup>a</sup> gravação.

**Set export range (Definir faixa de exportação)**: se você só quiser exportar uma parte da gravação, informe um intervalo de tempo. Observe que, se você trabalha em um fuso horário diferente do local do dispositivo, <sup>o</sup> intervalo de tempo será baseado no fuso horário do dispositivo.

**Encrypt (Criptografar)**: Selecione para definir uma senha para as gravações exportadas. Não será possível abrir <sup>o</sup> arquivo exportado sem <sup>a</sup> senha.

Clique para excluir uma gravação.

**Export (Exportar)**: Exporte <sup>a</sup> gravação inteira ou uma parte da gravação.

# <span id="page-29-0"></span>A interface Web

# **Aplicativos**

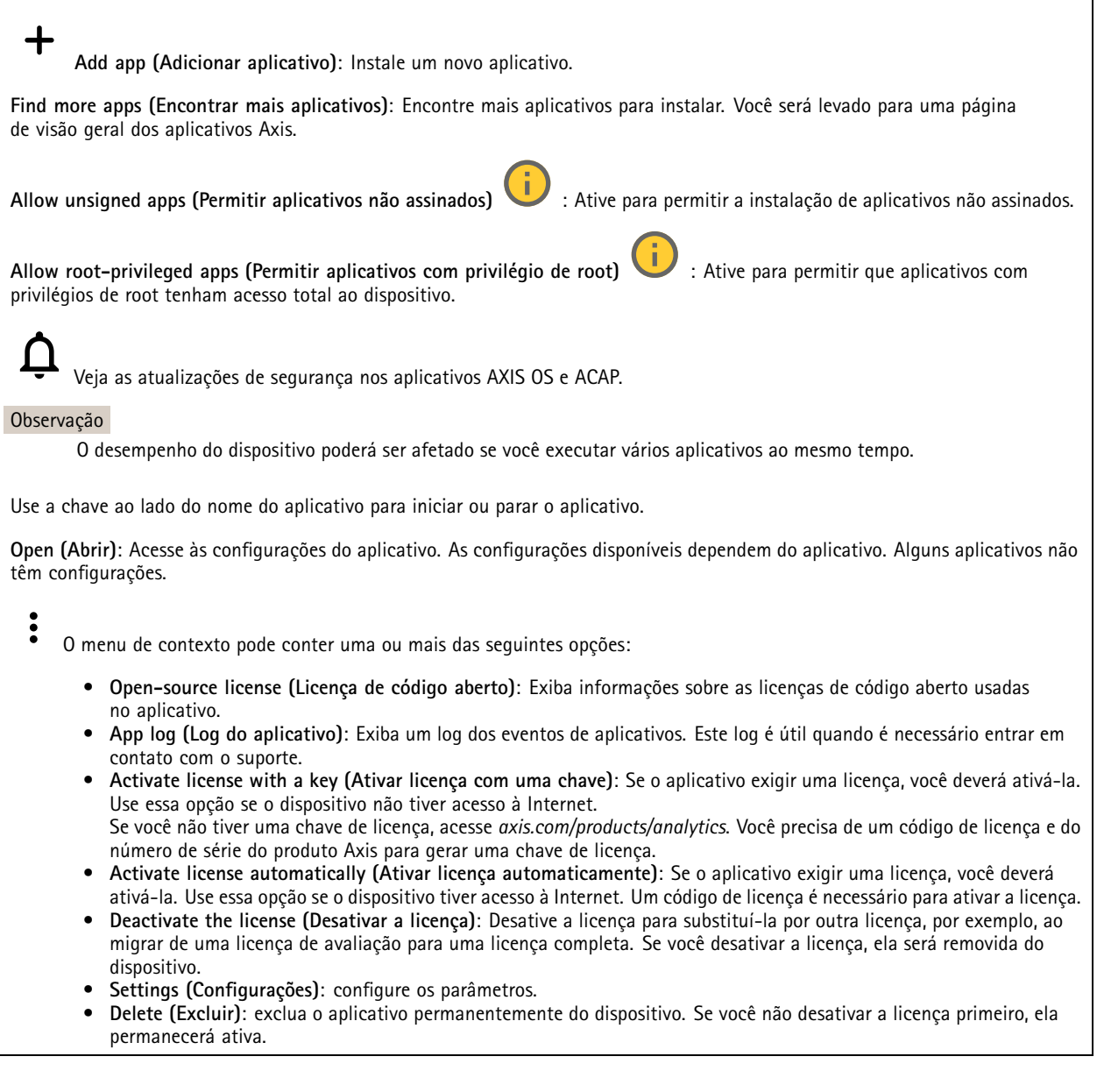

## **Sistema**

## **Hora e local**

### **Data e hora**

O formato de hora depende das configurações de idioma do navegador da Web.

### Observação

Recomendamos sincronizar <sup>a</sup> data <sup>e</sup> <sup>a</sup> hora do dispositivo com um servidor NTP.

## A interface Web

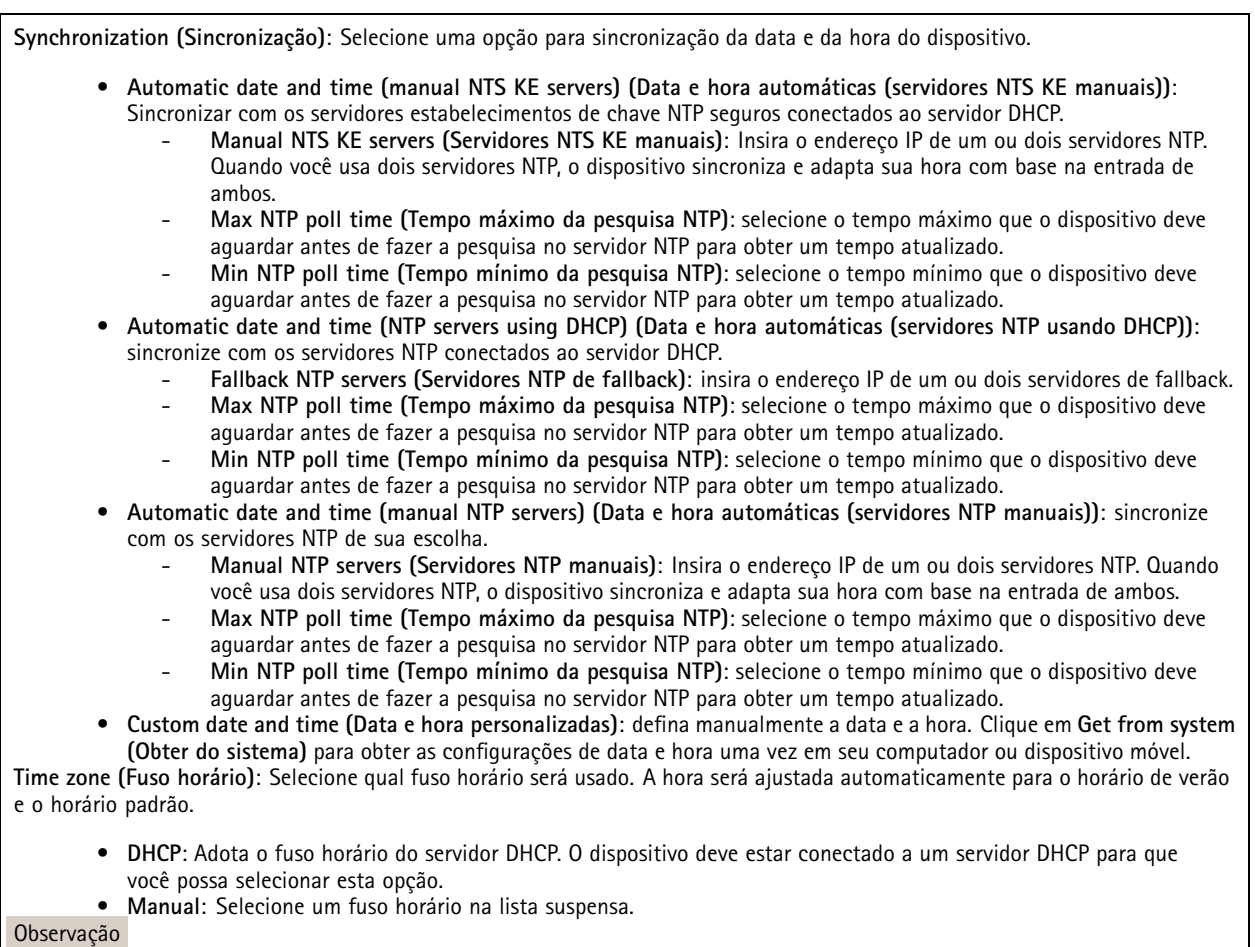

O sistema usa as configurações de data <sup>e</sup> hora em todas as gravações, logs <sup>e</sup> configurações do sistema.

### **Local do dispositivo**

Insira <sup>o</sup> local do dispositivo. Seu sistema de gerenciamento de vídeo pode usar essa informação para posicionar <sup>o</sup> dispositivo em um mapa.

- **Latitude**: Valores positivos estão ao norte do equador. • **Longitude**: Valores positivos estão <sup>a</sup> leste do meridiano de Greenwich.
	- **Heading (Cabeçalho)**: Insira <sup>a</sup> direção da bússola para <sup>a</sup> qua<sup>l</sup> <sup>o</sup> dispositivo está voltado. <sup>0</sup> representa <sup>o</sup> norte.
	- **Label (Rótulo)**: Insira um nome descritivo para <sup>o</sup> dispositivo. **Save (Salvar)**: Clique em para salvar <sup>a</sup> localização do dispositivo.
	-

## **Rede**

**IPv4**

## A interface Web

**Assign IPv4 automatically (Atribuir IPv4 automaticamente)**: Selecione para permitir que <sup>o</sup> roteador de rede atribua um endereço IP ao dispositivo automaticamente. Recomendamos utilizar IP (DHCP) automático para <sup>a</sup> maioria das redes.

**IP address (Endereço IP)**: Insira um endereço IP exclusivo para <sup>o</sup> dispositivo. Endereços IP estáticos podem ser atribuídos aleatoriamente em redes isoladas, desde que cada endereço seja único. Para evitar conflitos, é altamente recomendável entrar em contato <sup>o</sup> administrador da rede antes de atribuir um endereço IP estático.

**Subnet mask (Máscara de sub-rede)**: Insira <sup>a</sup> máscara de sub-rede para definir quais endereços estão dentro da rede local. Qualquer endereço fora da rede local passa pelo roteador.

**Router (Roteador)**: Insira <sup>o</sup> endereço IP do roteador padrão (gateway) usado para conectar dispositivos conectados <sup>a</sup> diferentes redes <sup>e</sup> segmentos de rede.

Fallback to static IP address if DHCP isn't available (Retornar como contingência para o endereço IP estático se o DHCP não **estiver disponível)**: Selecione se você deseja adicionar um endereço IP estático para usar como contingência se <sup>o</sup> DHCP não estiver disponível <sup>e</sup> não puder atribuir um endereço IP automaticamente.

#### Observação

Se o DHCP não estiver disponível e o dispositivo usar um fallback de endereço estático, o endereço estático será configurado com um escopo limitado.

#### **IPv6**

**Assign IPv6 automatically (Atribuir IPv6 automaticamente)**: Selecione para ativar <sup>o</sup> IPv6 <sup>e</sup> permitir que <sup>o</sup> roteador de rede atribua um endereço IP ao dispositivo automaticamente.

#### **Hostname (Nome de host)**

**Assign hostname automatically (Atribuir nome de host automaticamente)**: Selecione para permitir que <sup>o</sup> roteador de rede atribua um nome de host ao dispositivo automaticamente.

**Hostname (Nome de host)**: Insira <sup>o</sup> nome de host manualmente para usar como uma maneira alternativa de acessar <sup>o</sup> dispositivo. O relatório do servidor e o log do sistema usam o nome de host. Os caracteres permitidos são A – Z, a – z,  $0 - 9$  e –.

#### **DNS servers (Servidores DNS)**

**Assign DNS automatically (Atribuir <sup>o</sup> DNS automaticamente)**: Selecione para permitir que <sup>o</sup> servidor DHCP atribua domínios de pesquisa <sup>e</sup> endereços de servidor DNS ao dispositivo automaticamente. Recomendamos utilizar DNS (DHCP) automático para a maioria das redes.

**Search domains (Domínios de pesquisa)**: Ao usar um nome de host que não está totalmente qualificado, clique em **Add search domain (Adicionar domínio de pesquisa)** <sup>e</sup> insira um domínio para pesquisar <sup>o</sup> nome de domínio usado pelo dispositivo.

**DNS servers (Servidores DNS)**: Clique em **Add DNS server (Adicionar servidor DNS)** <sup>e</sup> insira <sup>o</sup> endereço IP do servidor DNS. Esse servidor fornece <sup>a</sup> tradução dos nomes de host em endereços IP na sua rede.

#### **HTTP and HTTPS (HTTP <sup>e</sup> HTTPS)**

O HTTPS é um protocolo que fornece criptografia para solicitações de páginas de usuários <sup>e</sup> para as páginas retornadas pelo servidor Web. A troca de informações criptografadas é regida pelo uso de um certificado HTTPS que garante <sup>a</sup> autenticidade do servidor.

Para usar HTTPS no dispositivo, <sup>é</sup> necessário instalar certificado HTTPS. Vá para **System <sup>&</sup>gt; Security (Sistema <sup>&</sup>gt; Segurança)** para criar e instalar certificados.

## A interface Web

**Allow access through (Permitir acesso via)**: Selecione se um usuário tem permissão para se conectar ao dispositivo via protocolos **HTTP**, **HTTPS** ou **HTTP and HTTPS (HTTP <sup>e</sup> HTTPS)**.

#### Observação

Se você exibir páginas da Web criptografadas via HTTPS, talvez haja uma queda no desempenho, especialmente quando uma página é solicitada pela primeira vez.

**HTTP port (Porta HTTP)**: Insira <sup>a</sup> porta HTTP que será usada. O dispositivo permite <sup>a</sup> porta <sup>80</sup> ou qualquer porta no intervalo 1024 – 65535. Se você estiver conectado como um administrador, também poderá inserir qualquer porta no intervalo <sup>1</sup> – 1023. Se você usar uma porta nesse intervalo, receberá um aviso.

**HTTPS port (Porta HTTPS)**: Insira <sup>a</sup> porta HTTPS que será usada. O dispositivo permite <sup>a</sup> porta <sup>443</sup> ou qualquer porta no intervalo 1024 – 65535. Se você estiver conectado como um administrador, também poderá inserir qualquer porta no intervalo <sup>1</sup> – 1023. Se você usar uma porta nesse intervalo, receberá um aviso.

**Certificate (Certificado)**: Selecione um certificado para ativar <sup>o</sup> HTTPS para <sup>o</sup> dispositivo.

#### **Protocolos de descoberta de rede**

**Bonjour**® : Ative para permitir <sup>a</sup> descoberta automática na rede.

**Bonjour name (Nome Bonjour)**: Insira um nome amigável para ser visível na rede. O nome padrão é <sup>o</sup> nome do dispositivo <sup>e</sup> seu endereço MAC.

**UPnP**® : Ative para permitir <sup>a</sup> descoberta automática na rede.

**UPnP name (Nome UPnP)**: Insira um nome amigável para ser visível na rede. O nome padrão é <sup>o</sup> nome do dispositivo <sup>e</sup> seu endereço MAC.

**WS-Discovery**: Ative para permitir <sup>a</sup> descoberta automática na rede.

**LLDP <sup>e</sup> CDP**: Ative para permitir <sup>a</sup> descoberta automática na rede. Desligar as configurações LLDP <sup>e</sup> <sup>o</sup> CDP pode afetar <sup>a</sup> negociação de energia PoE. Para resolver quaisquer problemas com <sup>a</sup> negociação de energia PoE, configure <sup>a</sup> chave PoE somente para negociação de energia PoE de hardware.

### **One-click cloud connection (Conexão em nuvem com um clique)**

O One-Click Cloud Connect (O3C), em conjunto com um serviço O3C, fornece acesso via Internet fácil <sup>e</sup> seguro <sup>a</sup> vídeo ao vivo <sup>e</sup> gravado <sup>a</sup> partir de qualquer local. Para obter mais informações, consulte *[axis.com/end-to-end-solutions/hosted-services](https://www.axis.com/end-to-end-solutions/hosted-services)*.

### **Allow O3C (Permitir O3)**:

- **One-click (Um clique)**: Essa é <sup>a</sup> configuração padrão. Pressione <sup>e</sup> mantenha pressionado <sup>o</sup> botão de controle no dispositivo para conectar <sup>a</sup> um serviço O3C via Internet. Você precisa registrar <sup>o</sup> dispositivo com <sup>o</sup> serviço O3C dentro de <sup>24</sup> horas após pressionar <sup>o</sup> botão de controle. Caso contrário, <sup>o</sup> dispositivo se desconectará do serviço O3C. Após <sup>o</sup> dispositivo ser registrado, <sup>a</sup> opção **Always (Sempre)** será ativada <sup>e</sup> seu dispositivo Axis permanecerá conectado ao serviço O3C.
- **Sempre**: O dispositivo tenta constantemente conectar <sup>a</sup> um serviço O3C pela Internet. Uma vez registrado, <sup>o</sup> dispositivo permanece conectado ao serviço O3C. Use essa opção se <sup>o</sup> botão de controle do dispositivo estiver fora de alcance. • **No (Não)**: Desativa <sup>o</sup> serviço O3C.

**Proxy settings (Configurações de proxy)**: Se necessário, insira as configurações de proxy para conectar ao servidor proxy.

**Host**: Insira <sup>o</sup> endereço do servidor proxy.

**Port (Porta)**: Insira <sup>o</sup> número da porta usada para acesso.

**Login** <sup>e</sup> **Password (Senha)**: Se necessário, insira um nome de usuário <sup>e</sup> uma senha para <sup>o</sup> servidor proxy.

**Authentication method (Método de autenticação)**:

• **Basic (Básico)**: Este método é <sup>o</sup> esquema de autenticação mais compatível para HTTP. Ele é menos seguro do que <sup>o</sup> método de **Digest**, pois ele envia <sup>o</sup> nome de usuário <sup>e</sup> <sup>a</sup> senha não criptografados para <sup>o</sup> servidor.

## A interface Web

- •**Digest**: Esse método é mais seguro porque sempre transfere <sup>a</sup> senha criptografada pela rede.
- • **Auto**: Essa opção permite que <sup>o</sup> dispositivo selecione <sup>o</sup> método de autenticação automaticamente dependendo dos métodos suportados. Ela prioriza <sup>o</sup> método **Digest** sobre <sup>o</sup> método **Basic (Básico)**.

Owner authentication key (OAK) (Chave de autenticação do proprietário (OAK): Clique em Get key (Obter chave) para buscar a chave de autenticação do proprietário. Isso só será possível se <sup>o</sup> dispositivo estiver conectado à Internet sem um firewall ou proxy.

#### **SNMP**

O Simple Network Management Protocol (SNMP) possibilita <sup>o</sup> acesso <sup>e</sup> <sup>o</sup> gerenciamento remotos de dispositivos de rede.

**SNMP**: Selecione <sup>a</sup> versão de SNMP que deve ser utilizada.

- **v1 and v2c (v1 <sup>e</sup> v2c)**:
	- **Read community (Comunidade de leitura)**: Insira <sup>o</sup> nome da comunidade que tem acesso somente de leitura <sup>a</sup> todos os objetos SNMP suportados. O valor padrão é **public (público)**.
	- **Write community (Comunidade de gravação)**: Insira <sup>o</sup> nome da comunidade que tem acesso de leitura ou gravação em todos os objetos SNMP suportados (exceto objetos somente leitura). O valor padrão é **write (gravação)**.
	- **Activate traps (Ativar interceptações)**: Ative para ativar <sup>o</sup> relatório de interceptações. O dispositivo usa interceptações para enviar mensagens sobre eventos importantes ou alterações de status para um sistema de gerenciamento. Na interface Web, você pode configurar interceptações para SNMP v1 <sup>e</sup> v2c. As interceptações serão desativadas automaticamente se você mudar para SNMP v3 ou desativar <sup>o</sup> SNMP. Se você usa SNMP v3, é possível configurar interceptações via aplicativo de gerenciamento do SNMP v3.
	- **Trap address (Endereço da interceptação)**: Insira <sup>o</sup> endereço IP ou nome de host do servidor de gerenciamento.
	- **Trap community (Comunidade de interceptação)**: Insira <sup>a</sup> comunidade que <sup>é</sup> usada quando <sup>o</sup> dispositivo envia uma mensagem de interceptação para <sup>o</sup> sistema de gerenciamento.
	- **Traps (Interceptações)**:
	- **Cold start (Partida <sup>a</sup> frio)**: Envia uma mensagem de interceptação quando <sup>o</sup> dispositivo é iniciado.
	- **Warm start (Partida <sup>a</sup> quente)**: Envia uma mensagem de interceptação quando uma configuração de SNMP é alterada.
	- **Link up (Link ativo)**: Envia uma mensagem de interceptação quando um link muda de inativo para ativo. **Authentication failed (Falha de autenticação)**: Envia uma mensagem de interceptação quando uma tentativa de autenticação falha.

### Observação

Todas as interceptações MIB de vídeo Axis são habilitados quando você ativa as interceptações SNMP v1 <sup>e</sup> v2c. Para obter mais informações, consulte *AXIS OS [portal](https://help.axis.com/en-us/axis-os#simple-network-management-protocol-snmp) <sup>&</sup>gt; SNMP*.

- • **v3**: O SNMP v3 é uma versão mais segura que fornece criptografia <sup>e</sup> senhas seguras. Para usar <sup>o</sup> SNMP v3, recomendamos ativar <sup>o</sup> HTTPS, pois as senhas serão enviadas via HTTPS. Isso também impede que partes não autorizadas acessem interceptações SNMP v1 <sup>e</sup> v2c não criptografadas. Se você usa SNMP v3, é possível configurar interceptações via aplicativo de gerenciamento do SNMP v3.
	- **Password for the account "initial" (Senha para <sup>a</sup> conta "initial")**: Insira <sup>a</sup> senha do SNMP para <sup>a</sup> conta chamada "initial". Embora <sup>a</sup> senha possa ser enviada sem ativar <sup>o</sup> HTTPS, isso não é recomendável. A senha do SNMP v3 só pode ser definida uma vez e, preferivelmente, quando <sup>o</sup> HTTPS está ativado. Após <sup>a</sup> senha ser definida, <sup>o</sup> campo de senha não será mais exibido. Para definir <sup>a</sup> senha novamente, <sup>o</sup> dispositivo deverá ser redefinido para as configurações padrões de fábrica.

### **Segurança**

**Certificados**

## A interface Web

Os certificados são usados para autenticar dispositivos em uma rede. O dispositivo oferece suporte <sup>a</sup> dois tipos de certificados: • **Certificados cliente/servidor** Um certificado cliente/servidor valida <sup>a</sup> identidade do produto <sup>e</sup> pode ser autoassinado ou emitido por uma autoridade de certificação (CA). Um certificado autoassinado oferece proteção limitada <sup>e</sup> pode ser usado antes que um certificado emitido por uma CA tenha sido obtido. **Certificados CA** •Você pode usar um certificado de CA para autenticar um certificado de par, por exemplo, para validar <sup>a</sup> identidade de um servidor de autenticação quando <sup>o</sup> dispositivo se conecta <sup>a</sup> uma rede protegida por IEEE 802.1X. O dispositivo possui vários certificados de CA pré-instalados. Os seguintes formatos são aceitos: • Formatos de certificado: .PEM, .CER <sup>e</sup> .PFX Formatos de chave privada: PKCS#1 <sup>e</sup> PKCS#12 •Importante Se você redefinir <sup>o</sup> dispositivo para <sup>o</sup> padrão de fábrica, todos os certificados serão excluídos. Quaisquer certificados CA pré-instalados serão reinstalados. **Add certificate (Adicionar certificado)**: Clique para adicionar um certificado. **Mais** : Mostre mais campos para preencher ou selecionar. • Mais **Secure keystore (Armazenamento de chaves seguro)**: Selecione para usar **Secure element** (Elemento seguro) ou •**Trusted Platform Module 2.0** para armazenar de forma segura <sup>a</sup> chave privada. Para obter mais informações sobre qual tecla segura será selecionada, vá para *[help.axis.com/en-us/axis-os#cryptographic-support](https://help.axis.com/en-us/axis-os#cryptographic-support)* . **Tipo da chave**: Selecione <sup>o</sup> algoritmo de criptografia padrão ou diferente na lista suspensa para proteger <sup>o</sup> certificado. • $\ddot{\cdot}$ O menu de contexto contém: • **Certificate information (Informações do certificado)**: Exiba as propriedades de um certificado instalado. **Delete certificate (Excluir certificado)**: Exclua <sup>o</sup> certificado. • **Create certificate signing request (Criar solicitação de assinatura de certificado)**: Crie uma solicitação de assinatura •de certificado para enviar <sup>a</sup> uma autoridade de registro para se aplicar para um certificado de identidade digital. **Secure keystore (Armazenamento de chaves seguro)** • **Secure element (CC EAL6+) (Elemento seguro (CC EAL6+))**: Selecione para usar <sup>o</sup> elemento seguro no armazenamento de chaves seguro. **Trusted Platform Module 2.0 (CC EAL4+, FIPS 140-2 Nível 2)**: Selecione para usar TPM 2.0 para armazenamento •de chaves seguro.

**Controle de acesso à rede <sup>e</sup> criptografia**

### **IEEE 802.1x**

O IEEE 802.1x é um padrão do IEEE para controle de admissão em redes baseado em portas que fornece autenticação segura de dispositivos em rede com <sup>e</sup> sem fio. O IEEE 802.1x é baseado no EAP (Extensible Authentication Protocol).

Para acessar uma rede protegida pelo IEEE 802.1x, os dispositivos de rede devem se autenticar. A autenticação é executada por um servidor de autenticação, geralmente, um servidor RADIUS (por exemplo, FreeRADIUS <sup>e</sup> Microsoft Internet Authentication Server).

#### **IEEE 802.1AE MACsec**

O IEEE 802.1AE MACsec é um padrão IEEE para segurança de controle de acesso à mídia (MAC) que define <sup>a</sup> confidencialidade <sup>e</sup> integridade de dados sem conexão para protocolos independentes de acesso à mídia.

#### **Certificates (Certificados)**

Quando configurado sem um certificado CA, <sup>a</sup> validação do certificado do servidor é desativada <sup>e</sup> <sup>o</sup> dispositivo tenta se autenticar independentemente da rede à qual está conectado.

## A interface Web

Ao usar um certificado, na implementação da Axis, <sup>o</sup> dispositivo <sup>e</sup> <sup>o</sup> servidor de autenticação se autenticam com certificados digitais usando EAP-TLS (Extensible Authentication Protocol – Transport Layer Security).

Para permitir que <sup>o</sup> dispositivo acesse uma rede protegida por certificados, é necessário instalar um certificado de cliente assinado no dispositivo.

**Authentication method (Método de autenticação)**: Selecione um tipo de EAP usado para autenticação.

**Client certificate (Certificado de cliente)**: Selecione um certificado de cliente para usar <sup>o</sup> IEEE 802.1x. O servidor de autenticação usa <sup>o</sup> certificado para validar <sup>a</sup> identidade do cliente.

**CA certificates (Certificados CA)**: Selecione certificados CA para validar identidade do servidor de autenticação. Quando nenhum certificado é selecionado, <sup>o</sup> dispositivo tenta se autenticar independentemente da rede à qual está conectado.

**EAP identity (Identidade EAP)**: Insira <sup>a</sup> identidade do usuário associada ao seu certificado de cliente.

**EAPOL version (Versão EAPOL)**: Selecione <sup>a</sup> versão EAPOL que é usada no switch de rede.

**Use IEEE 802.1x (Usar IEEE 802.1x)**: Selecione para usar <sup>o</sup> protocolo IEEE 802.1 x.

Essas configurações só estarão disponíveis se você usar **IEEE 802.1x PEAP-MSCHAPv2** como método de autenticação:

- **Password (Senha)**: Insira <sup>a</sup> senha para sua identidade de usuário.
- •**Peap version (Versão do Peap)**: Selecione <sup>a</sup> versão do Peap que é usada no switch de rede.
- • **Label (Rótulo)**: Selecione <sup>1</sup> para usar <sup>a</sup> criptografia EAP do cliente; selecione <sup>2</sup> para usar <sup>a</sup> criptografia PEAP do cliente. Selecione <sup>o</sup> rótulo que <sup>o</sup> switch de rede usa ao utilizar <sup>a</sup> versão <sup>1</sup> do Peap.

Essas configurações só estarão disponíveis se você usar <sup>o</sup> **IEEE 802.1ae MACsec (CAK estático/chave pré-compartilhada)** como método de autenticação:

- **Nome da chave de associação de conectividade do acordo de chaves**: Insira <sup>o</sup> nome da associação de conectividade (CKN). Deve ter de <sup>2</sup> <sup>a</sup> <sup>64</sup> (divisível por 2) caracteres hexadecimais. O CKN deve ser configurado manualmente na associação de conectividade <sup>e</sup> deve corresponder em ambas as extremidades do link para ativar inicialmente <sup>o</sup> MACsec.
- **Chave de associação de conectividade do acordo de chaves**: Insira <sup>a</sup> chave da associação de conectividade (CAK). Ela deve ter 32 ou 64 caracteres hexadecimais. O CAK deve ser configurado manualmente na associação de conectividade <sup>e</sup> deve corresponder em ambas as extremidades do link para ativar inicialmente <sup>o</sup> MACsec.

**Prevent brute-force attacks (Impedir ataques de força bruta)**

**Blocking (Bloqueio)**: Ative para bloquear ataques de força bruta. Um ataque de força bruta usa tentativa <sup>e</sup> erro para adivinhar informações de login ou chaves de criptografia.

**Blocking period (Período de bloqueio)**: Insira <sup>o</sup> número de segundos para bloquear um ataque de força bruta.

**Blocking conditions (Condições de bloqueio)**: Insira <sup>o</sup> número de falhas de autenticação permitidas por segundo antes do início do bloco. Você pode definir <sup>o</sup> número de falhas permitidas em nível de página ou em nível de dispositivo.

#### **Firewall**

**Activate (Ativar)**: Ative <sup>o</sup> firewall.

**Default Policy (Política padrão)**: Selecione <sup>o</sup> estado padrão do firewall.

- **Allow (Permitir):** Permite todas as conexões ao dispositivo. Essa opção é definida por padrão.
- **Deny (Negar):** Nega todas as conexões ao dispositivo.

Para fazer exceções à política padrão, você pode criar regras que permitem ou negam conexões ao dispositivo <sup>a</sup> partir de endereços, protocolos <sup>e</sup> portas específicos.

- **Address (Endereço)**: Insira um endereço no formato IPv4/IPv6 ou CIDR ao qua<sup>l</sup> deseja permitir ou negar <sup>o</sup> acesso.
- **Protocol (Protocolo)**: Selecione um protocolo ao qual deseja permitir ou negar acesso.
- **Port (Porta)**: Insira um número de porta ao qual deseja permitir ou negar <sup>o</sup> acesso. Você pode adicionar um número de porta entre 1 <sup>e</sup> 65535.
- **Policy (Política)**: Selecione <sup>a</sup> política da regra.

## A interface Web

: Clique para criar outra regra.

**Adicionar regras:** Clique para adicionar as regras que você definiu.

- **Time in seconds (Tempo em segundos):** Defina um limite de tempo para testar as regras. O limite de tempo padrão está definido como **300** segundos. Para ativar as regras imediatamente, defina <sup>o</sup> tempo como **0** segundos.
- • **Confirm rules (Confirmar regras):** Confirme as regras <sup>e</sup> <sup>o</sup> limite de tempo. Se você definiu um limite de tempo superior <sup>a</sup> <sup>1</sup> segundo, as regras permanecerão ativas nesse período. Se você definiu <sup>o</sup> tempo para <sup>o</sup> **0**, as regras serão ativadas imediatamente.

**Pending rules (Regras pendentes)**: Uma visão geral das regras testadas mais recentes que você ainda não confirmou.

#### Observação

As regras com limite de tempo são exibidas em **Active rules (Regras ativas)** até que <sup>o</sup> temporizador exibido acabe ou até serem confirmados. Se elas não forem confirmadas, elas serão exibidas em **Pending rules (Regras pendentes)** assim que <sup>o</sup> temporizador chegar em zero <sup>e</sup> <sup>o</sup> firewall será revertido às configurações definidas anteriormente. Se você as confirmar, elas substituirão as regras ativas atuais.

**Confirm rules (Confirmar regras)**: Clique para ativar as regras pendentes.

**Active rules (Regras ativas)**: Uma visão geral das regras que você está executando no dispositivo.

 $\vert x \vert$ 

: Clique para excluir uma regra ativa.

: Clique para excluir todas as regras, pendentes <sup>e</sup> ativas.

#### **Certificado do AXIS OS com assinatura personalizada**

Para instalar <sup>o</sup> software de teste ou outro software personalizado da Axis no dispositivo, certificado do AXIS OS com assinatura personalizada é necessário. O certificado verifica se <sup>o</sup> software é aprovado pelo proprietário do dispositivo <sup>e</sup> pela Axis. O software só pode ser executado em um dispositivo específico identificado por seu número de série <sup>e</sup> ID de chip exclusivos. Somente <sup>a</sup> Axis pode criar certificados do AXIS OS com assinatura personalizada, pois é <sup>a</sup> Axis que possui <sup>a</sup> chave para assiná-los.

**Install (Instalar)**: Clique para instalar <sup>o</sup> certificado. É necessário instalar <sup>o</sup> certificado antes de instalar <sup>o</sup> software.

O menu de contexto contém:

• **Delete certificate (Excluir certificado)**: Exclua <sup>o</sup> certificado.

### **Contas**

**Accounts (Contas)**

**Add account (Adicionar conta)**: Clique para adicionar uma nova conta. É possível adicionar até <sup>100</sup> contas.

**Account (Conta)**: Insira um nome de conta exclusivo.

**New password (Nova senha)**: Insira uma senha para <sup>o</sup> nome da conta. As senhas devem conter <sup>1</sup> <sup>a</sup> <sup>64</sup> caracteres de comprimento. Somente caracteres ASCII imprimíveis (código <sup>32</sup> <sup>a</sup> 126) são permitidos na senha, por exemplo, letras, números, pontuação <sup>e</sup> alguns símbolos.

**Repeat password (Repetir senha)**: Insira <sup>a</sup> mesma senha novamente.

**Privileges (Privilégios)**:

• **Administrator (Administrador)**: Tem acesso irrestrito <sup>a</sup> todas as configurações. Os administradores também podem adicionar, atualizar <sup>e</sup> remover outras contas.

## A interface Web

•

- **Operator (Operador)**: Tem acesso <sup>a</sup> todas as configurações, exceto: Todas as configurações do **System (Sistema)**.
	- Adicionando aplicativos.
	- **Viewer (Visualizador)**: Tem acesso a:
		- Assistir <sup>e</sup> capturar instantâneos de um stream de vídeo.
		- Assistir <sup>e</sup> exportar gravações.
		- Pan, tilt <sup>e</sup> zoom; com acesso de usuário PTZ.

 $\ddot{\cdot}$ O menu de contexto contém:

**Update account (Atualizar conta)**: Edite as propriedades da conta.

**Delete account (Excluir conta)**: Exclua <sup>a</sup> conta. Não é possível excluir <sup>a</sup> conta root.

**Anonymous access (Acesso anônimo)**

**Allow anonymous viewing (Permitir visualização anônima)**: Ative para permitir que qualquer pessoa acesse <sup>o</sup> dispositivo como um visualizador sem precisar fazer login com uma conta.

**Allow anonymous PTZ operating (Permitir operação de PTZ anônima)** : Ative para permitir que usuários anônimos façam pan, tilt <sup>e</sup> zoom da imagem.

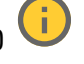

**SSH accounts (Contas SSH)**

╈ **Add SSH account (Adicionar conta SSH)**: Clique para adicionar uma nova conta SSH.

- **Restrict root access (Restringir <sup>o</sup> acesso de root)**: Ative essa opção para restringir funcionalidade que requer acesso root.
- **Enable SSH (Ativar SSH)**: Ative para usar <sup>o</sup> serviço SSH.

**Account (Conta)**: Insira um nome de conta exclusivo.

**New password (Nova senha)**: Insira uma senha para <sup>o</sup> nome da conta. As senhas devem conter <sup>1</sup> <sup>a</sup> <sup>64</sup> caracteres de comprimento. Somente caracteres ASCII imprimíveis (código <sup>32</sup> <sup>a</sup> 126) são permitidos na senha, por exemplo, letras, números, pontuação <sup>e</sup> alguns símbolos.

**Repeat password (Repetir senha)**: Insira <sup>a</sup> mesma senha novamente.

**Comment (Comentário)**: Insira um comentário (opcional).

 $\ddot{\cdot}$ 

O menu de contexto contém:

**Update SSH account (Atualizar conta SSH)**: Edite as propriedades da conta.

**Delete SSH account (Excluir conta SSH)**: Exclua <sup>a</sup> conta. Não é possível excluir <sup>a</sup> conta root.

**Virtual host (Host virtual)**

## A interface Web

 $\mathbf +$ **Add virtual host (Adicionar host virtual)**: clique para adicionar um novo host virtual.

**Enabled (Ativado)**: selecione para usar este host virtual.

**Server name (Nome do servidor)**: insira <sup>o</sup> nome do servidor. Use somente números 0 – 9, letras A – Z <sup>e</sup> hífen (-).

**Port (Porta)**: insira <sup>a</sup> porta à qual <sup>o</sup> servidor está conectado.

**Type (Tipo)**: selecione <sup>o</sup> tipo de autenticação que será usada. Selecione entre **Basic**, **Digest** <sup>e</sup> **Open ID.**

O menu de contexto contém:

- **Update (Atualizar)**: atualizar <sup>o</sup> host virtual.
- **Delete (Excluir)**: excluir <sup>o</sup> host virtual.

**Disabled (Desativado)**: <sup>o</sup> servidor está desativado.

#### **Configuração de OpenID**

#### Importante

 $\ddot{\bullet}$ 

Se você não puder usar OpenID para fazer login, use as credenciais Digest ou Básicas que você usou quando configurou OpenID para fazer login.

**Client ID (ID do cliente)**: Insira <sup>o</sup> nome de usuário de OpenID.

**Proxy de saída**: insira <sup>o</sup> endereço proxy da conexão OpenID para usar um servidor proxy.

**Reivindicação de administrador**: Insira um valor para <sup>a</sup> função de administrador.

**URL do provedor**: Insira <sup>o</sup> link Web para <sup>a</sup> autenticação do ponto de extremidade de API. Oformato deve ser https://[inserir URL]/.bem conhecido/openid-configuration

**Reivindicação de operador**: Insira um valor para <sup>a</sup> função do operador.

**Exigir reivindicação**: Insira os dados que deveriam estar no token.

**Reivindicação de visualizador**: insira <sup>o</sup> valor da função de visualizador.

**Remote user (Usuário remoto)**: insira um valor para identificar usuários remotos. Isso ajudará <sup>a</sup> exibir <sup>o</sup> usuário atual na interface Web do dispositivo.

**Scopes (Escopos)**: Escopos opcionais que poderiam fazer parte do token.

**Segredo do cliente**: Insira <sup>a</sup> senha OpenID novamente

**Salvar**: Clique em para salvar os valores de OpenID.

**Ativar OpenID**: Ative para fechar <sup>a</sup> conexão atual <sup>e</sup> permita <sup>a</sup> autenticação do dispositivo via URL do provedor.

### **Eventos**

#### **Regras**

Uma regra define as condições que fazem com que <sup>o</sup> produto execute uma ação. A lista mostra todas as regras configuradas no produto no momento.

### Observação

Você pode criar até 256 regras de ação.

## A interface Web

╈ **Add <sup>a</sup> rule (Adicionar uma regra)**: Crie uma regra.

**Name (Nome)**: insira um nome para <sup>a</sup> regra.

**Wait between actions (Aguardar entre ações)**: insira <sup>o</sup> tempo mínimo (hh:mm:ss) que deve passar entre ativações de regras. Ela será útil se <sup>a</sup> regra for ativada, por exemplo, em condições de modo diurno/noturno, para evitar que pequenas mudanças de iluminação durante <sup>o</sup> nascer <sup>e</sup> <sup>o</sup> pôr do sol ativem <sup>a</sup> regra várias vezes.

**Condition (Condição)**: selecione uma condição na lista. Uma condição deve ser atendida para que <sup>o</sup> dispositivo execute uma ação. Se várias condições forem definidas, todas elas deverão ser atendidas para acionar <sup>a</sup> ação. Para obter informações sobre condições específicas, consulte *[Introdução](https://help.axis.com/get-started-with-rules-for-events#conditions) às regras de eventos*.

**Use this condition as <sup>a</sup> trigger (Usar esta condição como acionador)**: selecione para que essa primeira função opere apenas como acionador inicial. Isso significa que, uma vez que <sup>a</sup> regra for ativada, ela permanecerá ativa enquanto todas as outras condições forem atendidas, independentemente do estado da primeira condição. Se você não marcar essa opção, <sup>a</sup> regra simplesmente será ativada quando todas as condições forem atendidas.

**Invert this condition (Inverter esta condição)**: marque se você quiser que <sup>a</sup> condição seja <sup>o</sup> contrário de sua seleção.

**Add <sup>a</sup> condition (Adicionar uma condição)**: clique para adicionar uma condição.

**Action (Ação)**: selecione uma ação na lista <sup>e</sup> insira as informações necessárias. Para obter informações sobre ações específicas, consulte *[Introdução](https://help.axis.com/get-started-with-rules-for-events#actions) às regras de eventos*.

### **Destinatários**

┿

Você pode configurar seu dispositivo para notificar os destinatários sobre eventos ou enviar arquivos. A lista mostra todos os destinatários atualmente configurados no produto, juntamente com informações sobre suas configurações.

#### Observação

É possível criar até <sup>20</sup> destinatários.

**Add <sup>a</sup> recipient (Adicionar um destinatário)**: clique para adicionar um destinatário.

**Name (Nome)**: insira um nome para <sup>o</sup> destinatário.

**Type (Tipo)**: selecione na lista:

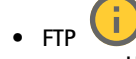

- **Host**: insira <sup>o</sup> endereço IP ou <sup>o</sup> nome de host do servidor. Se você inserir um nome de host, verifique se um servidor DNS está especificado em **System <sup>&</sup>gt; Network <sup>&</sup>gt; IPv4 and IPv6 (Sistema <sup>&</sup>gt; Rede <sup>&</sup>gt; IPv4 <sup>e</sup> IPv6)**. **Port (Porta)**: insira <sup>o</sup> número da porta usada pelo servidor FTP. O padrão é 21.
- **Folder (Pasta)**: insira <sup>o</sup> caminho para <sup>o</sup> diretório em que deseja armazenar arquivos. Se esse diretório ainda não existir no servidor FTP, você receberá uma mensagem de erro ao fazer upload de arquivos.
- **Username (Nome de usuário)**: insira <sup>o</sup> nome de usuário para <sup>o</sup> login.
- **Password (Senha)**: insira <sup>a</sup> senha para <sup>o</sup> login.
- **Use temporary file name (Usar nome de arquivo temporário)**: marque para carregar arquivos com nomes temporários <sup>e</sup> gerados automaticamente. Os arquivos serão renomeados para os nomes desejados quando <sup>o</sup> upload for concluído. Se <sup>o</sup> upload for cancelado/interrompido, nenhum arquivo será corrompido. No entanto, provavelmente você ainda obterá os arquivos temporários. Dessa forma, você saberá que todos os arquivos com <sup>o</sup> nome desejado estão corretos.
- **Use passive FTP (Usar FTP passivo)**: Em circunstâncias normais, <sup>o</sup> produto simplesmente solicita que <sup>o</sup> servidor FTP de destino abra <sup>a</sup> conexão de dados. O dispositivo inicia ativamente as conexões de controle de FTP <sup>e</sup> dados para <sup>o</sup> servidor de destino. Isso é normalmente necessário quando há um firewall entre <sup>o</sup> dispositivo <sup>e</sup> <sup>o</sup> servidor FTP de destino.

•**HTTP**

## A interface Web

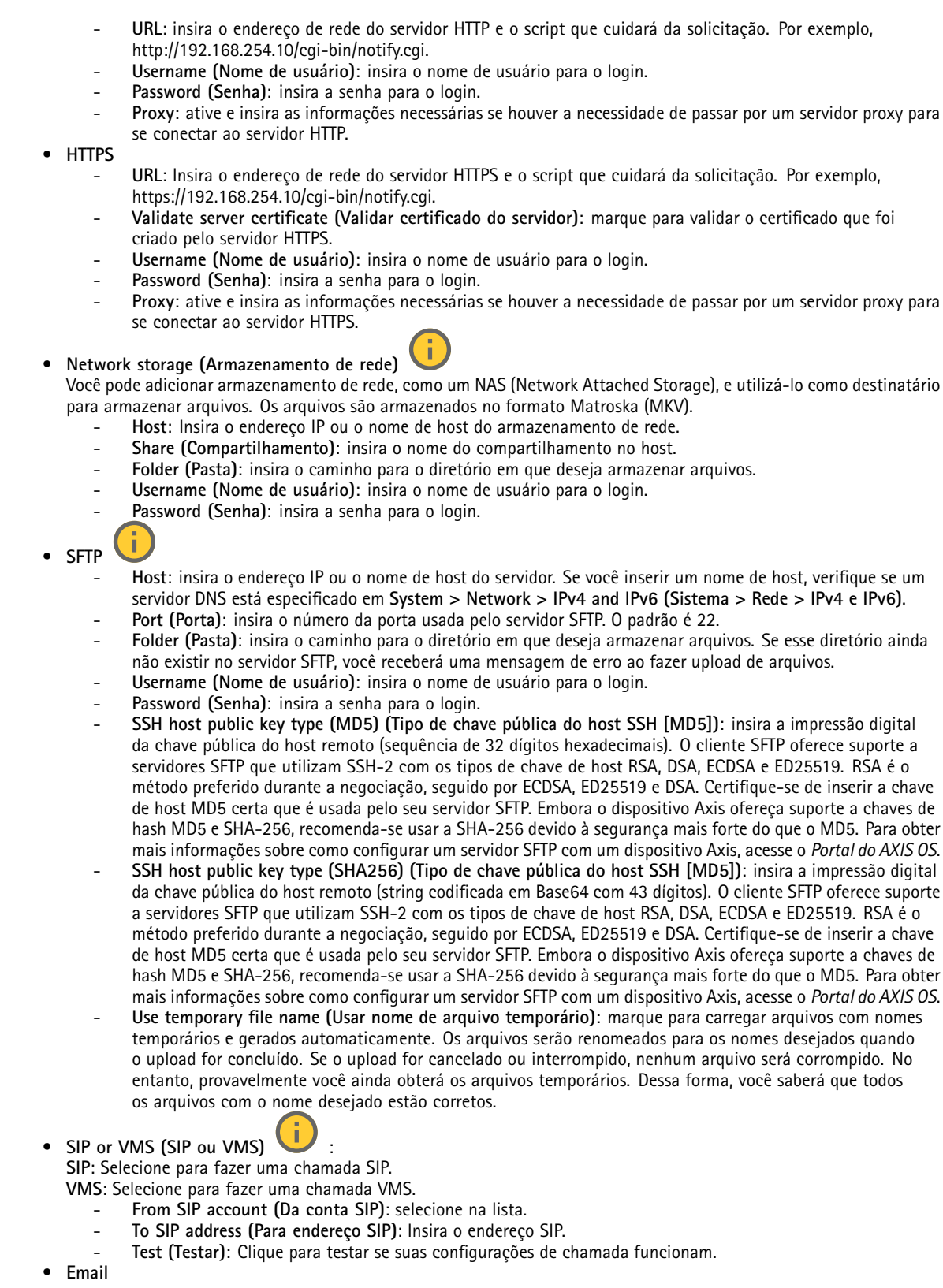

## A interface Web

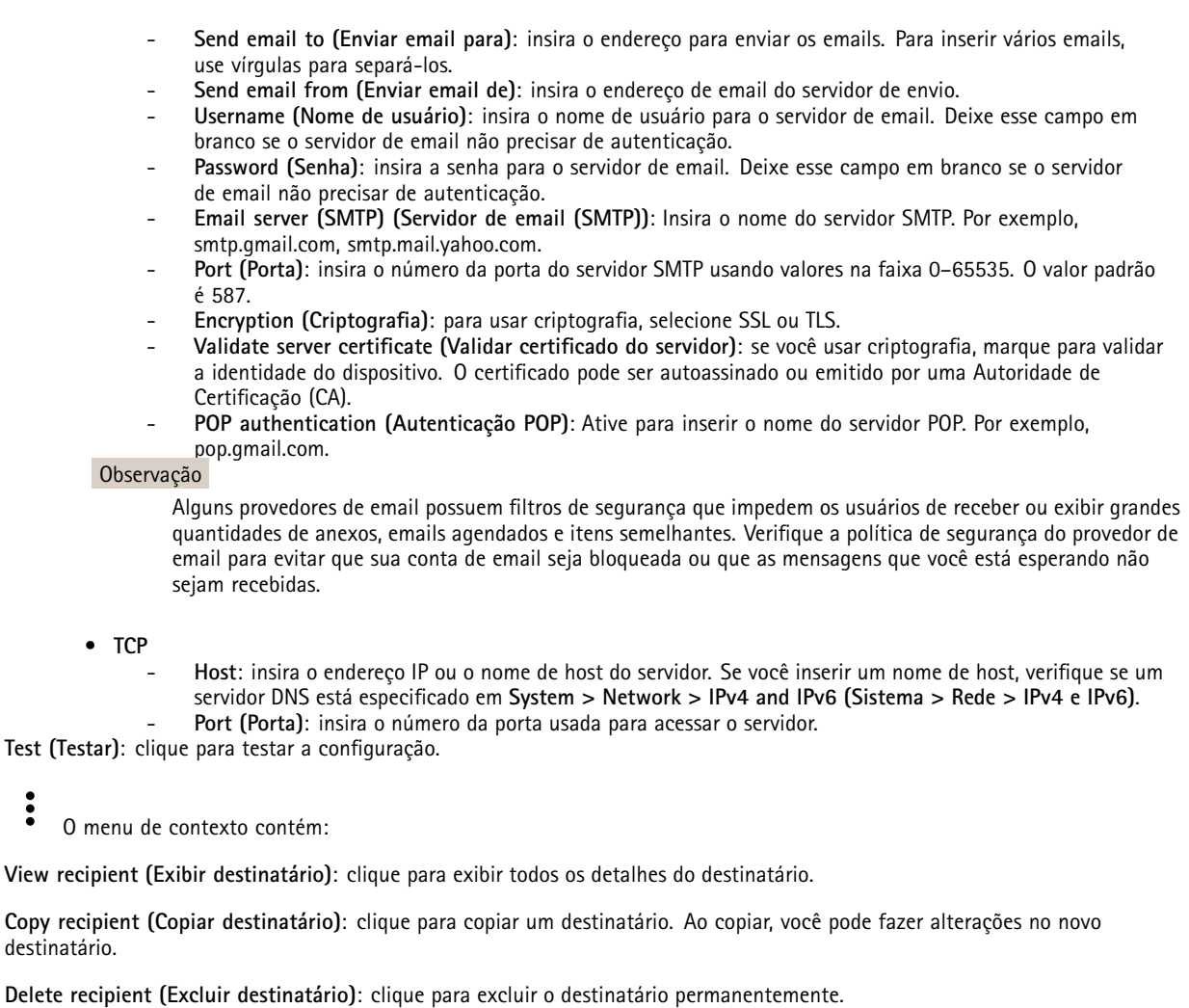

### **Agendamentos**

╈

Agendamentos <sup>e</sup> pulsos podem ser usados como condições em regras. A lista mostra todas os agendamentos <sup>e</sup> pulsos configurados no momento no produto, juntamente com várias informações sobre suas configurações.

**Add schedule (Adicionar agendamento)**: clique para criar um cronograma ou pulso.

### **Acionadores manuais**

É possível usar <sup>o</sup> acionador manual para acionar manualmente uma regra. <sup>O</sup> acionador manual pode ser usado, por exemplo, para validar ações durante <sup>a</sup> instalação <sup>e</sup> <sup>a</sup> configuração do produto.

## A interface Web

### **MQTT**

O MQTT (Message Queuing Telemetry Transport) é um protocolo de troca de mensagens padrão para <sup>a</sup> Internet das Coisas (IoT). Ele foi desenvolvido para integração simplificada com IoT <sup>e</sup> é usado em uma ampla variedade de setores para conectar dispositivos remotos com <sup>o</sup> mínimo de código <sup>e</sup> largura de banda de rede. O cliente MQTT no software do dispositivo Axis pode simplificar <sup>a</sup> integração de dados <sup>e</sup> eventos produzidos no dispositivo <sup>a</sup> sistemas que não são software de gerenciamento de vídeo (VMS).

Configure <sup>o</sup> dispositivo como um cliente MQTT. A comunicação MQTT baseia-se em duas entidades, os clientes <sup>e</sup> <sup>o</sup> broker. Os clientes podem enviar <sup>e</sup> receber mensagens. O broker é responsável por rotear mensagens entre os clientes.

Saiba mais sobre MQTT no *[Portal](https://help.axis.com/axis-os#mqtt) do AXIS OS*.

#### **ALPN**

O ALPN é uma extensão do TLS/SSL que permite <sup>a</sup> seleção de um protocolo de aplicação durante <sup>a</sup> fase de handshake da conexão entre <sup>o</sup> cliente <sup>e</sup> <sup>o</sup> servidor. Isso é usado para permitir <sup>o</sup> tráfego MQTT na mesma porta que é utilizada para outros protocolos, como <sup>o</sup> HTTP. Em alguns casos, pode não haver uma porta dedicada aberta para <sup>a</sup> comunicação MQTT. Uma solução nesses casos é usar <sup>o</sup> ALPN para negociar <sup>o</sup> uso do MQTT como protocolo de aplicação em uma porta padrão permitida pelos firewalls.

#### **MQTT client (Cliente MQTT)**

**Connect (Conectar)**: ative ou desative <sup>o</sup> cliente MQTT.

**Status**: Mostra <sup>o</sup> status atual do cliente MQTT.

**Broker**

**Host**: Insira <sup>o</sup> nome de host ou endereço IP do servidor MQTT.

**Protocol (Protocolo)**: Selecione <sup>o</sup> protocolo que será usado.

**Port (Porta)**: Insira <sup>o</sup> número da porta.

- 1883 é <sup>o</sup> valor padrão para **MQTT sobre TCP**
- 8883 é <sup>o</sup> valor padrão para **MQTT sobre SSL**
- 80 é <sup>o</sup> valor padrão para **MQTT sobre WebSocket**
- 443 é <sup>o</sup> valor padrão para **MQTT sobre WebSocket Secure**

**Protocol ALPN**: Insira <sup>o</sup> nome do protocolo ALPN fornecido pelo seu provedor de broker de MQTT. Isso se aplica apenas com MQTT sobre SSL <sup>e</sup> MQTT sobre <sup>o</sup> WebSocket Secure.

**Username (Nome de usuário)**: Insira <sup>o</sup> nome de usuário que será usado pelo cliente para acessar <sup>o</sup> servidor.

**Password (Senha)**: Insira uma senha para <sup>o</sup> nome de usuário.

**Client ID (ID do cliente)**: Insira um ID de cliente. O identificador do cliente é enviado para <sup>o</sup> servidor quando <sup>o</sup> cliente se conecta a ele.

**Clean session (Limpar sessão)**: Controla <sup>o</sup> comportamento na conexão <sup>e</sup> na desconexão. Quando selecionada, as informações de estado são descartadas na conexão e desconexão.

**HTTP proxy (Proxy HTTP)**: Um URL com comprimento máximo de <sup>255</sup> bytes. Deixe <sup>o</sup> campo vazio se não quiser usar um proxy HTTP.

**HTTPS proxy (Proxy HTTPS)**: Um URL com comprimento máximo de <sup>255</sup> bytes. Deixe <sup>o</sup> campo vazio se não quiser usar um proxy HTTPS.

**Keep alive interval (Intervalo de Keep Alive)**: Permite que <sup>o</sup> cliente detecte quando <sup>o</sup> servidor não está mais disponível sem que seja necessário aguardar <sup>o</sup> longo tempo limite de TCP/IP.

**Timeout (Tempo limite)**: O intervalo de tempo em segundos para permitir que uma conexão seja concluída. Valor padrão: <sup>60</sup>

**Device topic prefix (Prefixo do tópico do dispositivo)**: Usado nos valores padrão para <sup>o</sup> tópico na mensagem de conexão <sup>e</sup> na mensagem de LWT na guia **MQTT client (Cliente MQTT)** <sup>e</sup> nas condições de publicação na guia **MQTT publication (Publicação MQTT)**.

## A interface Web

**Reconnect automatically (Reconectar automaticamente)**: Especifica se <sup>o</sup> cliente deve se reconectar automaticamente após uma desconexão.

**Connect message (Mensagem de conexão)**

Especifica se uma mensagem deve ser enviada quando uma conexão é estabelecida.

**Send message (Enviar mensagem)**: ative para enviar mensagens.

**Use default (Usar padrão)**: desative para inserir sua própria mensagem padrão.

**Topic (Tópico)**: insira <sup>o</sup> tópico para <sup>a</sup> mensagem padrão.

**Payload (Carga)**: insira <sup>o</sup> conteúdo para <sup>a</sup> mensagem padrão.

**Retain (Reter)**: selecione para manter <sup>o</sup> estado do cliente neste **Topic (Tópico)**

**QoS**: altere <sup>a</sup> camada de QoS para <sup>o</sup> fluxo do pacote.

**Last Will and Testament message (Mensagem de último desejo <sup>e</sup> testamento)**

<sup>A</sup> opção Last Will Testament (LWT) permite que um cliente forneça uma prova juntamente com suas credenciais ao conectar ao broker. Se <sup>o</sup> cliente se desconectar abruptamente em algum momento mais tarde (talvez porque sua fonte de energia seja interrompida), ele pode permitir que <sup>o</sup> broker envie uma mensagem para outros clientes. Essa mensagem de LWT tem <sup>o</sup> mesmo formato que uma mensagem comum <sup>e</sup> é roteada através da mesma mecânica.

**Send message (Enviar mensagem)**: ative para enviar mensagens.

**Use default (Usar padrão)**: desative para inserir sua própria mensagem padrão.

**Topic (Tópico)**: insira <sup>o</sup> tópico para <sup>a</sup> mensagem padrão.

**Payload (Carga)**: insira <sup>o</sup> conteúdo para <sup>a</sup> mensagem padrão.

**Retain (Reter)**: selecione para manter <sup>o</sup> estado do cliente neste **Topic (Tópico)**

**QoS**: Altere <sup>a</sup> camada de QoS para <sup>o</sup> fluxo do pacote.

### **MQTT publication (Publicação MQTT)**

**Use default topic prefix (Usar prefixo de tópico padrão)**: selecione para usar <sup>o</sup> prefixo de tópico padrão, <sup>o</sup> qual é definido com <sup>o</sup> uso do prefixo de tópico de dispositivo na guia **MQTT client (Cliente MQTT)**.

**Include topic name (Incluir nome do tópico)**: selecione para incluir <sup>o</sup> tópico que descreve <sup>a</sup> condição no tópico MQTT.

**Include topic namespaces (Incluir namespaces de tópico)**: selecione para incluir espaços para nome de tópico ONVIF no tópico MQTT.

**Include serial number (Incluir número de série)**: selecione para incluir <sup>o</sup> número de série do dispositivo na carga MQTT.

**Add condition (Adicionar condição)**: clique para adicionar uma condição.

**Retain (Reter)**: define quais mensagens MQTT são enviadas como retidas.

- **None (Nenhuma)**: envia todas as mensagens como não retidas.
- **Property (Propriedade)**: envia somente mensagens stateful como retidas.
- **All (Todas)**: envie mensagens stateful <sup>e</sup> stateless como retidas.

**QoS**: selecione <sup>o</sup> nível desejado para <sup>a</sup> publicação MQTT.

**MQTT subscriptions (Assinaturas MQTT)**

## A interface Web

**Add subscription (Adicionar assinatura)**: clique para adicionar uma nova assinatura MQTT.

**Subscription filter (Filtro de assinatura)**: insira <sup>o</sup> tópico MQTT no qual deseja se inscrever.

**Use device topic prefix (Usar prefixo de tópico do dispositivo)**: adicione <sup>o</sup> filtro de assinatura como prefixo ao tópico MQTT.

**Subscription type (Tipo de assinatura)**:

- **Stateless**: selecione para converter mensagens MQTT em mensagens stateless.
- •**Stateful**: selecione para converter mensagens MQTT em condições. A carga é usada como estado.
- **QoS**: selecione <sup>o</sup> nível desejado para <sup>a</sup> assinatura MQTT.

#### **MQTT overlays (Sobreposições MQTT)**

#### Observação

Conecte <sup>a</sup> um broker de MQTT antes de adicionar modificadores de sobreposição MQTT.

**Add overlay modifier (Adicionar modificador de sobreposição)**: Clique para adicionar um novo modificador de sobreposição.

**Topic filter (Filtro de tópicos)**: Adicione <sup>o</sup> tópico MQTT que contém os dados que deseja mostrar na sobreposição.

**Data field (Campo de dados)**: Especifique <sup>a</sup> chave para <sup>a</sup> carga útil da mensagem que deseja mostrar na sobreposição, supondo que <sup>a</sup> mensagem esteja no formato JSON.

**Modifier (Modificador)**: Use <sup>o</sup> modificador resultante ao criar <sup>a</sup> sobreposição.

- Os modificadores que começam com **#XMP** mostram todos os dados recebidos do tópico.
- Os modificadores que começam com **#XMD** mostram os dados especificados no campo de dados.

### **Armazenamento**

**Network storage (Armazenamento de rede)**

**Ignore (Ignorar)**: Ative para ignorar <sup>o</sup> armazenamento de rede.

**Add network storage (Adicionar armazenamento de rede)**: clique para adicionar um compartilhamento de rede no qual você pode salvar as gravações.

- **Address (Endereço)**: insira <sup>o</sup> endereço IP ou nome de host do servidor host, em geral, um NAS (armazenamento de rede). Recomendamos configurar <sup>o</sup> host para usar um endereço IP fixo (e não DHCP, pois os endereços IP dinâmicos podem mudar) ou então usar DNS. Não há suporte <sup>a</sup> nomes SMB/CIFS Windows.
- • **Network share (Compartilhamento de rede)**: insira <sup>o</sup> nome do local compartilhado no servidor host. Vários dispositivos Axis podem usar <sup>o</sup> mesmo compartilhamento de rede, já que cada dispositivo tem sua própria pasta.
- • **User (Usuário)**: se <sup>o</sup> servidor exigir um login, insira <sup>o</sup> nome de usuário. Para fazer login em um servidor de domínio específico, digite DOMÍNIO\nome de usuário.
- •**Password (Senha)**: se <sup>o</sup> servidor exigir um login, digite <sup>a</sup> senha.
- • **SMB version (Versão SMB)**: selecione <sup>a</sup> versão do protocolo de armazenamento SMB para se conectar ao NAS. Se você selecionar **Auto**, <sup>o</sup> dispositivo tentará negociar uma das versões seguras de SMB: 3.02, 3.0 ou 2.1. Selecione 1.0 ou 2.0 para se conectar ao NAS antigo que não oferece suporte <sup>a</sup> versões posteriores. Leia mais sobre <sup>o</sup> suporte <sup>a</sup> SMB em dispositivos Axis *[aqu](https://help.axis.com/axis-os#about-cifssmb-support)i*.
- • **Add share without testing (Adicionar compartilhamento sem testar)**: selecione para adicionar <sup>o</sup> compartilhamento de rede mesmo se um erro for descoberto durante <sup>o</sup> teste de conexão. O erro pode ser, por exemplo, que você não digitou uma senha, embora <sup>o</sup> servidor precise de uma.

**Remove network storage (Remover armazenamento em rede)**: Clique para desmontar, desvincular <sup>e</sup> remover <sup>a</sup> conexão com <sup>o</sup> compartilhamento de rede. Isso remove todas as configurações do compartilhamento de rede.

## A interface Web

**Unbind (Desvincular)**: Clique para desvincular <sup>e</sup> desconectar <sup>o</sup> compartilhamento de rede. **Bind (Vincular)**: Clique para vincular <sup>e</sup> conectar <sup>o</sup> compartilhamento de rede.

**Unmount (Desmontar)**: Clique para desmontar <sup>o</sup> compartilhamento de rede. **Mount (Montar)**: Clique para montar <sup>o</sup> compartilhamento de rede.

**Write protect (Proteção contra gravação)**: Ative para parar de gravar no compartilhamento de rede <sup>e</sup> proteger as gravações contra remoção. Não é possível formatar um compartilhamento de rede protegido contra gravação.

**Retention time (Tempo de retenção)**: Selecione por quanto tempo as gravações serão mantidas para limitar <sup>a</sup> quantidade de gravações antigas ou atender <sup>a</sup> regulamentações relativas ao armazenamento de dados. Se <sup>o</sup> armazenamento de rede ficar cheio, as gravações antigas serão removidas antes do período de tempo selecionado se esgotar.

**Tools (Ferramentas)**

•

- **Test connection (Testar conexão)**: Teste <sup>a</sup> conexão com <sup>o</sup> compartilhamento de rede.
	- **Format (Formatar)**: formate <sup>o</sup> compartilhamento de rede, por exemplo, quando for necessário apagar rapidamente todos os dados. CIFS é <sup>a</sup> opção de sistema de arquivos disponível.

**Use tool (Usar ferramenta)**: Clique para ativar <sup>a</sup> ferramenta selecionada.

#### **Onboard storage (Armazenamento interno)**

#### Importante

Risco de perda de dados ou gravações corrompidas. Não remova <sup>o</sup> cartão SD com <sup>o</sup> dispositivo em funcionamento. Desmonte <sup>o</sup> cartão SD antes de removê-lo.

**Unmount (Desmontar)**: Clique para remover com segurança <sup>o</sup> cartão SD.

**Write protect (Proteção contra gravação)**: Ative essa opção para parar de escrever no cartão SD <sup>e</sup> proteger as gravações contra remoção. Não é possível formatar um cartão SD protegido contra gravação.

**Autoformat (Formatação automática)**: ative para formatar automaticamente um cartão SD recém-inserido. Ele formata <sup>o</sup> sistema de arquivos em ext4.

**Ignore (Ignorar)**: ative para parar de armazenar gravações no cartão SD. Quando você ignora <sup>o</sup> cartão SD, <sup>o</sup> dispositivo passa <sup>a</sup> não reconhecer que <sup>o</sup> cartão existe. A configuração está disponível somente para administradores.

**Retention time (Tempo de retenção)**: Selecione por quanto tempo as gravações serão mantidas para limitar <sup>a</sup> quantidade de gravações antigas ou atender <sup>a</sup> regulamentações relativas ao armazenamento de dados. Se <sup>o</sup> cartão SD encher, as gravações antigas serão removidas antes do período de tempo selecionado.

### **Tools (Ferramentas)**

- **Check (Verificar)**: Verifique se há erros no cartão SD. Esse recurso funciona somente com <sup>o</sup> sistema de arquivos ext4.
- **Repair (Reparar)**: Repare erros no sistema de arquivos ext4. Para reparar um cartão SD com <sup>o</sup> sistema de arquivos VFAT, ejete <sup>o</sup> cartão SD, insira-o em um computador <sup>e</sup> realize um reparo de disco.
- • **Format (Formatar)**: Formate <sup>o</sup> cartão SD, por exemplo, quando for necessário mudar <sup>o</sup> sistema de arquivos ou para apagar rapidamente todos os dados. As duas opções de sistemas de arquivos disponíveis são VFAT <sup>e</sup> ext4. O formato recomendado é <sup>o</sup> ext4 devido à sua resiliência contra perda de dados em caso de ejeção do cartão ou de interrupção abrupta no fornecimento de energia. No entanto, um driver ou aplicativo de terceiros compatível com ext4 será necessário para acessar <sup>o</sup> sistema de arquivos no Windows®.
- **Encrypt (Criptografar)**: Use essa ferramenta para formatar <sup>o</sup> cartão SD <sup>e</sup> ativar <sup>a</sup> criptografia. **Encrypt (Criptografar)** exclui todos os dados armazenados no cartão SD. Após <sup>o</sup> uso de **Encrypt (Criptografar)**, os dados armazenados no cartão SD são protegidos via criptografia.
- • **Decrypt (Descriptografar)**: Use essa ferramenta para formatar <sup>o</sup> cartão SD sem criptografia. **Decrypt (Descriptografar)** exclui todos os dados armazenados no cartão SD. Após <sup>o</sup> uso de **Decrypt (Descriptografar)**, os dados armazenados no cartão SD não estarão mais protegidos por criptografia.

•**Change password (Alterar senha)**: Altere <sup>a</sup> senha necessária para criptografar <sup>o</sup> cartão SD.

**Use tool (Usar ferramenta)**: Clique para ativar <sup>a</sup> ferramenta selecionada.

## A interface Web

**Wear trigger (Acionador de uso)**: Defina um valor para <sup>o</sup> nível de uso do cartão SD no qual você deseja acionar uma ação. O nível de desgaste varia de 0 <sup>a</sup> 200%. Um novo cartão SD que nunca foi usado tem um nível de desgaste de 0%. Um nível de desgaste de 100% indica que <sup>o</sup> cartão SD está próximo de seu tempo de vida esperado. Quando <sup>o</sup> nível de desgaste atinge 200%, há um alto risco de falha do cartão SD. Recomendamos configurar <sup>o</sup> acionador de desgaste entre 80 – 90%. Isso permite baixar qualquer gravação, bem como substituir <sup>o</sup> cartão SD <sup>a</sup> tempo antes que ele possa se deteriorar. O acionador de desgaste permite <sup>a</sup> você configurar um evento <sup>e</sup> obter uma notificação quando <sup>o</sup> nível de desgaste atingir <sup>o</sup> valor definido.

### **Perfis de stream**

Um perfil de stream é um grupo de configurações que afetam <sup>o</sup> stream de vídeo. Você pode usar perfis de stream em situações diferentes, por exemplo, ao criar eventos <sup>e</sup> usar regras para gravar.

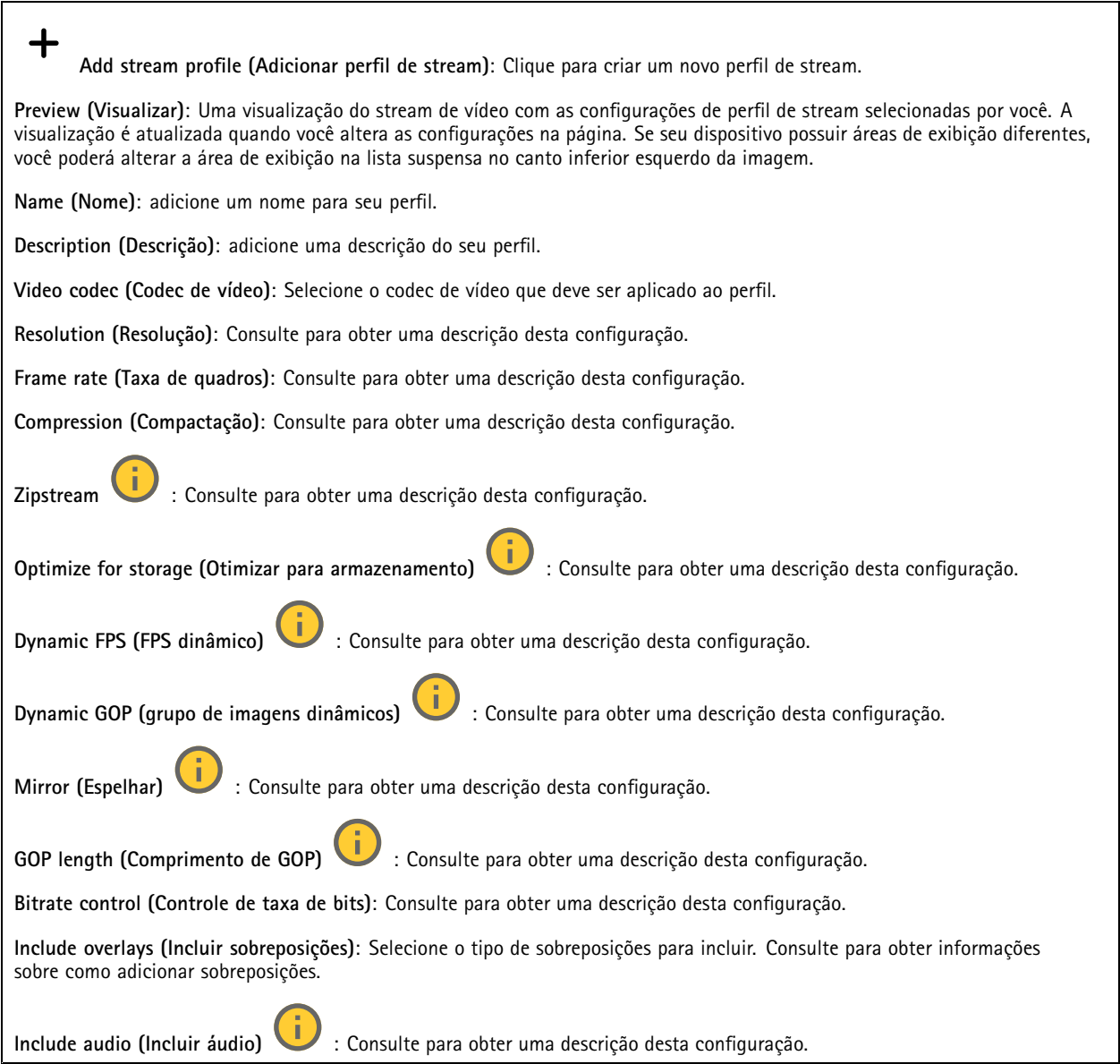

## A interface Web

### **ONVIF**

#### **Contas ONVIF**

O ONVIF (Open Network Video Interface Forum) é um padrão de interface global que facilita aos usuários finais, integradores, consultores <sup>e</sup> fabricantes aproveitarem as possibilidades oferecidas pela tecnologia de vídeo em rede. O ONVIF permite interoperabilidade entre produtos de diferentes fornecedores, maior flexibilidade, custo reduzido <sup>e</sup> sistemas sempre atuais.

Ao criar uma conta ONVIF, você ativa <sup>a</sup> comunicação ONVIF automaticamente. Use <sup>o</sup> nome da conta <sup>e</sup> <sup>a</sup> senha em toda <sup>a</sup> comunicação ONVIF com <sup>o</sup> dispositivo. Para obter mais informações, consulte <sup>a</sup> Comunidade de desenvolvedores Axis em *[axis.com](https://www.axis.com/developer-community-intro)*.

┿ **Add accounts (Adicionar contas)**: Clique para adicionar um nova conta ONVIF. **Account (Conta)**: Insira um nome de conta exclusivo. **New password (Nova senha)**: Insira uma senha para <sup>o</sup> nome da conta. As senhas devem conter <sup>1</sup> <sup>a</sup> <sup>64</sup> caracteres de comprimento. Somente caracteres ASCII imprimíveis (código <sup>32</sup> <sup>a</sup> 126) são permitidos na senha, por exemplo, letras, números, pontuação <sup>e</sup> alguns símbolos. **Repeat password (Repetir senha)**: Insira <sup>a</sup> mesma senha novamente. **Role (Função)**: • **Administrator (Administrador)**: Tem acesso irrestrito <sup>a</sup> todas as configurações. Os administradores também podem adicionar, atualizar <sup>e</sup> remover outras contas. **Operator (Operador)**: Tem acesso <sup>a</sup> todas as configurações, exceto: • Todas as configurações do **System (Sistema)**. Adicionando aplicativos. **Media account (Conta de mídia)**: Permite acesso apenas ao stream de vídeo. • $\ddot{\cdot}$ O menu de contexto contém: **Update account (Atualizar conta)**: Edite as propriedades da conta.

**Delete account (Excluir conta)**: Exclua <sup>a</sup> conta. Não é possível excluir <sup>a</sup> conta root.

#### **Perfis de mídia ONVIF**

╅

Um perfil de mídia ONVIF consiste em um conjunto de configurações que podem ser usadas para alterar opções de stream de mídia. Você pode criar novos perfis com seu próprio conjunto de configurações ou usar perfis pré-configurados para uma configuração rápida.

**Add media profile (Adicionar perfil de mídia)**: clique para adicionar um novo perfil de mídia ONVIF.

**Nome do perfil** – Adicione um nome para <sup>o</sup> perfil de mídia.

**Video source (Origem do vídeo)**: Selecione <sup>a</sup> fonte de vídeo para sua configuração.

• **Selecione <sup>a</sup> configuração**: Selecione uma configuração definida pelo usuário da lista. As configurações na lista suspensa correspondem aos canais de vídeo do dispositivo, incluindo multivisualizações, áreas de visualização <sup>e</sup> canais virtuais.

**Video encoder (Codificador de vídeo)**: Selecione <sup>o</sup> formato de codificação de vídeo para sua configuração.

• **Selecione <sup>a</sup> configuração**: Selecione uma configuração definida pelo usuário na lista <sup>e</sup> ajuste as configurações de codificação. As configurações na lista suspensa atuam como identificadores/nomes da configuração do codificador de vídeo. Selecione <sup>o</sup> usuário de 0 <sup>a</sup> <sup>15</sup> para aplicar suas próprias configurações ou selecione um dos usuários padrão se desejar usar configurações predefinidas para um formato de codificação específico.

Observação

Ative <sup>o</sup> áudio no dispositivo para obter <sup>a</sup> opção de selecionar uma fonte de áudio <sup>e</sup> uma configuração do codificador de áudio.

## A interface Web

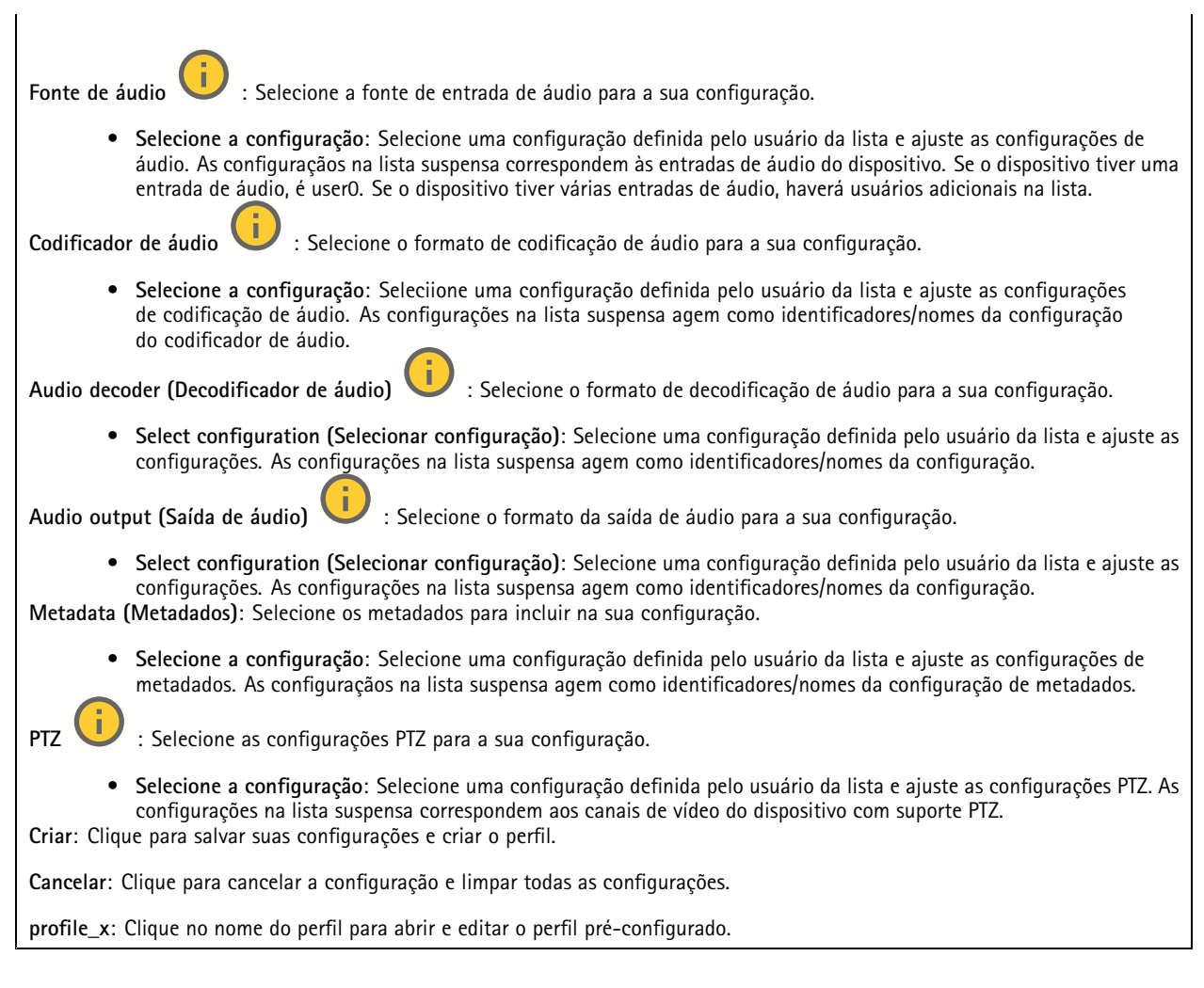

### **Metadados de análise**

#### **Metadata producers (Produtores de metadados)**

Lista os aplicativos que transmitem metadados <sup>e</sup> os canais utilizados por eles.

**Producer (Produtor)**: O aplicativo que produz os metadados. Abaixo do aplicativo há uma lista dos tipos de metadados que <sup>o</sup> aplicativo transmite do dispositivo.

**Channel (Canal)**: O canal usado pelo aplicativo. Selecione para ativar <sup>o</sup> stream de metadados. Desmarque por motivos de compatibilidade ou gerenciamento de recursos.

### **Detectores**

#### **Violação da câmera**

O detector de violação da câmera gera um alarme quando <sup>a</sup> cena mudar, por exemplo, quando <sup>a</sup> lente foi coberta, borrifada ou gravemente desfocada, <sup>e</sup> <sup>o</sup> tempo em **Trigger delay (Retardo do acionador)** se esgotou. O detector de violação só será ativado quando <sup>a</sup> câmera ficar parada por pelo menos 10 segundos. Nesse período, <sup>o</sup> detector configura um modelo de cena para usar como comparação <sup>a</sup> fim de detectar violação nas imagens atuais. Para que <sup>o</sup> modelo de cena seja configurado corretamente, verifique se <sup>a</sup> câmera está focalizada, se as condições de iluminação estão corretas <sup>e</sup> se <sup>a</sup> câmera não está apontada para uma cena sem contornos visíveis, por exemplo, uma parede vazia. O aplicativo de violação da câmera pode ser usado como condição para disparar ações.

## A interface Web

**Retardo do acionador**: insira <sup>o</sup> tempo mínimo durante <sup>o</sup> qual as condições de violação deverão ficar ativas para que <sup>o</sup> alarme seja acionado. Isso pode ajudar <sup>a</sup> prevenir alarmes falsos causados por condições conhecidas que afetam <sup>a</sup> imagem.

**Trigger on dark images (Acionar em imagens escuras)**: É muito difícil gerar alarmes quando <sup>a</sup> lente da câmera está borrifada ou pintada, visto que é impossível diferenciar esse evento de outras situações em que <sup>a</sup> imagem escurece de forma legítima, por exemplo, quando as condições de iluminação mudam. Ative esse parâmetro para gerar alarmes para todos os casos em que <sup>a</sup> imagem se tornar escura. Quando estiver desativado, <sup>o</sup> dispositivo não gerará alarmes se <sup>a</sup> imagem ficar escura.

Observação

Para detecção de tentativas de violação em cenas estáticas <sup>e</sup> não lotadas.

#### **Audio detection (Detecção de áudio)**

Essas configurações estão disponíveis para cada entrada de áudio.

**Sound level (Nível sonoro)**: ajuste <sup>o</sup> nível sonoro para um valor entre <sup>0</sup> <sup>e</sup> 100, em que <sup>0</sup> é <sup>o</sup> mais sensível <sup>e</sup> <sup>100</sup> é <sup>o</sup> menos sensível. Use <sup>o</sup> indicador de atividade como guia ao definir <sup>o</sup> nível sonoro. Ao criar eventos, você pode usar <sup>o</sup> nível sonoro como uma condição. Você pode optar por acionar uma ação se <sup>o</sup> nível sonoro ultrapassar, ficar abaixo ou passar pelo valor definido.

### **Acessórios**

#### **I/O ports (Portas de E/S)**

Use <sup>a</sup> entrada digital para conectar dispositivos externos que podem alternar entre um circuito aberto ou fechado, por exemplo, sensores PIR, contatos de portas ou janelas <sup>e</sup> detectores de quebra de vidros.

Use <sup>a</sup> saída digital para conectar dispositivos externos, como relés <sup>e</sup> LEDs. Você pode ativar dispositivos conectados via interface de programação de aplicativos VAPIX® ou na interface Web.

# **Port (Porta) Name (Nome)**: Edite <sup>o</sup> texto para renomear <sup>a</sup> porta. Direction (Direção):  $\bigoplus$  indica que a porta é uma porta de entrada.  $\bigoplus$  indica que é uma porta de saída. Se a porta for configurável, você poderá clicar nos ícones para alternar entre entrada <sup>e</sup> saída. **Normal state (Estado normal):** Clique em para circuito aberto e para circuito fechado. **Current state (Estado atual)**: Mostra <sup>o</sup> estado atual da porta. A entrada ou saída é ativada quando <sup>o</sup> estado atual é diferente do estado normal. Uma entrada no dispositivo tem um circuito aberto quando desconectada ou quando há uma tensão acima de <sup>1</sup> VCC. Observação Durante <sup>a</sup> reinicialização, <sup>o</sup> circuito de saída é aberto. Quando <sup>a</sup> reinicialização é concluída, <sup>o</sup> circuito retorna para <sup>a</sup> posição normal. Se você alterar qualquer configuração nesta página, os circuitos de saída voltarão para suas posições normais, independentemente de quaisquer acionadores ativos. **Supervised (Supervisionada)** : Ative para possibilitar <sup>a</sup> detecção <sup>e</sup> <sup>o</sup> acionamento de ações se alguém violar <sup>a</sup> conexão com dispositivos de E/S digitais. Além de detectar se uma entrada está aberta ou fechada, você também pode detectar se alguém <sup>a</sup> adulterou (ou seja, cortada ou em curto). Supervisionar <sup>a</sup> conexão requer hardware adicional (resistores de fim de linha) no loop de E/S externo.

### **Edge-to-edge**

**Pairing (Pareamento)**

## A interface Web

O pareamento de permite usar um alto-falante ou microfone de rede Axis compatível como se ele fizesse parte da câmera. Uma vez pareado, <sup>o</sup> alto-falante de rede age como um dispositivo de saída de áudio no qual você pode reproduzir clipes de áudio <sup>e</sup> transmitir som por meio da câmera. O microfone de rede captará sons da área ao redor <sup>e</sup> <sup>o</sup> disponibilizará como um dispositivo de entrada de áudio que pode ser usado em streams de mídia <sup>e</sup> gravações.

### Importante

Para que esse recurso funcione com um software de gerenciamento de vídeo (VMS), você deve primeiro parear <sup>a</sup> câmera com <sup>o</sup> alto-falante ou microfone e, em seguida, adicionar <sup>a</sup> câmera ao seu VMS.

Defina um limiar para "Aguardar entre ações (hh:mm:ss)" na regra do evento quando um dispositivo de áudio pareado em rede é usado na regra de evento com "Detecção de áudio" como condição <sup>e</sup> "Reproduzir clipes de áudio" como ação. Isso ajudará você <sup>a</sup> evitar uma detecção de loop se <sup>o</sup> microfone que captura captar áudio do alto-falante.

**Address (Endereço)**: Insira <sup>o</sup> nome de host ou endereço IP para <sup>o</sup> alto-falante de rede.

**Username (Nome de usuário)**: Insira <sup>o</sup> nome de usuário.

**Password (Senha)**: Insira <sup>a</sup> senha do usuário.

**Speaker pairing (Pareamento de alto-falante)**: Selecione para parear um alto-falante de rede.

**Microphone pairing (Pareamento de microfone)** : Selecione para parear um microfone.

**Clear fields (Limpar campos)**: Clique para limpar todos os campos.

**Connect (Conectar)**: Clique para estabelecer conexão com <sup>o</sup> alto-falante ou microfone.

### **Logs**

**Relatórios <sup>e</sup> logs**

### **Relatórios**

- **View the device server report (Exibir <sup>o</sup> relatório do servidor de dispositivos)**: Exiba informações sobre <sup>o</sup> status do produto em uma janela pop-up. O Log de acesso é incluído automaticamente no Relatório do servidor.
- • **Download the device server report (Baixar <sup>o</sup> relatório do servidor de dispositivos)**: Ele cria um arquivo .zip que contém um arquivo de texto do relatório completo do servidor no formato UTF-8, bem como um instantâneo da imagem da visualização ao vivo atual. Inclua sempre <sup>o</sup> arquivo. zip do relatório do servidor ao entrar em contato com <sup>o</sup> suporte.
- **Download the crash report (Baixar <sup>o</sup> relatório de falhas inesperadas)**: Baixe um arquivo com informações detalhadas sobre <sup>o</sup> status do servidor. O relatório de panes contém informações que fazem parte do relatório do servidor, além de informações de depuração detalhadas. Esse relatório pode conter informações sensíveis, como rastreamentos de rede. A geração do relatório poderá demorar vários minutos.

**Logs**

- • **View the system log (Exibir <sup>o</sup> log do sistema)**: Clique para mostrar informações sobre eventos do sistema, como inicialização de dispositivos, avisos <sup>e</sup> mensagens críticas.
- • **View the access log (Exibir <sup>o</sup> log de acesso)**: clique para mostrar todas as tentativas de acessar <sup>o</sup> dispositivo que falharam, por exemplo, quando uma senha de login incorreta é usada.

**Trace de rede**

### Importante

Um arquivo de rastreamento de rede pode conter informações confidenciais, por exemplo, certificados ou senhas.

Um arquivo de trace de rede pode ajudar <sup>a</sup> solucionar problemas gravando as atividades na rede.

**Trace time (Tempo de trace)**: Selecione <sup>a</sup> duração do trace em segundos ou minutos <sup>e</sup> clique em **Download (Baixar)**.

## <span id="page-51-0"></span>A interface Web

#### **Log do sistema remoto**

O syslog é um padrão para <sup>o</sup> registro de mensagens. Ele permite <sup>a</sup> separação do software que gera mensagens, <sup>o</sup> sistema que as armazena <sup>e</sup> <sup>o</sup> software que as relata <sup>e</sup> analisa. Cada mensagem é rotulada com um código da instalação que indica <sup>o</sup> tipo de software que gerou <sup>a</sup> mensagem <sup>e</sup> recebe um nível de gravidade.

╅ **Server (Servidor)**: Clique para adicionar um novo servidor. **Host**: Insira <sup>o</sup> nome de host ou endereço IP do servidor. **Format (Formato)**: Selecione <sup>o</sup> formato de mensagem do syslog que será usado. • Axis RFC 3164 •• RFC 5424 **Protocol (Protocolo)**: Selecione <sup>o</sup> protocolo que <sup>a</sup> ser usado: • UDP (a porta padrão é 514) • TCP (a porta padrão é 601) • TLS (a porta padrão é 6514) **Port (Porta)**: Edite <sup>o</sup> número da porta para usar uma porta diferente. **Severity (Severidade)**: Selecione quais mensagens serão enviadas após <sup>o</sup> acionamento. **CA certificate set (Certificado CA definido)**: Consulte as configurações atuais ou adicione um certificado.

### **Configuração simples**

A configuração simples destina-se <sup>a</sup> usuários avançados com experiência em configuração de dispositivos Axis. A maioria dos parâmetros podem ser definidos <sup>e</sup> editados nesta página.

### **Manutenção**

**Restart (Reiniciar)**: Reinicie <sup>o</sup> dispositivo. Isso não afeta nenhuma das configurações atuais. Os aplicativos em execução reiniciam automaticamente.

**Restore (Restaurar)**: Devolve <sup>a</sup> *maioria* das configurações para os valores padrão de fábrica. Posteriormente, você deverá reconfigurar <sup>o</sup> dispositivo <sup>e</sup> os aplicativos, reinstalar quaisquer apps que não vieram pré-instalados <sup>e</sup> recriar quaisquer eventos <sup>e</sup> predefinições.

#### Importante

As únicas configurações que permanecem salvas após <sup>a</sup> restauração são:

- Protocolo de inicialização (DHCP ou estático)
- Endereço IP estático
- Roteador padrão
- Máscara de sub-rede
- Configurações de 802.1X
- Configurações de O3C
- Endereço IP do servidor DNS

**Factory default (Padrão de fábrica)**: Retorna *todas* as configurações para os valores padrão de fábrica. Em seguida, você deverá redefinir <sup>o</sup> endereço IP para tornar <sup>o</sup> dispositivo acessível.

## A interface Web

#### Observação

Todo software de dispositivo Axis é digitalmente assinado para garantir que somente software verificado seja instalado em seu dispositivo. Esse procedimento aprimora ainda mais <sup>o</sup> nível de segurança cibernética mínimo dos dispositivos Axis. Para obter mais informações, consulte <sup>o</sup> white paper "Axis Edge Vault" em *[axis.com](https://www.axis.com/learning/white-papers)*.

**Atualização do AXIS OS**: atualize para uma nova versão do AXIS OS. As novas versões podem conter funcionalidades aprimoradas, correções de falhas ou ainda recursos inteiramente novos. Recomendamos sempre utilizar <sup>a</sup> versão mais recente do AXIS OS. Para baixar <sup>a</sup> versão mais recente, vá para *[axis.com/support](https://www.axis.com/support/firmware)*.

Ao atualizar, é possível escolher entre três opções:

- **Standard upgrade (Atualização padrão)**: atualize para <sup>a</sup> nova versão do AXIS OS.
- **Factory default (Padrão de fábrica)**: atualize <sup>e</sup> retorne todas as configurações para os valores padrão de fábrica. Ao escolher essa opção, você não poderá reverter para <sup>a</sup> versão anterior do AXIS OS após <sup>a</sup> atualização.
- • **Autorollback (Reversão automática)**: atualize <sup>e</sup> confirme <sup>a</sup> atualização dentro do período definido. Se você não confirmar, <sup>o</sup> dispositivo reverterá para <sup>a</sup> versão anterior do AXIS OS.

**AXIS OS rollback (Reversão do AXIS OS)**: reverta para <sup>a</sup> versão anteriormente instalada do AXIS OS.

### <span id="page-53-0"></span>Saiba mais

### Saiba mais

### **Controle de taxa de bits**

O controle de taxa de bits ajuda você <sup>a</sup> gerenciar <sup>o</sup> consumo de largura de banda do stream de vídeo.

#### **Variable bitrate (VBR) (Taxa de bits variável (VBR))**

A taxa de bits variável permite que <sup>o</sup> consumo de largura de banda varie com base no nível de atividade na cena. Quanto mais atividade, mais largura de banda será necessária. Com <sup>a</sup> taxa de bits variável, você garante <sup>a</sup> qualidade da imagem constante, mas precisa verificar se há margens de armazenamento suficientes.

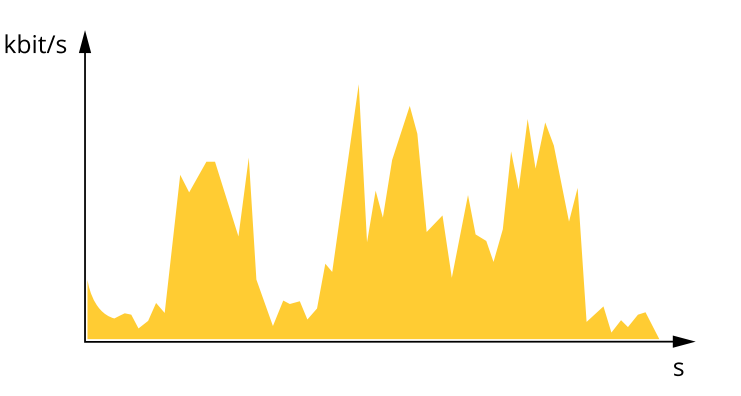

#### **Maximum bitrate (MBR) (Taxa de bits máxima (MBR))**

A taxa de bits máxima permite definir uma taxa de bits para lidar com limitações de taxa de bits em seu sistema. Você pode perceber um declínio na qualidade da imagem ou taxa de quadros quando <sup>a</sup> taxa de bits instantânea é mantida abaixo da taxa de bits alvo especificada. Você pode optar por priorizar <sup>a</sup> qualidade da imagem ou <sup>a</sup> taxa de quadros. Recomendamos configurar <sup>a</sup> taxa de bits alvo com um valor mais alto do que <sup>a</sup> taxa de bits esperada. Isso proporciona uma margem no caso de haver um alto nível de atividade na cena.

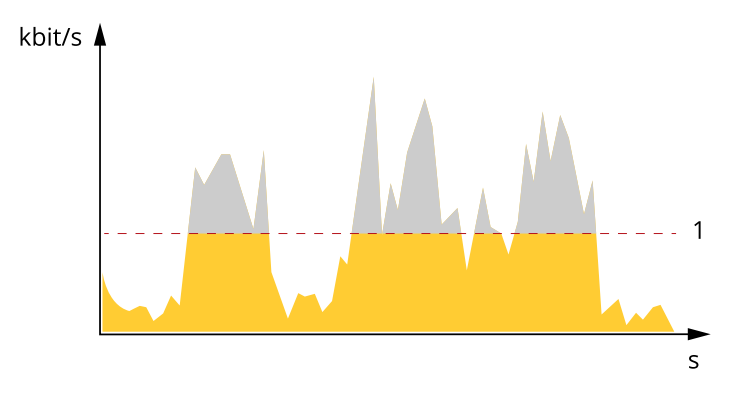

*1 Taxa de bits alvo*

#### **Average bitrate (Taxa de bits média (ABR))**

Com <sup>a</sup> taxa de bits média, <sup>a</sup> taxa de bits é ajustada automaticamente por um período maior. O objetivo é atingir <sup>o</sup> alvo especificado <sup>e</sup> fornecer <sup>a</sup> melhor qualidade de vídeo com base no armazenamento disponível. A taxa de bits é maior em cenas com muita atividade, comparadas <sup>a</sup> cenas estáticas. Você provavelmente obterá uma melhor qualidade de imagem em cenas com muita atividade se usar <sup>a</sup> opção de taxa de bits média. Você poderá definir <sup>o</sup> armazenamento total necessário para <sup>o</sup> stream de vídeo para um período de tempo especificado (tempo de retenção) quando <sup>a</sup> qualidade da imagem for ajustada para atender à taxa de bits alvo especificada. Especifique as configurações da taxa de bits média de uma das seguintes formas:

• Para calcular <sup>a</sup> necessidade de armazenamento estimada, defina <sup>a</sup> taxa de bits alvo <sup>e</sup> <sup>o</sup> tempo de retenção.

### <span id="page-54-0"></span>Saiba mais

- kbit/s s 2
- • Para calcular <sup>a</sup> taxa de bits média, com base no armazenamento disponível <sup>e</sup> no tempo de retenção necessário, use <sup>a</sup> calculadora de taxa de bits alvo.

- *1 Taxa de bits alvo*
- *2 Taxa de bits média real*

Você também pode ativar <sup>a</sup> taxa de bits máxima <sup>e</sup> especificar uma taxa de bits alvo dentro da opção de taxa de bits média.

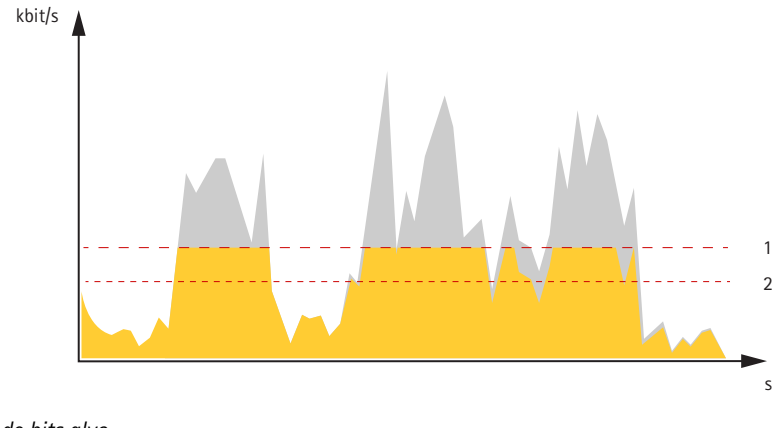

- *1 Taxa de bits alvo*
- *2 Taxa de bits média real*

## **Área de exibição**

Uma área de exibição é uma parte recortada da exibição completa. Você pode transmitir <sup>e</sup> armazenar áreas de exibição em vez da visão total para minimizar as necessidades de largura de banda <sup>e</sup> armazenamento. Se você ativar <sup>o</sup> PTZ para uma área de exibição, poderá aplicar pan, tilt <sup>e</sup> zoom nessa área. Com <sup>o</sup> uso de áreas de exibição, você pode remover partes da visão total, por exemplo, <sup>o</sup> céu.

Ao configurar uma área de exibição, recomendamos que você defina <sup>a</sup> resolução do fluxo de vídeo como <sup>o</sup> mesmo tamanho ou menor do que <sup>o</sup> tamanho da área de exibição. Se você definir <sup>a</sup> resolução do stream de vídeo como maior que <sup>o</sup> tamanho da área de exibição, isso significa que <sup>o</sup> vídeo será expandido digitalmente após <sup>a</sup> captura pelo sensor, <sup>o</sup> que requer mais largura de banda sem adicionar informações de imagem.

### **Máscaras de privacidade**

Uma máscara de privacidade é uma área definida pelo usuário que impede que os usuários exibam uma parte da área monitorada. No stream de vídeo, máscaras de privacidade são exibidas como blocos de cor sólida ou elementos de imagem desfocados.

Você verá <sup>a</sup> máscara de privacidade em todos os instantâneos, vídeos gravados <sup>e</sup> streams ao vivo.

## <span id="page-55-0"></span>Saiba mais

Você pode usar <sup>a</sup> VAPIX® Application Programming Interface (API) para ocultar as máscaras de privacidade.

#### Importante

Se você usar várias máscaras de privacidade, isso poderá afetar <sup>o</sup> desempenho do produto.

Você pode criar várias máscaras de privacidade. Cada máscara pode ter de 3 <sup>a</sup> 10 pontos de ancoragem.

### **Sobreposições**

As sobreposições são feitas sobre <sup>o</sup> stream de vídeo. Elas são usadas para fornecer informações extras durante gravações, como marca de data <sup>e</sup> hora, ou durante instalação <sup>e</sup> configuração do produto. Você pode adicionar texto ou uma imagem.

### **Streaming <sup>e</sup> armazenamento**

#### **Formatos de compactação de vídeo**

Decida <sup>o</sup> método de compactação <sup>a</sup> ser usado com base em seus requisitos de exibição <sup>e</sup> nas propriedades da sua rede. As opções disponíveis são:

#### **Motion JPEG**

Motion JPEG ou MJPEG é uma sequência de vídeo digital composta por uma série de imagens JPEG individuais. Essas imagens são, em seguida, exibidas <sup>e</sup> atualizadas <sup>a</sup> uma taxa suficiente para criar um stream que exibe constantemente movimento atualizado. Para que <sup>o</sup> visualizador perceba vídeo em movimento, <sup>a</sup> taxa deve ser pelo menos 16 quadros de imagem por segundo. Vídeo com movimento completo é percebido <sup>a</sup> <sup>30</sup> (NTSC) ou <sup>25</sup> (PAL) quadros por segundo.

O stream Motion JPEG usa quantidades consideráveis de largura de banda, mas fornece excelente qualidade de imagem <sup>e</sup> acesso <sup>a</sup> cada imagem contida no stream.

### **H.265 ou MPEG-H Parte 2/HEVC**

O H.265 pode, sem comprometer <sup>a</sup> qualidade da imagem, reduzir <sup>o</sup> tamanho de um arquivo de vídeo digital em mais de 25% em comparação com <sup>o</sup> H.264.

#### Observação

- H.265 é uma tecnologia licenciada. O produto Axis inclui uma licença de cliente de exibição H.265. A instalação de cópias não licenciadas adicionais do cliente é proibida. Para comprar licenças adicionais, entre em contato com seu revendedor Axis.
- A maioria dos navegadores da Web não oferece suporte à decodificação H.265, por isso <sup>a</sup> câmera não é compatível com ela em sua interface da Web. Em vez disso, você pode usar um aplicativo ou sistema de gerenciamento de vídeo que ofereça suporte à decodificação H.265.

#### **Como as configurações de imagem, stream <sup>e</sup> perfil de stream estão relacionadas entre si?**

A guia **Image (Imagem)** contém configurações da câmera que afetam todos os streams do produto. Se você alterar alguma coisa nesta guia, ela afetará imediatamente todos os streams <sup>e</sup> gravações de vídeo.

A guia **Stream** contém configurações para os streams de vídeo. Você obterá essas configurações se solicitar um stream de vídeo do produto <sup>e</sup> não especificar, por exemplo, uma resolução ou taxa de quadros. Se você alterar as configurações na guia **Stream**, isso não afetará streams contínuos, mas entrará em vigor quando um novo stream for iniciado.

As configurações de **Stream profiles (Perfis de stream)** substituem as configurações da guia **Stream**. Se você solicitar um stream com um perfil de stream específico, <sup>o</sup> stream conterá as configurações desse perfil. Se você solicitar um stream sem especificar um perfil de stream ou solicitar um perfil de stream que não exista no produto, <sup>o</sup> stream conterá as configurações da guia **Stream**.

### Saiba mais

### **Aplicativos**

Usando aplicativos, você pode obter mais do seu dispositivo Axis. A AXIS Camera Application Platform (ACAP) é uma plataforma aberta que permite que qualquer pessoa desenvolva aplicativos de análise <sup>e</sup> outros aplicativos para dispositivos Axis. Os aplicativos podem ser pré-instalados no dispositivo, disponibilizados para download gratuitamente ou mediante uma tarifa de licença.

Para encontrar manuais de usuário para aplicativos da Axis, vá para *[help.axis.com](https://help.axis.com)*

### Observação

• Vários aplicativos podem ser executados ao mesmo tempo, mas alguns aplicativos podem não ser compatíveis uns com os outros. Algumas combinações de aplicativos podem exigir capacidade de processamento ou recursos de memória demais quando executadas em paralelo. Verifique se os aplicativos funcionam juntos antes da implantação.

### **AXIS Object Analytics**

O AXIS Object Analytics é um aplicativo de análise que é pré-instalado na câmera. Ele detecta objetos em movimento na cena <sup>e</sup> os classifica como, por exemplo, pessoas ou veículos. Você pode configurar <sup>o</sup> aplicativo para enviar alarmes para diferentes tipos de objetos. Para saber mais sobre como <sup>o</sup> aplicativo funciona, consulte <sup>o</sup> *manual do usuário do AXIS Object [Analytics](https://help.axis.com/axis-object-analytics)*.

### **Visualização de metadados**

Os metadados de análise estão disponíveis para objetos móveis na cena. As classes de objetos compatíveis são visualizadas no stream de vídeo por meio de uma caixa delimitadora ao redor do objeto, juntamente com informações sobre <sup>o</sup> tipo de objeto <sup>e</sup> <sup>o</sup> nível de confiança da classificação. Para saber mais sobre como configurar <sup>e</sup> consumir os metadados de análise, consulte <sup>o</sup> *Guia de [integração](https://www.axis.com/developer-community/scene-metadata-integration) do AXIS Scene Metadata*.

## <span id="page-57-0"></span>Especificações

## Especificações

## **Visão geral do produto**

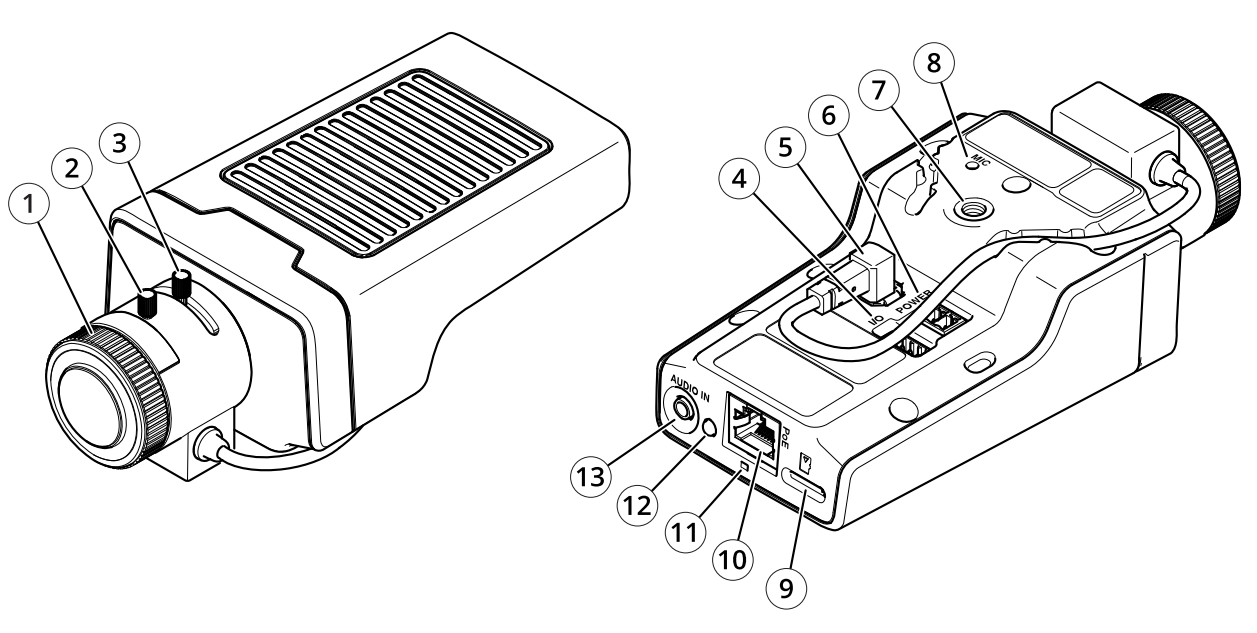

- *1 Anel de foco*
- *2 Trava do anel de foco*
- *3 Extrator de zoom*
- *4 Conector de E/S*
- 
- *6 Conector de alimentação*
- *5 Conector Iris <sup>7</sup> Parafusos de montagem de ¼ pol.*
- *8 Microfone*
- *9 Entrada para cartão microSD*
- *10 Conector de rede, PoE*
- *11 LED*
- *12 Botão de controle*
- *13 Entrada de áudio*

## **LEDs indicadores**

### Observação

• O LED de status pode ser configurado para piscar enquanto um evento está ativo.

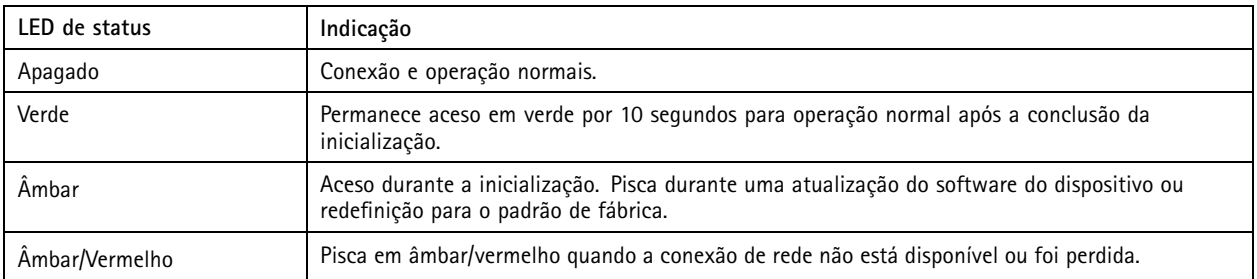

## <span id="page-58-0"></span>Especificações

### **Entrada para cartão SD**

### *OBSERVAÇÃO OBSERVAÇÃO OBSERVAÇÃO*

- Risco de danos ao cartão SD. Não use ferramentas afiadas, objetos de metal ou força excessiva para inserir ou remover <sup>o</sup> cartão SD. Use os dedos para inserir <sup>e</sup> remover <sup>o</sup> cartão.
- Risco de perda de dados ou gravações corrompidas. Desmonte <sup>o</sup> cartão SD pela interface web do dispositivo antes de removê-lo. Não remova <sup>o</sup> cartão SD com <sup>o</sup> produto em funcionamento.

Esse dipositivo é compatível com cartões microSD/microSDHC/microSDXC.

Para obter recomendações sobre cartões SD, consulte *[axis.com](https://www.axis.com)*.

mess<br>Se Os logotipos microSD, microSDHC e microSDXC são marcas comerciais da SD-3C LLC. microSD, microSDHC e **Allen Schull** microSDXC são marcas comerciais ou registradas da SD-3C, LLC nos Estados Unidos e/ou em outros países.

### **Botões**

### **Botão de controle**

O botão de controle é usado para:

• Restaurar <sup>o</sup> produto para as configurações padrão de fábrica. Consulte .

### **Conectores**

### **Conector de rede**

Conector Ethernet RJ45 com Power over Ethernet (PoE).

### **Conector de áudio**

• **Entrada de áudio** – Entrada de 3,5 mm para um microfone mono ou um sinal mono de entrada de áudio (o canal esquerdo é usado de um sinal estéreo).

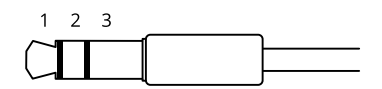

**Entrada de áudio**

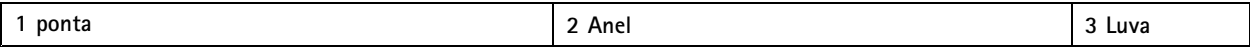

### **Conector de E/S**

Use <sup>o</sup> conector de E/S com dispositivos externos em combinação com, por exemplo, detectores de movimento, acionadores de eventos <sup>e</sup> notificações de alarmes. Além do ponto de referência de <sup>0</sup> VCC <sup>e</sup> da alimentação (saída CC de <sup>12</sup> V), <sup>o</sup> conector do terminal de E/S fornece <sup>a</sup> interface para:

**Entrada digital -** Para conectar dispositivos que podem alternar entre um circuito aberto ou fechado, por exemplo, sensores PIR, contatos de portas/janelas <sup>e</sup> detectores de quebra de vidros.

**Saída digital -** Para conectar dispositivos externos, como relés <sup>e</sup> LEDs. Os dispositivos conectados podem ser ativados pela interface de programação de aplicativos VAPIX®, por meio de um evento ou via interface web do dispositivo.

Bloco de terminais com 4 pinos

## Especificações

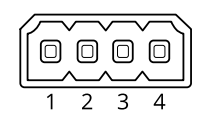

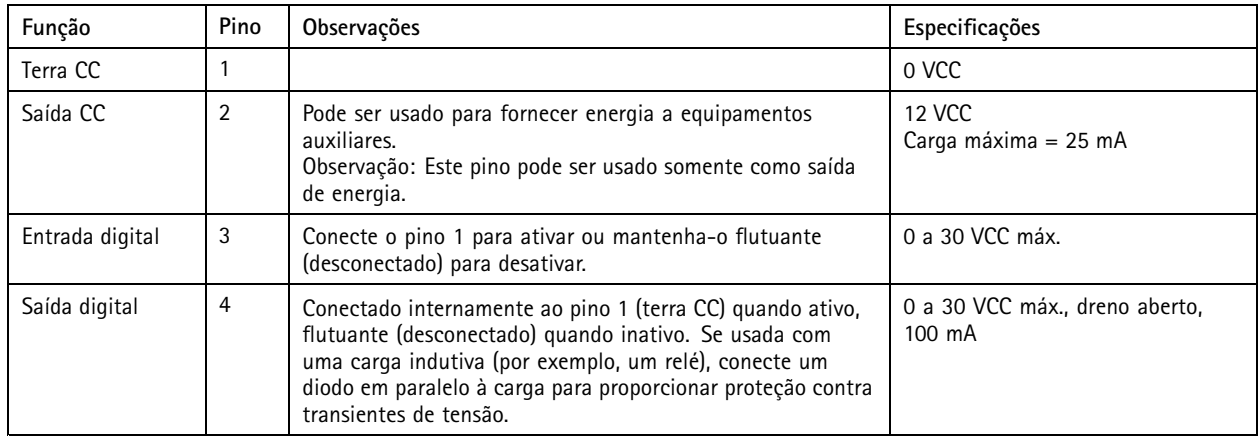

**Exemplo:**

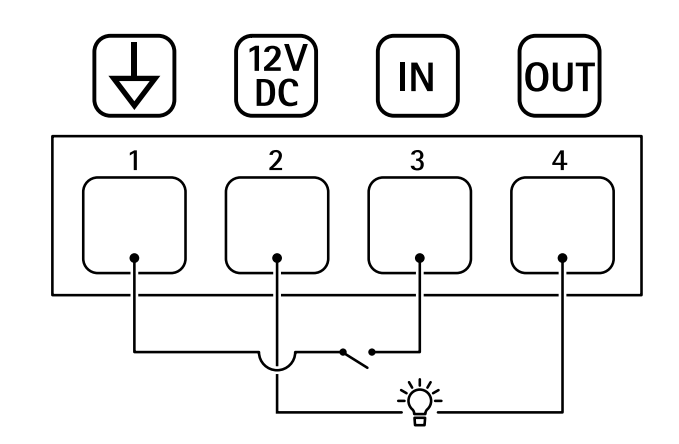

- *1 Terra CC*
- *2 Saída CC 12 V, máx. 25 mA*
- 
- *3 Entrada digital 4 Saída digital*

### **Conector de alimentação**

Bloco terminal de <sup>2</sup> pinos para entrada de alimentação CC. Use uma fonte de energia com limitação compatível com os requisitos de voltagem de segurança extra baixa (SELV) <sup>e</sup> com potência de saída nominal restrita <sup>a</sup> <sup>≤</sup> <sup>100</sup> <sup>W</sup> ou corrente de saída nominal limitada a  $\leq$  5 A.

# Especificações

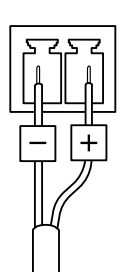

## <span id="page-61-0"></span>Solução de problemas

## Solução de problemas

## **Redefinição para as configurações padrão de fábrica**

### Importante

A restauração das configurações padrão de fábrica. deve ser feita com muito cuidado. Uma redefinição para os padrões de fábrica restaura todas as configurações, inclusive <sup>o</sup> endereço IP, para os valores padrão de fábrica.

Para redefinir <sup>o</sup> produto para as configurações padrão de fábrica:

- 1. Desconecte <sup>a</sup> alimentação do produto.
- 2. Mantenha <sup>o</sup> botão de controle pressionado enquanto reconecta <sup>a</sup> alimentação. Consulte .
- 3. Mantenha <sup>o</sup> botão de controle pressionado por 15 <sup>a</sup> 30 segundos até que <sup>o</sup> LED indicador de status pisque em âmbar.
- 4. Solte <sup>o</sup> botão de controle. O processo estará concluído quando <sup>o</sup> LED indicador de status tornar-se verde. O produto foi então redefinido para as configurações padrão de fábrica. Se não houver um servidor DHCP disponível na rede, <sup>o</sup> endereço IP padrão será 192.168.0.90.
- 5. Use as ferramentas de software de instalação <sup>e</sup> gerenciamento para atribuir um endereço IP, definir <sup>a</sup> senha <sup>e</sup> acessar <sup>o</sup> dispositivo.

As ferramentas de software de instalação <sup>e</sup> gerenciamento estão disponíveis nas páginas de suporte em *[axis.com/support](https://www.axis.com/support)*.

Você também pode redefinir os parâmetros para as configurações padrão de fábrica na interface Web do dispositivo. Vá para **Maintenance (Manutenção)** <sup>&</sup>gt; **Factory default (Padrão de fábrica)** <sup>e</sup> clique em **Default (Padrão)**.

## **Opções do AXIS OS**

A Axis oferece <sup>o</sup> gerenciamento de software de dispositivo de acordo com <sup>a</sup> trilha ativa ou com as trilhas de suporte de longo prazo (LTS). Estar na trilha ativa significa que você obtém acesso contínuo <sup>a</sup> todos os recursos de produtos mais recentes, enquanto as trilhas de LTS fornecem uma plataforma fixa com versões periódicas voltadas principalmente para correções de erros <sup>e</sup> atualizações de segurança.

Usar os AXIS OS da trilha ativa é recomendado se você deseja acessar os recursos mais recentes ou se você usa as ofertas de sistema ponta <sup>a</sup> ponta Axis. As trilhas de LTS são recomendados se você usa integrações de outros fabricantes, as quais podem não ser continuamente validadas com <sup>a</sup> trilha ativa mais recente. Com <sup>o</sup> LTS, os produtos podem manter <sup>a</sup> segurança cibernética sem apresentar quaisquer alterações funcionais significativas nem afetar quaisquer integrações existentes. Para obter informações mais detalhadas sobre <sup>a</sup> estratégia de software de dispositivos Axis, acesse *[axis.com/support/device-software](https://www.axis.com/support/device-software)*.

### **Verificar <sup>a</sup> versão atual do AXIS OS**

O AXIS OS determina <sup>a</sup> funcionalidade de nossos dispositivos. Durante <sup>o</sup> processo de solução de um problema, recomendamos que você comece conferindo <sup>a</sup> versão atual do AXIS OS. A versão mais recente pode conter uma correção que soluciona seu problema específico.

Para verificar <sup>a</sup> versão atual do AXIS OS:

- 1. vá para <sup>a</sup> interface Web do dispositivo <sup>&</sup>gt; **Status**.
- 2. Em **Device info (Informações do dispositivo)**, consulte <sup>a</sup> versão do AXIS OS.

## <span id="page-62-0"></span>Solução de problemas

### **Atualizar <sup>o</sup> AXIS OS**

#### Importante

- As configurações pré-configuradas <sup>e</sup> personalizadas são salvas quando você atualiza <sup>o</sup> software do dispositivo (desde que os recursos estejam disponíveis no novo AXIS OS), embora isso não seja garantido pela Axis Communications AB.
- Certifique-se de que <sup>o</sup> dispositivo permaneça conectado à fonte de alimentação ao longo de todo <sup>o</sup> processo de atualização.

#### Observação

Quando você atualiza <sup>o</sup> dispositivo com <sup>a</sup> versão mais recente do AXIS OS na trilha ativa, <sup>o</sup> produto recebe <sup>a</sup> última funcionalidade disponível. Sempre leia as instruções de atualização <sup>e</sup> notas de versão disponíveis com cada nova versão antes de atualizar. Para encontrar <sup>a</sup> versão do AXIS OS <sup>e</sup> as notas de versão mais recentes, vá para *[axis.com/support/device-software](https://www.axis.com/support/device-software)*.

- 1. Baixe <sup>o</sup> arquivo do AXIS OS para seu computador, <sup>o</sup> qual está disponível gratuitamente em *[axis.com/support/device-software](https://www.axis.com/support/device-software)*.
- 2. Faça login no dispositivo como um administrador.
- 3. Vá para **Maintenance (Manutenção) <sup>&</sup>gt; AXIS OS upgrade (Atualização do AXIS OS)** <sup>e</sup> clique em **Upgrade (Atualizar)**.

Após <sup>a</sup> conclusão da atualização, <sup>o</sup> produto será reiniciado automaticamente.

Você pode usar <sup>o</sup> AXIS Device Manager para atualizar vários dispositivos ao mesmo tempo. Saiba mais em *[axis.com/products/axis-device-manager](https://www.axis.com/products/axis-device-manager)*.

### **Problemas técnicos, dicas <sup>e</sup> soluções**

Se você não conseguir encontrar aqu<sup>i</sup> <sup>o</sup> que está procurando, experimente <sup>a</sup> seção de solução de problemas em *[axis.com/support](https://www.axis.com/support)*.

#### **Problemas na atualização do AXIS OS**

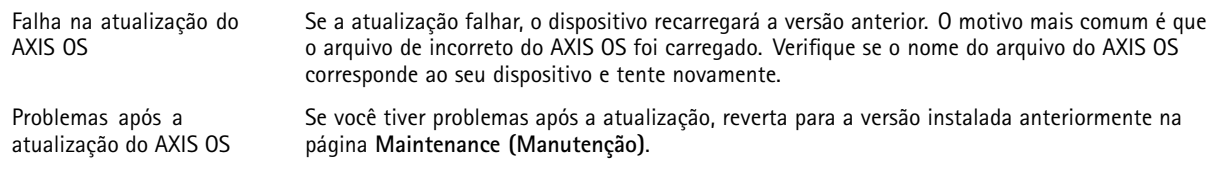

#### **Problemas na configuração do endereço IP**

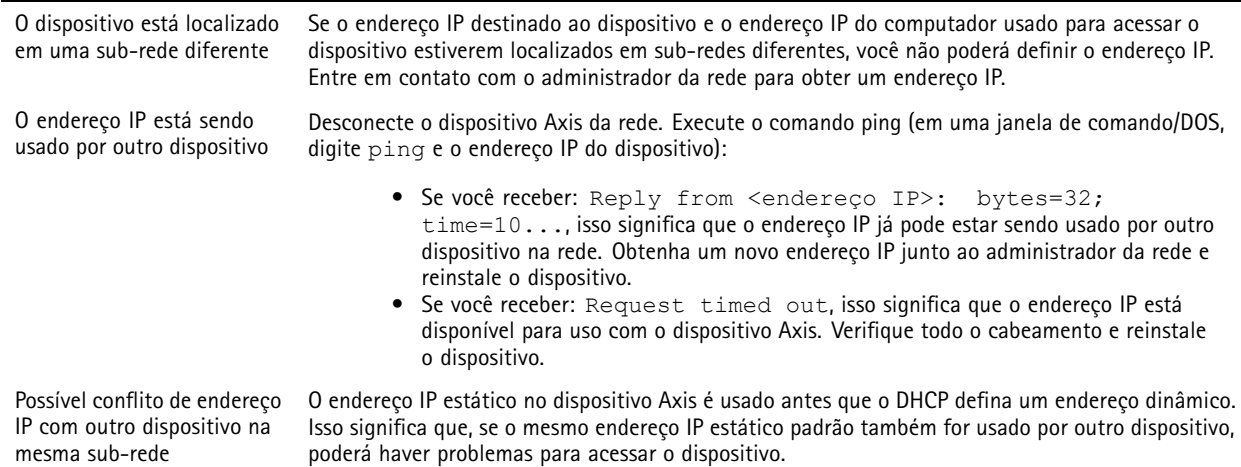

## Solução de problemas

#### **O dispositivo não pode ser acessado por um navegador**

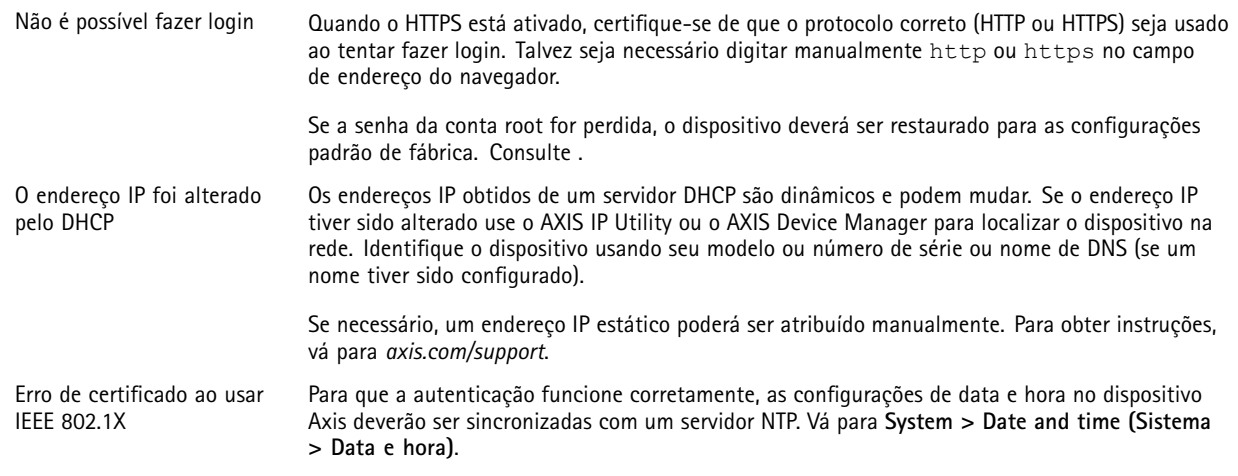

### **O dispositivo está acessível local, mas não externamente**

Para acessar <sup>o</sup> dispositivo externamente, recomendamos que você use um dos seguintes aplicativos para Windows® :

- AXIS Companion: grátis, ideal para sistemas pequenos com necessidades básicas de monitoramento.
- AXIS Camera Station 5: versão de avaliação grátis por 30 dias, ideal para sistemas de pequeno <sup>a</sup> médio porte.
- AXIS Camera Station Pro: versão de avaliação grátis por 90 dias, ideal para sistemas de pequeno <sup>a</sup> médio porte.

Para obter instruções <sup>e</sup> baixar <sup>o</sup> aplicativo, acesse *[axis.com/vms](https://www.axis.com/vms)*.

#### **Problemas com streaming**

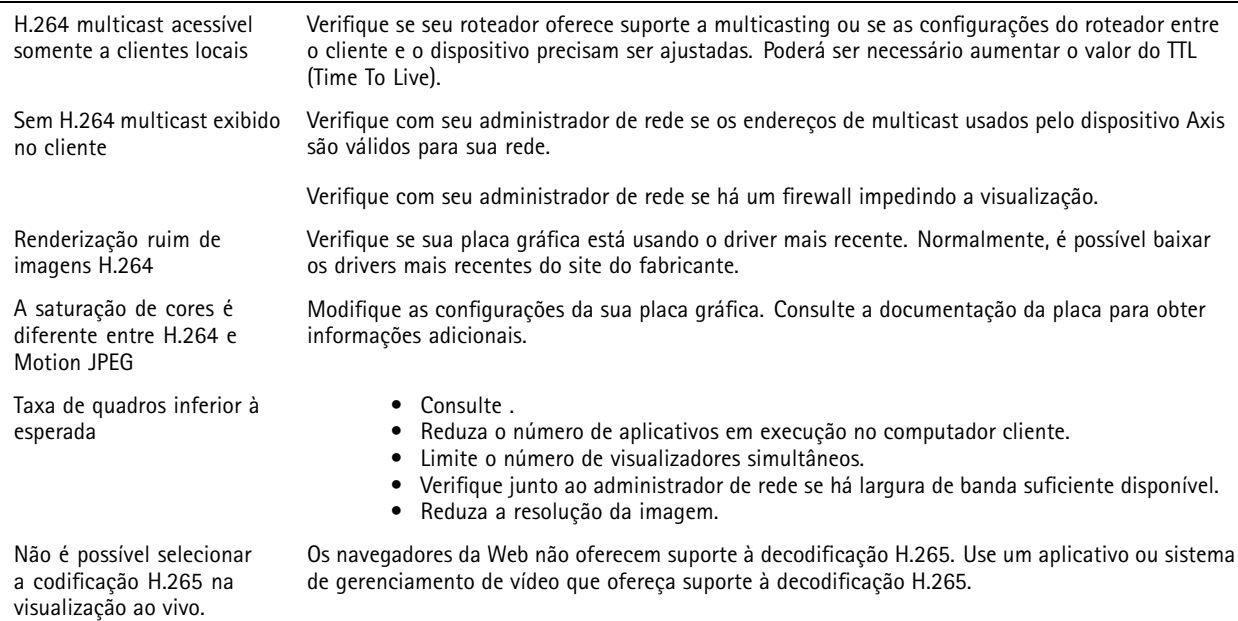

### <span id="page-64-0"></span>Solução de problemas

#### **Não é possível conectar através da porta <sup>8883</sup> com MQTT sobre SSL.**

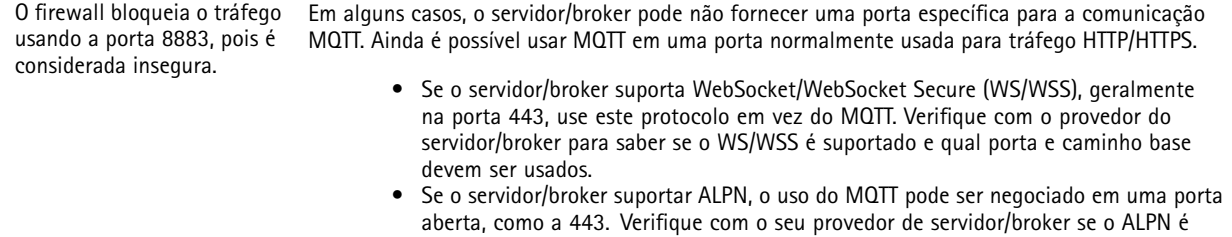

suportado <sup>e</sup> qual protocolo <sup>e</sup> porta do ALPN devem ser usados.

### **Considerações sobre desempenho**

Ao configurar seu sistema, é importante considerar como várias configurações <sup>e</sup> situações afetam <sup>o</sup> desempenho. Alguns fatores afetam <sup>a</sup> quantidade de largura de banda (a taxa de bits) necessária, outros podem afetar <sup>a</sup> taxa de quadros <sup>e</sup> alguns afetam ambos. Se <sup>a</sup> carga na CPU atingir <sup>o</sup> valor máximo, isso também afetará <sup>a</sup> taxa de quadros.

Os seguintes fatores importantes devem ser considerados:

- • Alta resolução de imagem ou níveis de compactação menores geram imagens com mais dados que, por sua vez, afetarão <sup>a</sup> largura de banda.
- Girar <sup>a</sup> imagem na GUI poderá aumentar <sup>a</sup> carga sobre <sup>a</sup> CPU do produto.
- •O acesso por números elevados de clientes H.264 unicast ou Motion JPEG pode afetar <sup>a</sup> largura de banda.
- •O acesso por números elevados de clientes H.265 unicast ou Motion JPEG pode afetar <sup>a</sup> largura de banda.
- • <sup>A</sup> exibição simultânea de diferentes streams (resolução, compactação) por diferentes clientes afeta <sup>a</sup> taxa de quadros <sup>e</sup> <sup>a</sup> largura de banda.

Use streams idênticos sempre que possível para manter uma alta taxa de quadros. Perfis de stream podem ser usados para garantir que streams sejam idênticos.

- O acesso simultâneo <sup>a</sup> streams de vídeo Motion JPEG <sup>e</sup> H.264 afeta <sup>a</sup> taxa de quadros <sup>e</sup> <sup>a</sup> largura de banda.
- O acesso simultâneo <sup>a</sup> streams de vídeo Motion JPEG <sup>e</sup> H.265 afeta <sup>a</sup> taxa de quadros <sup>e</sup> <sup>a</sup> largura de banda.
- O uso pesado de configurações de eventos afeta <sup>a</sup> carga da CPU do produto que, por sua vez, impacta <sup>a</sup> taxa de quadros.
- Usar HTTPS pode reduzir <sup>a</sup> taxa de quadros, especificamente se houver streaming de Motion JPEG.
- A utilização pesada da rede devido à infraestrutura ruim afeta <sup>a</sup> largura de banda.
- •A exibição em computadores clientes com desempenho ruim reduz <sup>o</sup> desempenho percebido <sup>e</sup> afeta <sup>a</sup> taxa de quadros.
- • Executar vários aplicativos AXIS Camera Application Platform (ACAP) simultaneamente pode afetar <sup>a</sup> taxa de quadros <sup>e</sup> <sup>o</sup> desempenho geral.

### **Precisa de mais ajuda?**

#### **Links úteis**

•*Como atribuir um endereço IP <sup>e</sup> acessar seu [dispositivo](https://www.axis.com/files/manuals/um_howtoassignanipaddressandaccessyourdevice_t10118032_en_1811.pdf)*

#### **Entre em contato com <sup>o</sup> suporte**

Se precisar de ajuda adicional, acesse *[axis.com/support](https://www.axis.com/support)*.

Manual do usuário M11 Mk II Series © Axis Communications AB, 2022 -

Ver . M9.2 Data: Junho 2024 2024 Nº da peça T1 01805 1 0